# <span id="page-0-0"></span>**Índice**

Para guardar este PDF, seleccione "Guardar" en el menú "Archivo" El orden de las FAQ en el Índice no es idéntico al orden en el texto principal.

# Cómo empezar

# Instalación

# **Software**

- [Instale BRAdmin Professional 3](#page-116-0)
- [¿Dónde puedo encontrar el número de serie de mi impresora Brother?](#page-100-0)
- [¿Cómo instalar los programas Brother en una computadora que no está conectada al Internet?](#page-99-0)

# Configuración del equipo

- Procedimientos de configuración generales
	- **[Instalación de un certificado de CA](#page-101-0)**
	- [¿Cómo instalar los programas Brother en una computadora que no está conectada al Internet?](#page-99-0)
	- [Las configuraciones del papel que se especificaron desde la computadora servidor no se reflejan en la computadora cliente](#page-42-0)
	- [Cómo descargar un archivo desde la sección "Descargas" y guardarlo en un PC con Windows 10.](#page-84-0)

# Conexión a un ordenador

- USB
	- [No es posible imprimir. \(Conexión USB\)](#page-17-0)

# Red inalámbrica

- [Cómo conectar la impresora y el ordenador a través de Wi-Fi®](#page-114-0)
- [Cómo conectar mi impresora de forma inalámbrica](#page-88-0)
- WiFi Direct
	- [Cómo conectar la impresora y el ordenador a través de Wi-Fi®](#page-114-0)
	- [Cómo conectar mi impresora de forma inalámbrica](#page-88-0)
- Modo Infraestructura / Modo Adhoc
	- [Cómo conectar la impresora y el ordenador a través de Wi-Fi®](#page-114-0)
- [Cómo conectar mi impresora de forma inalámbrica](#page-88-0)

# Conexión a un dispositivo móvil

#### WiFi

- [Cómo conectar la impresora a mi dispositivo móvil a traves de Wi-Fi®?](#page-113-0)
- Aplicaciones móviles
	- **E** [¿Cuál aplicación móvil para iOS puedo usar?](#page-82-0)
	- [¿Cuál aplicación móvil para Android™ puedo usar?](#page-83-0)
- Compatibilidad con aplicaciones móviles
	- **·** [¿Cuál aplicación móvil para iOS puedo usar?](#page-82-0)
- [¿Cuál aplicación móvil para Android™ puedo usar?](#page-83-0)

# Tareas sencillas

### P-touch Editor (Windows)

Numeración

[Cómo puedo utilizar la función numeración \(P-touch Editor 5.1/5.2 para Windows\)](#page-80-0)

#### Códigos de Barras

- [El número de código de barras no se muestra debajo del código de barras. \(P-touch Editor para Windows\)](#page-97-0)
- [El código de barras impreso es diferente al que veo en la pantalla de P-touch Editor \(P-touch Editor 5.1/5.2 para Windows\)](#page-49-0)
- [Qué significa cada uno de los campos en los ajustes de código de barras \(P-touch Editor 5.1/5.2 para Windows\)](#page-43-0)
- [Cómo utilizar datos de Excel para imprimir etiquetas \(P-touch Editor 5.1 para Windows\)](#page-20-0)
- [Cómo crear un código de barras desde dos campos de datos \(Editor de P-touch 5.1/5.2 para Windows\)](#page-95-0)
- [¿Cómo puedo crear una etiqueta que contenga un código de barra? \(P-touch Editor 5.1/5.2 para Windows\)](#page-37-0)
- [¿Puedo aumentar el tamaño de los caracteres del código de barra? \(P-touch Editor 5.1/5.2 para Windows\)](#page-50-0)

Diseño

- [Cómo ajustar automáticamente la longitud de la etiqueta dependiendo de la cantidad del texto \(P-touch Editor 5.1/5.2 para Windows\)](#page-48-0)
- [Cómo guardar un estilo de diseño que he creado \(P-touch Editor 5.1/5.2 para Windows\)](#page-27-0)
- [Cómo seleccionar solamente algunos datos \(celdas\) de una fila o columna de una hoja de calculo de Excel. No quiero incluir todos los datos en la](#page-23-0)  $\blacksquare$ etiqueta. (P-touch Editor 5.1/5.2 para Windows)
- [Cómo imprimir la imagen insertada manteniendo el tamaño original \(P-touch Editor 5.1/5.2 para Windows\)](#page-32-0)
- [Cómo combinar caracteres horizontales y verticales en una etiqueta \(P-touch Editor 5.1/5.2 para Windows\)](#page-40-0)
- $\blacksquare$ [Cómo crear una etiqueta que contenga una tabla \(P-touch Editor 5.1/5.2 para Windows\)](#page-35-0)
- [Crear una Etiqueta de Dirección utilizando la función Add-In con Microsoft Outlook \(P-touch Editor 5.1/5.2 para Windows\)](#page-8-0)
- [Cómo crear una Etiqueta de Dirección utilizando el Complemento para Microsoft Word y dar formato al texto \(P-touch Editor 5.1/5.2 para Windows\)](#page-9-0)
- [¿Cómo puedo crear una etiqueta de dirección? \(P-touch Editor 5.1/5.2 para Windows\)](#page-10-0)
- [¿Cómo puedo crear etiquetas de identificación uniendo los campos "Nombre" y "Apellido" en la misma línea? \(P-touch Editor 5.1/5.2 para](#page-24-0)  $\blacksquare$ Windows)
- [¿Cómo puedo crear una etiqueta utilizando una plantilla? \(P-touch Editor 5.1/5.2 para Windows\).](#page-36-0)
- [¿Cómo puedo imprimir textos verticales? \(P-touch Editor 5.1/5.2 para Windows\)](#page-39-0)
- [¿Cómo puedo imprimir múltiples etiquetas? \(P-touch Editor 5.1/5.2 para Windows\)](#page-11-0)
- [Cómo insertar una imagen nueva en cada etiqueta al utilizar una lista de base de datos \(Editor de P-touch 5.1/5.2 para Windows\)](#page-60-0)

Función Add-In

- [No puedo registrar el complemento en versiones de 64 bits de Microsoft ® Office 2010/2013/2016 \(P-touch Editor 5.1/5.2 para Windows\).](#page-56-0)
- [Cómo seleccionar solamente algunos datos \(celdas\) de una fila o columna de una hoja de calculo de Excel. No quiero incluir todos los datos en la](#page-23-0) etiqueta. (P-touch Editor 5.1/5.2 para Windows)
- [Al utilizar el complemento de Excel, mi formato se restaura al predeterminado una vez que mi etiqueta ha sido impresa. \(P-touch Editor 5.1/5.2 para](#page-29-0) Windows)
- [Qué puedo hacer con la función Add-In \(P-touch Editor 5.1/5.2 para Windows\)](#page-22-0)
- [Crear una Etiqueta de Dirección utilizando la función Add-In con Microsoft Outlook \(P-touch Editor 5.1/5.2 para Windows\)](#page-8-0)
- [Cómo crear una Etiqueta de Dirección utilizando el Complemento para Microsoft Word y dar formato al texto \(P-touch Editor 5.1/5.2 para Windows\)](#page-9-0) Plantillas
- [¿Cómo puedo transferir plantillas de etiquetas con P-touch Transfer Express?](#page-66-0)
- [Cómo puedo transferir plantillas de etiquetas o plantillas de notas](#page-53-0)
- [Cómo crear una Etiqueta de Identificación utilizando una plantilla \(P-touch Editor 5.1/5.2 para Windows\)](#page-7-0)  $\blacksquare$
- [¿Cómo puedo crear una etiqueta utilizando una plantilla? \(P-touch Editor 5.1/5.2 para Windows\).](#page-36-0)
- [Cómo utilizar datos de Excel para imprimir etiquetas \(P-touch Editor 5.1 para Windows\)](#page-20-0)

#### Imprimiendo

- [Cómo seleccionar solamente algunos datos \(celdas\) de una fila o columna de una hoja de calculo de Excel. No quiero incluir todos los datos en la](#page-23-0) etiqueta. (P-touch Editor 5.1/5.2 para Windows)
- [Cómo agregar texto de Microsoft® Excel a una Lista de Etiquetas \(P-touch Editor 5.1/5.2 para Windows\)](#page-30-0)
- [Cómo abrir un archivo de Excel2007/Access2007 con la función de Base de Datos \(P-touch Editor 5.1/5.2 para Windows\)](#page-34-0)
- [Qué tipos de formato de imagen pueden ser insertados e impresos \(P-touch Editor 5.1/5.2 para Windows\)](#page-44-0)
- [Cómo utilizar datos de Excel para imprimir etiquetas \(P-touch Editor 5.1 para Windows\)](#page-20-0)
- [Cómo insertar una imagen nueva en cada etiqueta al utilizar una lista de base de datos \(Editor de P-touch 5.1/5.2 para Windows\)](#page-60-0)
- [¿Cómo imprimir etiquetas con la mejor calidad? \(P-touch Editor 5.1 para Windows\)](#page-12-0)

#### Uso del software

- [Qué es la Lista de Etiquetas \(P-touch Editor 5.x para Windows\)](#page-28-0)
- [Cómo guardar un estilo de diseño que he creado \(P-touch Editor 5.1/5.2 para Windows\)](#page-27-0)
- [¿Cómo utilizar la herramienta de Captura de Pantalla? \(P-touch Editor 5.1/5.2 para Windows\)](#page-25-0)
- [Los datos creados en otras aplicaciones, ¿son compatibles con P-touch Editor 5.1/5.2 y pueden ser editados? \(P-touch Editor 5.1/5.2 para](#page-45-0)  $\blacksquare$ Windows)
- [Qué tipos de formato de imagen pueden ser insertados e impresos \(P-touch Editor 5.1/5.2 para Windows\)](#page-44-0)
- [¿Cómo puedo crear una etiqueta de dirección? \(P-touch Editor 5.1/5.2 para Windows\)](#page-10-0)
- [¿Cómo puedo imprimir múltiples etiquetas? \(P-touch Editor 5.1/5.2 para Windows\)](#page-11-0)
- [¿Cómo puedo guardar las especificaciones de impresión en un archivo? \(Windows\)](#page-77-0)

#### Base de Datos

- [Cómo seleccionar solamente algunos datos \(celdas\) de una fila o columna de una hoja de calculo de Excel. No quiero incluir todos los datos en la](#page-23-0) etiqueta. (P-touch Editor 5.1/5.2 para Windows)
- [Cómo agregar texto de Microsoft® Excel a una Lista de Etiquetas \(P-touch Editor 5.1/5.2 para Windows\)](#page-30-0)
- [Los datos creados en otras aplicaciones, ¿son compatibles con P-touch Editor 5.1/5.2 y pueden ser editados? \(P-touch Editor 5.1/5.2 para](#page-45-0) Windows)
- [Cómo abrir un archivo de Excel2007/Access2007 con la función de Base de Datos \(P-touch Editor 5.1/5.2 para Windows\)](#page-34-0)
- [¿Cómo puedo crear etiquetas de identificación uniendo los campos "Nombre" y "Apellido" en la misma línea? \(P-touch Editor 5.1/5.2 para](#page-24-0) Windows)
- [Cómo utilizar datos de Excel para imprimir etiquetas \(P-touch Editor 5.1 para Windows\)](#page-20-0)
- [Cómo crear un código de barras desde dos campos de datos \(Editor de P-touch 5.1/5.2 para Windows\)](#page-95-0)
- [Cómo insertar una imagen nueva en cada etiqueta al utilizar una lista de base de datos \(Editor de P-touch 5.1/5.2 para Windows\)](#page-60-0)

#### Impresión

Calidad de impresión/ Ajustes de impresión

- [La calidad de la impresión es pobre y la imagen es muy clara o muy oscura](#page-76-0)
- [Configuración del tamaño del papel](#page-91-0)
- [¿Cómo imprimir etiquetas con la mejor calidad? \(P-touch Editor 5.1 para Windows\)](#page-12-0)

#### Red

Configuración de la red

- [¿Cómo puedo cambiar la dirección IP para usar el producto en un entorno de red diferente?](#page-63-0)
- [¿Cómo desactivar la transmisión de la impresora a dispositivos compatibles con AirPrint?](#page-79-0)

#### Software

- Controlador de impresión
	- [iquest;Coacute;mo desinstalar el controlador de la impresora?](#page-86-0)
	- [¿Cómo borrar la información de registro y los archivos relacionados con el controlador de la impresora?](#page-98-0)

Herramienta de ajustes del equipo (Printer Setting Tool)

- [Uso de la configuración de plantilla P-touch](#page-93-0)
- [Utilizar la Herramienta de Configuración de la Impresora \(para Windows\)](#page-92-0)
- ["Utilizar las Configuraciones de comunicación \(para Windows\)"](#page-67-0)
- [Configuración del tamaño del papel](#page-91-0)
- P-touch Transfer Manager (solo Windows)
	- [¿Cómo puedo transferir plantillas de etiquetas con P-touch Transfer Express?](#page-66-0)
	- [Cómo puedo transferir plantillas de etiquetas o plantillas de notas](#page-53-0)
	- [Cómo puedo transferir plantillas o otros datos de la computadora a la rotuladora](#page-74-0)
- P-touch Transfer Express
	- [¿Cómo puedo transferir plantillas de etiquetas con P-touch Transfer Express?](#page-66-0)
	- [Cómo puedo transferir plantillas de etiquetas o plantillas de notas](#page-53-0)
- BRAdmin Professional
	- [Cómo puedo transferir plantillas de etiquetas o plantillas de notas](#page-53-0)
	- [¿Cómo transferir plantillas de etiquetas a la impresora a través de la Red?](#page-54-0)
- **AirPrint**

[¿Cómo desactivar la transmisión de la impresora a dispositivos compatibles con AirPrint?](#page-79-0)

#### **Equipo**

- Gestionar su equipo con un navegador web
	- **[Instalación de un certificado de CA](#page-101-0)**
	- [Utilizando la Administración Basada en Internet \(Web Based Management\)](#page-62-0)
- Herramienta de ajustes del equipo (Printer Setting Tool)
	- [Utilizar la Herramienta de Configuración de la Impresora \(para Windows\)](#page-92-0)
	- ["Utilizar las Configuraciones de comunicación \(para Windows\)"](#page-67-0)
- Alimentación Eléctrica
	- [¿Mi impresora se apagará automáticamente?](#page-75-0)
- Sistema Operativo
	- Mac
		- [Cómo abrir la ventana de Dispositivos e Impresoras](#page-90-0)
		- [Cómo identificar su Sistema Operativo \(SO\);para Windows o Macintosh](#page-33-0)

# *RJ-3050* [Ir al índice](#page-0-0)

# **Windows**

- [Cómo abrir la ventana de Dispositivos e Impresoras](#page-90-0)
- [Cómo identificar su Sistema Operativo \(SO\);para Windows o Macintosh](#page-33-0)
- [Mis documentos impresos están incompletos o aparece una pantalla azul al imprimir después de una actualización de Windows 10 \(marzo de 2021\)](#page-117-0)
	- [Cómo descargar un archivo desde la sección "Descargas" y guardarlo en un PC con Windows 10.](#page-84-0)

## Linux

- [Creación de una etiqueta con OpenOffice \(Linux®\)](#page-103-0)
- Creación de una etiqueta con GIMP (Linux<sup>®</sup>)
- [No puedo imprimir documentos de LibreOffice con orientación horizontal. \(Linux®\)](#page-109-0)
- [Instalar el controlador LPR y el controlador CUPS Wrapper \(Linux\)](#page-106-0)
- [Desinstalar los controladores de la impresora \(Linux\)](#page-105-0)

# Instalación

**Software** 

- [¿Dónde puedo encontrar el número de serie de mi impresora Brother?](#page-100-0)
- [Cómo descargar un archivo desde la sección "Descargas" y guardarlo en un PC con Windows 10.](#page-84-0)

#### Solución de problemas

#### **Software**

- Controlador de impresión
	- [El Editor de P-touch muestra el mensaje "No hay un controlador de la impresora instalado con esta aplicación." \(Para Windows 10\)](#page-102-0)
	- [When printing from an application, the application's "Collate" setting does not work correctly.](#page-89-0)
	- [No puedo instalar el controlador de impresión porque la instalación se detiene después de conectar la impresora al ordenador.](#page-5-0)
- P-touch Update Software

[Transfer Express no puede detectar mi impresora cuando está conectada a un ordenador con Windows 11 a través de USB.](#page-118-0)

- P-touch Transfer Manager (Solo Windows)
	- [Transfer Express no puede detectar mi impresora cuando está conectada a un ordenador con Windows 11 a través de USB.](#page-118-0)
	- [El botón \[Transfer\] no aparece en P-touch Transfer Manager. \(El botón \[Save Transfer File\] permanece mostrado\)](#page-55-0)
- P-touch Transfer Express
	- [Transfer Express no puede detectar mi impresora cuando está conectada a un ordenador con Windows 11 a través de USB.](#page-118-0)

## P-touch Editor (Windows)

#### Calidad de impresión

- [Algunas partes de la etiqueta no están impresas. \(P-touch Editor 5.x para Windows\)](#page-59-0)
- [He creado una plantilla usando P-touch Editor y la he transferido a mi impresora. La imagen del código de barras impreso es diferente de lo que](#page-96-0) veo en la pantalla del editor P-touch.
- [Mi etiqueta se está imprimiendo como la imagen de un espejo. \(P-touch Editor 5.1/5.2 para Windows\)](#page-31-0)

#### Media

[El ancho de la cinta no se puede seleccionar. Sólo se puede seleccionar tamaños de papel estándar. \(P-touch Editor 5.1/5.2 para Windows\)](#page-15-0) Base de Datos

- [¿Por qué el cero \(0\) falta después de haber importado la base de datos en la aplicación P-touch Editor?](#page-38-0)
- Cuando intento utilizar la función de base de datos aparece el mensaje "Code=800401f9 Msg: Error in the DLL Source: ADODB. Connection Description:" ¿Qué debo hacer?

#### Función Add-In

- [No puedo registrar el complemento en versiones de 64 bits de Microsoft ® Office 2010/2013/2016 \(P-touch Editor 5.1/5.2 para Windows\).](#page-56-0)
- [Cómo agregar texto de Microsoft® Excel a una Lista de Etiquetas \(P-touch Editor 5.1/5.2 para Windows\)](#page-30-0)
- [El Add-in de P-touch está registrado en Microsoft Word o Excel, pero aún no puede ser usado. \(P-touch Editor 5.1/5.2 para Windows\)](#page-18-0)
- [El formato de texto que es utilizado con la función Complemento de P-Touch Editor 5.1/5.2 difiere de los datos originales. ¿Por qué? \(P-touch Editor](#page-21-0) 5.1/5.2 para Windows)
- [El complemento P-touch está registrado en Microsoft Word, pero el icono de P-touch o "Brother P-touch" no aparece en el menú de Herramientas.](#page-81-0) (P-touch Editor 5.1/5.2 para Windows)
- [P-touch Editor falla algunas veces. \(Para usuarios de Office 2013 Office 2016\)](#page-78-0)

Códigos de Barras

- **[El número de código de barras no se muestra debajo del código de barras. \(P-touch Editor para Windows\)](#page-97-0)**
- [El código de barras impreso es diferente al que veo en la pantalla de P-touch Editor \(P-touch Editor 5.1/5.2 para Windows\)](#page-49-0)

#### Mensajes de error

- [Recibo el mensaje "no se pudo acceder a OneDrive" y no puedo abrir ni guardar ningún archivo. \(P-touch Editor 5,1/5,2 para Windows\)](#page-112-0) Operaciones
	- [Recibo el mensaje "no se pudo acceder a OneDrive" y no puedo abrir ni guardar ningún archivo. \(P-touch Editor 5,1/5,2 para Windows\)](#page-112-0)
	- [He creado una plantilla usando P-touch Editor y la he transferido a mi impresora. La imagen del código de barras impreso es diferente de lo que](#page-96-0) veo en la pantalla del editor P-touch.
	- [Cómo almacenar automáticamente o manejar los datos de la etiqueta \(P-touch Editor 5.1/5.2 para Windows\)](#page-52-0)
	- [No puedo seleccionar el nombre de mi rotuladora en el menú desplegable "Aplicación para Selección de Impresora" en el cuadro de](#page-47-0)
	- diálogo "Configuración de Impresora" (P-touch Editor 5.1/5.2 para Windows).
	- [El tamaño de todos los caracteres es disminuido automáticamente al añadir más texto. \(P-touch Editor 5.1/5.2 para Windows\)](#page-51-0)
	- [La fecha/hora de impresión no se imprimió. \(P-touch Editor 5.1/5.2 para Windows\)](#page-46-0)
	- [P-touch Editor falla algunas veces. \(Para usuarios de Office 2013 Office 2016\)](#page-78-0)
	- [Mi etiqueta se está imprimiendo como la imagen de un espejo. \(P-touch Editor 5.1/5.2 para Windows\)](#page-31-0)

### Mensajes de error/ Indicaciones LED

#### Indicaciones LED

- [La luz de encendido parpadea con frecuencia en naranja indicando "Enfriamiento en curso" o aparece un error de transmisión de datos en el](#page-57-0) ordenador cuando se imprime de forma continua. ¿Qué debo hacer?
- **E** [¿Qué significan las luces indicadoras?](#page-64-0)
- Mensaje de error en pantalla del PC
	- [La luz de encendido parpadea con frecuencia en naranja indicando "Enfriamiento en curso" o aparece un error de transmisión de datos en el](#page-57-0) ordenador cuando se imprime de forma continua. ¿Qué debo hacer?
	- [El Editor de P-touch muestra el mensaje "No hay un controlador de la impresora instalado con esta aplicación." \(Para Windows 10\)](#page-102-0)
	- **[Los mensajes de error no aparecen al utilizar la conexión USB de mi impresora.](#page-61-0)** [Aparece "Setup start error code 2", \(también "código 193", "código 216" o "código 267"\) aparece cuando intento instalar el controlador. ¿Qué debo](#page-58-0)
	- hacer?
	- [Cuando intento utilizar la función de base de datos aparece el mensaje " Code=800401f9 Msg: Error in the DLL Source: ADODB. Connection](#page-19-0)

# [Description:" ¿Qué debo hacer?](#page-19-0)

# Conexión a un ordenador

- Fallo en la instalación
	- [El Editor de P-touch muestra el mensaje "No hay un controlador de la impresora instalado con esta aplicación." \(Para Windows 10\)](#page-102-0)
	- [No puedo instalar el controlador de impresión porque la instalación se detiene después de conectar la impresora al ordenador.](#page-5-0)
	- [Las configuraciones del papel que se especificaron desde la computadora servidor no se reflejan en la computadora cliente](#page-42-0)
	- [Aparece "Setup start error code 2", \(también "código 193", "código 216" o "código 267"\) aparece cuando intento instalar el controlador. ¿Qué debo](#page-58-0) hacer?

No se puede imprimir

- [No es posible imprimir. \(Conexión USB\)](#page-17-0)
- [No puedo imprimir vía Bluetooth bajo Windows 10, aunque mi máquina y ordenador están sincronizados](#page-87-0)
- **[Tengo un problema al imprimir ocasionalmente.](#page-16-0)**

**Bluetooth** 

[No puedo imprimir vía Bluetooth bajo Windows 10, aunque mi máquina y ordenador están sincronizados](#page-87-0)

- Configuración de red
	- **[Tengo un problema al imprimir ocasionalmente.](#page-16-0)**

#### Impresión

No se puede imprimir

- [Mis documentos impresos están incompletos o aparece una pantalla azul al imprimir después de una actualización de Windows 10 \(marzo de 2021\)](#page-117-0)
- [No es posible imprimir. \(Conexión USB\)](#page-17-0)
- [No puedo seleccionar el nombre de mi rotuladora en el menú desplegable "Aplicación para Selección de Impresora" en el cuadro de](#page-47-0)
- diálogo "Configuración de Impresora" (P-touch Editor 5.1/5.2 para Windows).
- [He conectado varias impresoras del mismo modelo a un PC, pero sólo se puede imprimir desde una de las máquinas.](#page-41-0)
- [No puedo imprimir vía Bluetooth bajo Windows 10, aunque mi máquina y ordenador están sincronizados](#page-87-0)
- [Mi rotuladora ha dejado de funcionar inesperadamente.](#page-6-0)
- [Al imprimir una etiqueta larga o muchas etiquetas de forma continua, se detiene la impresión repentinamente antes de terminar. ¿Por qué sucede](#page-14-0)  $\blacksquare$ esto?

#### ■ [Tengo un problema al imprimir ocasionalmente.](#page-16-0)

- Calidad de impresión/ Ajustes de impresión
	- [La calidad de la impresión es pobre y la imagen es muy clara o muy oscura](#page-76-0)
	- [Mis documentos impresos están incompletos o aparece una pantalla azul al imprimir después de una actualización de Windows 10 \(marzo de 2021\)](#page-117-0)
	- [Algunas partes de la etiqueta no están impresas. \(P-touch Editor 5.x para Windows\)](#page-59-0)
	- [When printing from an application, the application's "Collate" setting does not work correctly.](#page-89-0)
	- [He creado una plantilla usando P-touch Editor y la he transferido a mi impresora. La imagen del código de barras impreso es diferente de lo que](#page-96-0) veo en la pantalla del editor P-touch.

#### Diseño

- [El tamaño de todos los caracteres es disminuido automáticamente al añadir más texto. \(P-touch Editor 5.1/5.2 para Windows\)](#page-51-0)
- [La fecha/hora de impresión no se imprimió. \(P-touch Editor 5.1/5.2 para Windows\)](#page-46-0)
- [Mi etiqueta se está imprimiendo como la imagen de un espejo. \(P-touch Editor 5.1/5.2 para Windows\)](#page-31-0)

# Desinstalación

#### Controlador de impresión

- [iquest;Coacute;mo desinstalar el controlador de la impresora?](#page-86-0)
- [¿Cómo borrar la información de registro y los archivos relacionados con el controlador de la impresora?](#page-98-0)

#### Equipo

Equipo

- [¿Dónde puedo encontrar el número de serie de mi impresora Brother?](#page-100-0)
- [Al imprimir una etiqueta larga o muchas etiquetas de forma continua, se detiene la impresión repentinamente antes de terminar. ¿Por qué sucede](#page-14-0) esto?
- **Operaciones**
- [El ancho de la cinta no se puede seleccionar. Sólo se puede seleccionar tamaños de papel estándar. \(P-touch Editor 5.1/5.2 para Windows\)](#page-15-0)

### Sistema Operativo

#### Windows

- **[Transfer Express no puede detectar mi impresora cuando está conectada a un ordenador con Windows 11 a través de USB.](#page-118-0)**
- [Mis documentos impresos están incompletos o aparece una pantalla azul al imprimir después de una actualización de Windows 10 \(marzo de 2021\)](#page-117-0) Linux
	- [Me aparece el mensaje de error "/usr/local/Brother/cupswrapper/cupswrapper\[model name\]: No such file or directory" al instalar el controlador CUPS](#page-110-0) en una distribución Debian (como Ubuntu o Kubuntu). (Linux®)
	- Creación de una etiqueta con OpenOffice (Linux<sup>®</sup>)
	- [La instalación del controlador ha finalizado correctamente, pero no puedo imprimir. \(Linux®\)](#page-111-0)
	- [No puedo imprimir y obtener el "lpadmin: El archivo PPD no se puede copiar". Error durante la instalación \(o "cp: No se puede iniciar](#page-107-0)
	- "/usr/share/cups/model/XXXXX.ppd": No existe tal archivo o directorio") (Linux®)
	- [Creación de una etiqueta con GIMP \(Linux®\)](#page-104-0)  $\blacksquare$
	- [No puedo imprimir documentos de LibreOffice con orientación horizontal. \(Linux®\)](#page-109-0)
	- [Instalar el controlador LPR y el controlador CUPS Wrapper \(Linux\)](#page-106-0)
	- **[Desinstalar los controladores de la impresora \(Linux\)](#page-105-0)**
	- [En Ubuntu, no tengo acceso a la interfaz de web CUPS \(http://localhost:631\). \(Linux\)](#page-108-0)

# Instalación

#### **Software**

[El Editor de P-touch muestra el mensaje "No hay un controlador de la impresora instalado con esta aplicación." \(Para Windows 10\)](#page-102-0)

# **Otros**

### Especificaciones

- Especificaciones de la máquina
	- [¿Mi impresora se apagará automáticamente?](#page-75-0)
- [Las configuraciones del papel que se especificaron desde la computadora servidor no se reflejan en la computadora cliente](#page-42-0) Aplicaciones
	- **E** *i*. Cuál aplicación móvil para iOS puedo usar?
	- [¿Cuál aplicación móvil para Android™ puedo usar?](#page-83-0)
- [Qué es la Lista de Etiquetas \(P-touch Editor 5.x para Windows\)](#page-28-0)
- [Cómo puedo transferir plantillas de etiquetas o plantillas de notas](#page-53-0)
- [Cómo almacenar automáticamente o manejar los datos de la etiqueta \(P-touch Editor 5.1/5.2 para Windows\)](#page-52-0)
- [Los datos creados en otras aplicaciones, ¿son compatibles con P-touch Editor 5.1/5.2 y pueden ser editados? \(P-touch Editor 5.1/5.2 para](#page-45-0) Windows)
- [Qué tipos de formato de imagen pueden ser insertados e impresos \(P-touch Editor 5.1/5.2 para Windows\)](#page-44-0)
- [¿Cómo puedo crear etiquetas de identificación uniendo los campos "Nombre" y "Apellido" en la misma línea? \(P-touch Editor 5.1/5.2 para](#page-24-0) Windows)
- [P-touch Editor falla algunas veces. \(Para usuarios de Office 2013 Office 2016\)](#page-78-0)
- [¿Cómo transferir plantillas de etiquetas a la impresora a través de la Red?](#page-54-0)

<span id="page-5-0"></span>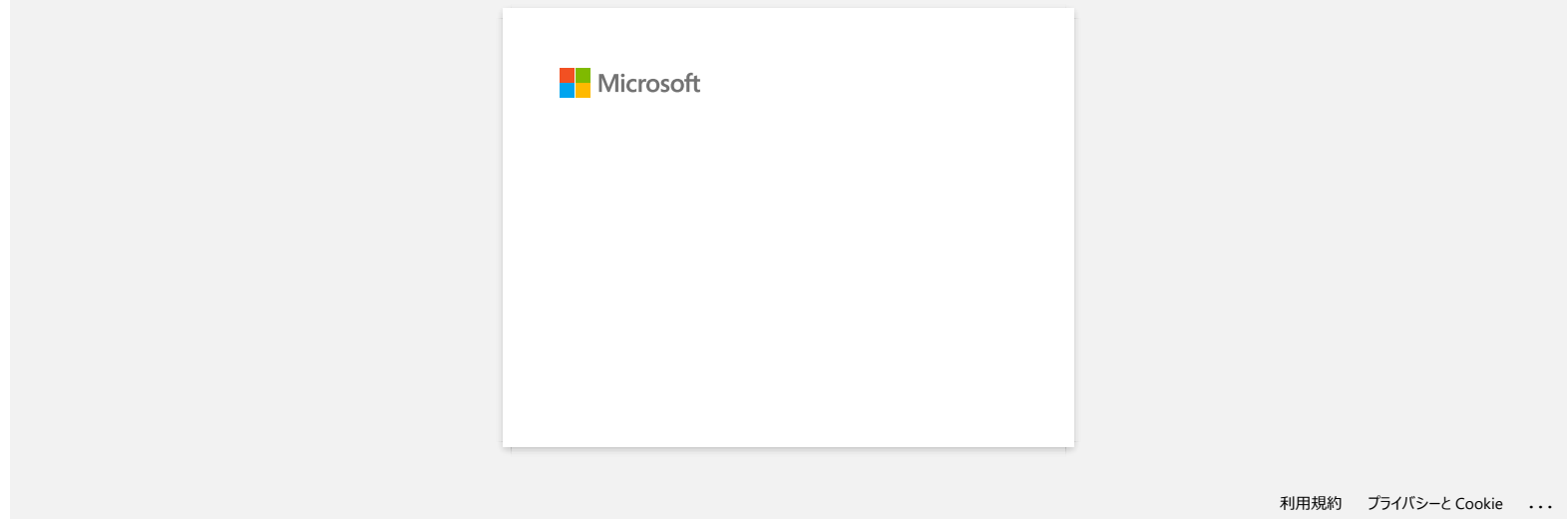

<span id="page-6-0"></span>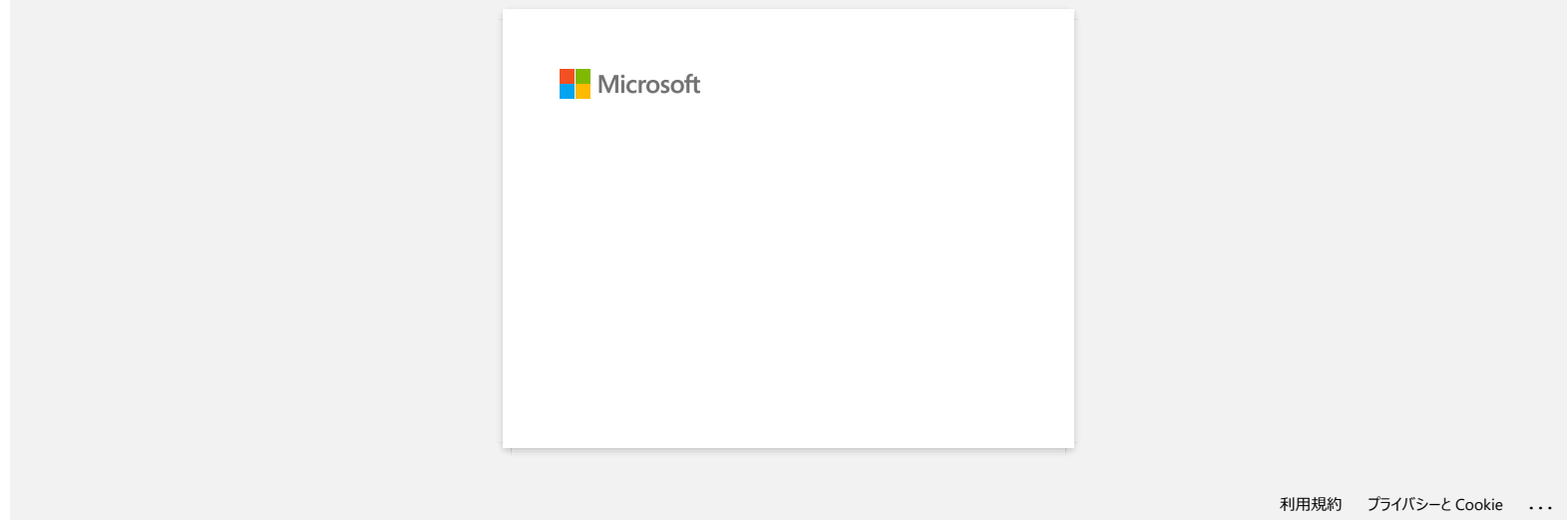

<span id="page-7-0"></span>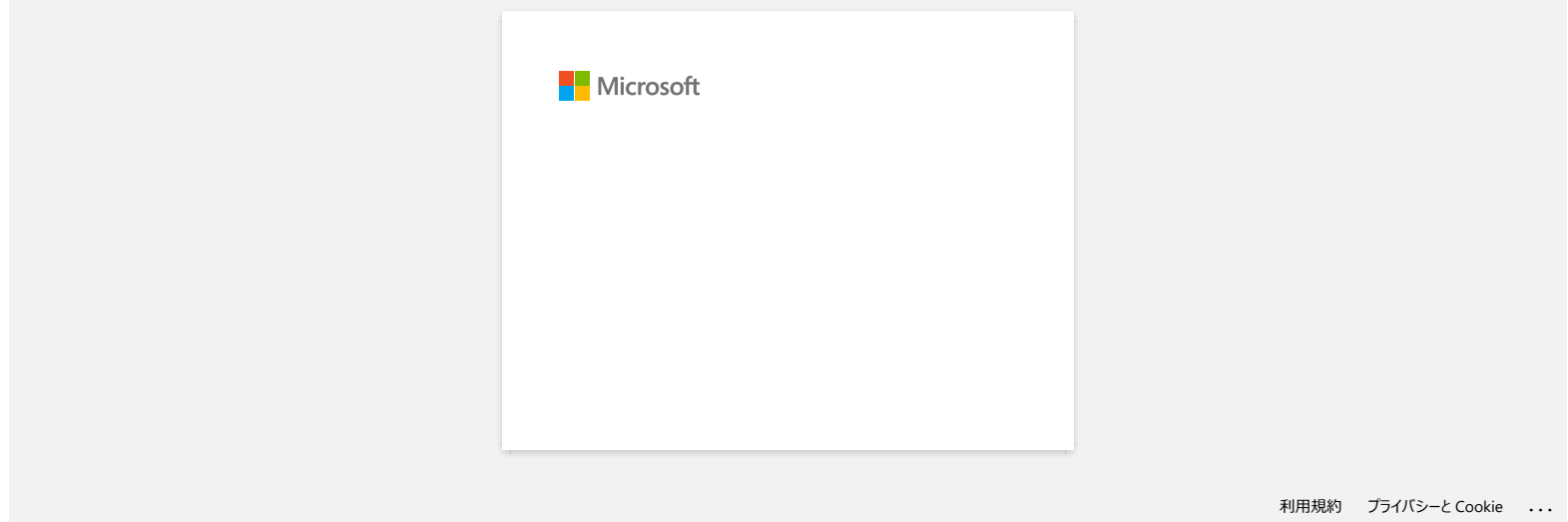

<span id="page-8-0"></span>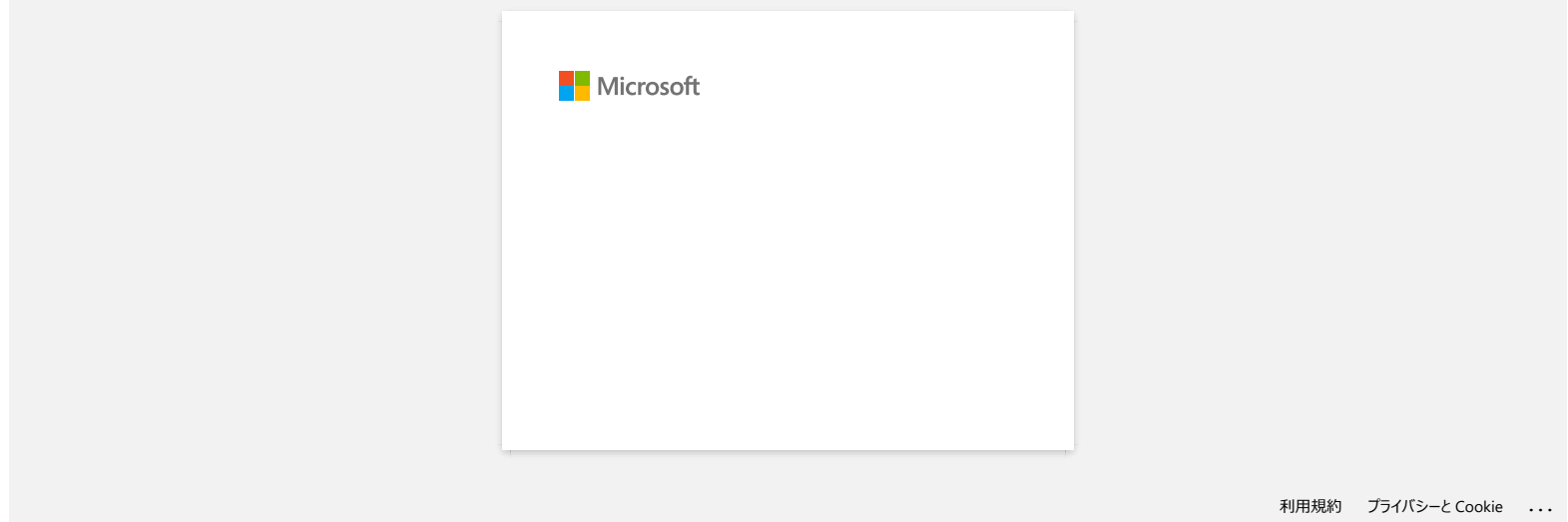

<span id="page-9-0"></span>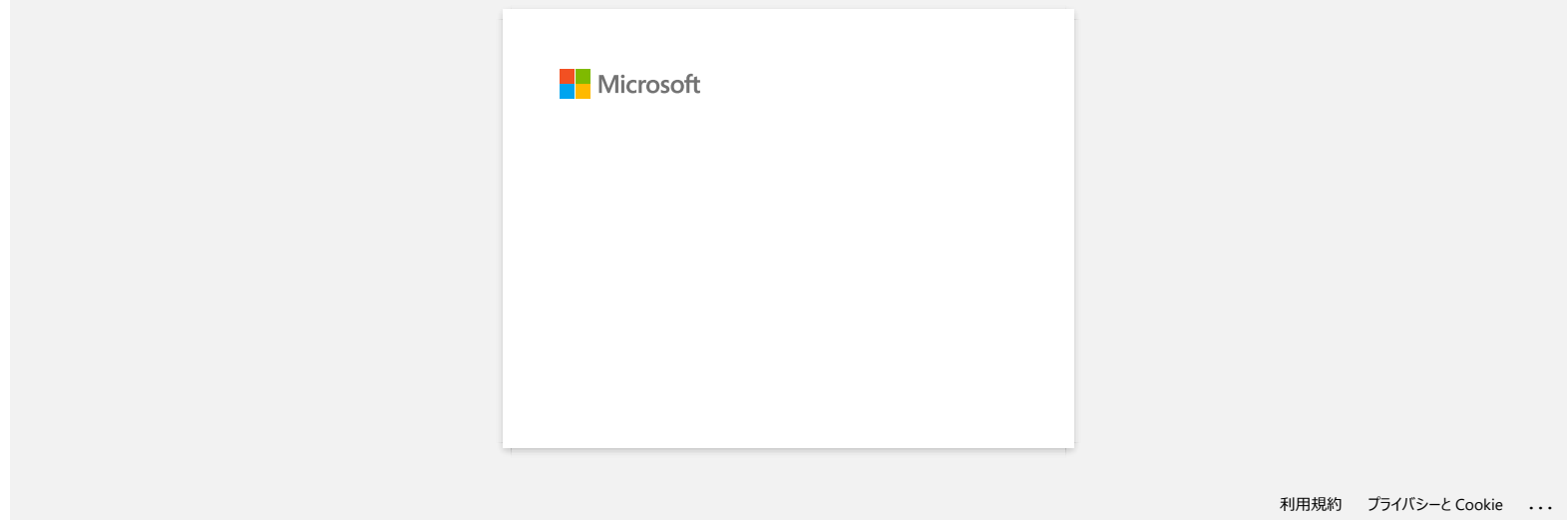

<span id="page-10-0"></span>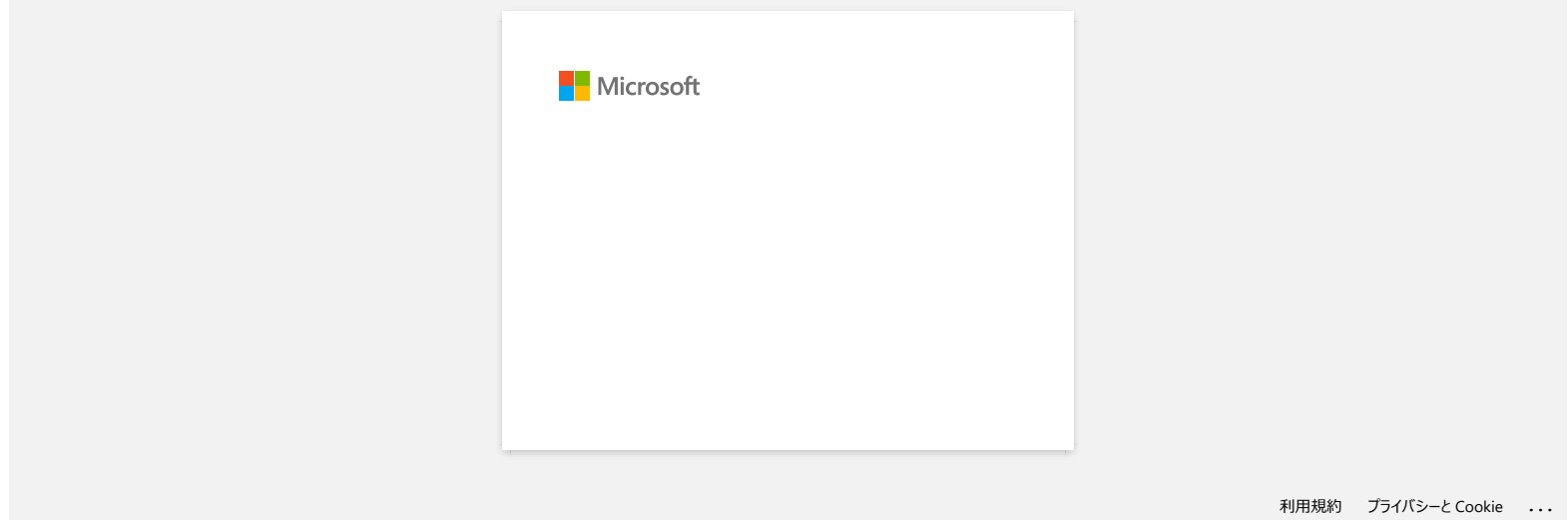

<span id="page-11-0"></span>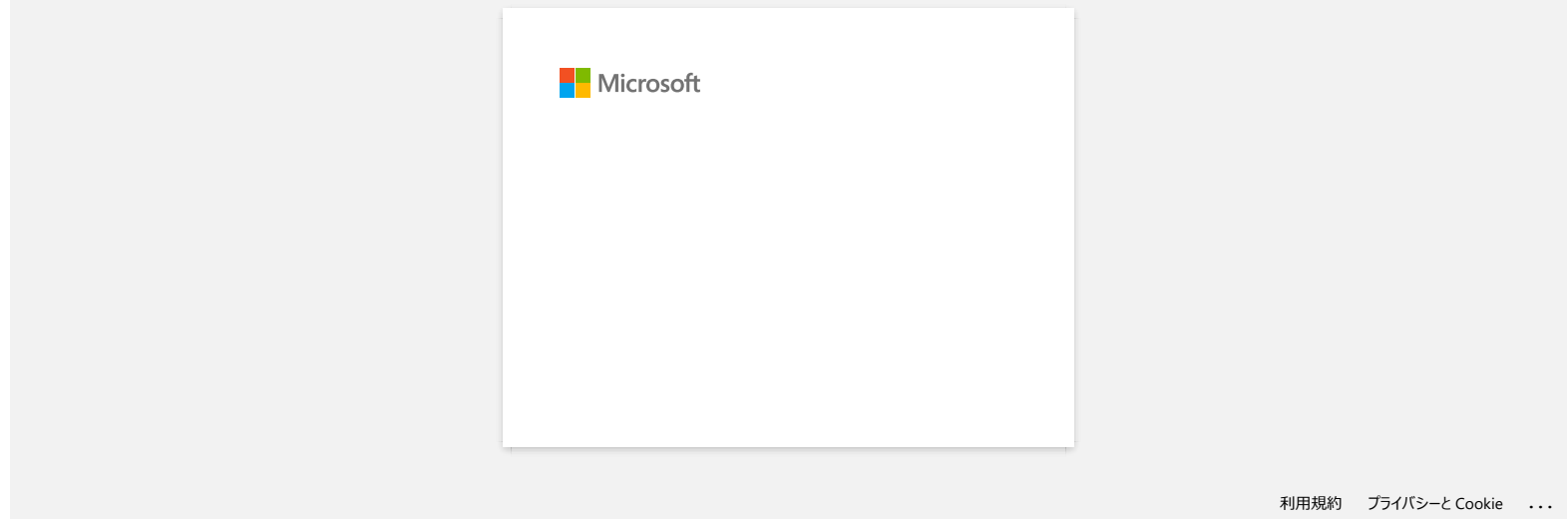

# <span id="page-12-0"></span>**¿Cómo imprimir etiquetas con la mejor calidad? (P-touch Editor 5.1 para Windows)**

Su impresora le da la opción de imprimir etiquetas con la mayor rapidez o con la mejor calidad. **El modo de prioridad a la rapidez viene configurado como predeterminado y debe ser la configuración utilizada** en la mayoría de los casos. Sin embrago, cuando usted imprime etiquetas con códigos de barras y/o gráficos, se recomienda que configure la opción de impresión al modo de prioridad a la calidad. Cambiar al modo de prioridad a la calidad hace la impresión más silenciosa.

#### **Método 1:**

1. Desde el menú Archivo de P-touch Editor 5.1, haga clic en "**Imprimir**".

<Utilizando el modo Expreso a modo de ejemplo>

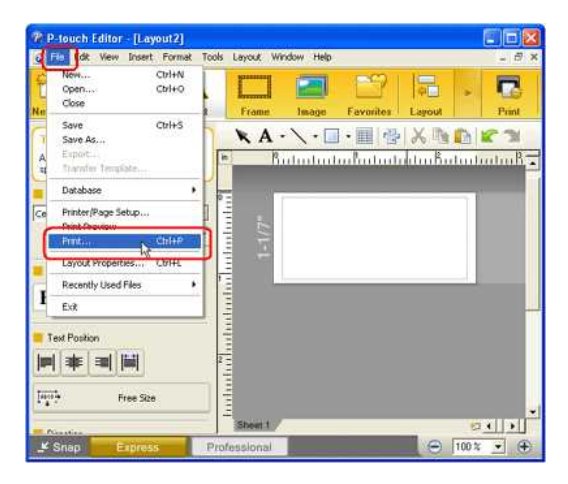

2. En el cuadro de diálogo de Impresión haga clic en "**Propiedades**".

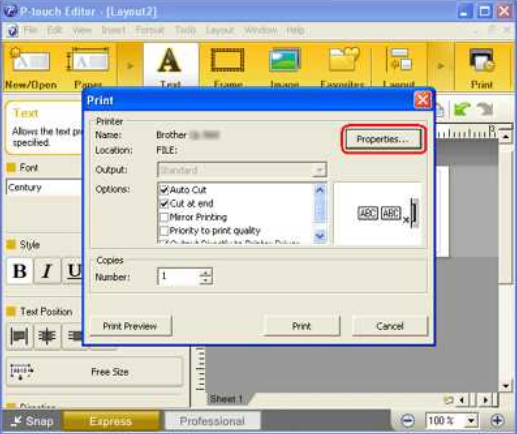

3. Cambie la configuración "**Calidad**" a "**Dar prioridad a la calidad de impresión**". Este cambio regresará al valor predeterminado la próxima vez que encienda P-touch Editor.

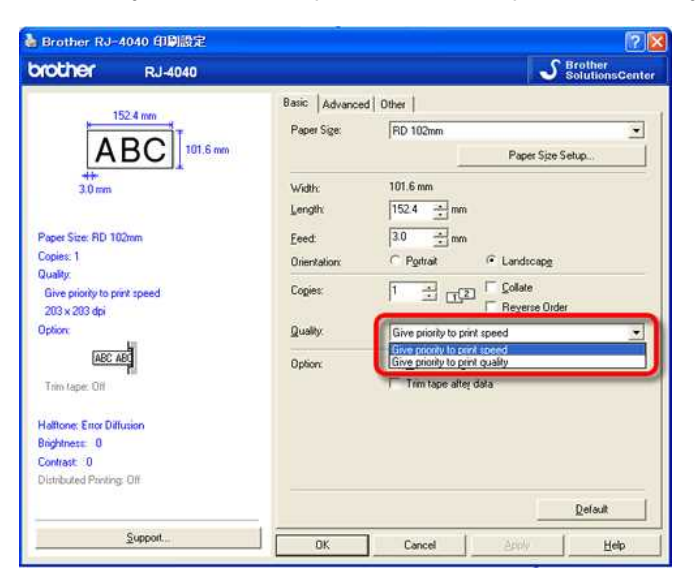

#### **Para Windows 10:**

1. Para cambiar las opciones de **[Calidad]** abra las propiedades de la impresora haciendo clic en **[Menú de Inicio] - [Todas las Aplicaciones] - [Sistema Windows] - [Panel de Control]** - **[Hardware y Sonido]** - **[Dispositivos e Impresoras]**, haga clic derecho en la impresora en la cual desea hacer los cambios y luego seleccione **[Preferencias de Impresión]**.

#### **Para Windows 8:**

1. Para cambiar las opciones de [Calidad] abra las propiedades de la impresora haciendo clic en [Panel de Control] en la pantalla [Aplicaciones] - [Hardware y Sonido] - [Dispositivos e Impresoras], haga clic derecho en la impresora en la cual desea hacer los cambios y luego seleccione **[Preferencias de Impresión]**.

#### **Para Windows 7:**

1. Para cambiar las opciones de **[Calidad]** abra las propiedades de la impresora haciendo clic en **[Inicio]** - **[Dispositivos e Impresoras]**, haga clic derecho en la impresora en la cual desea hacer los cambios y luego seleccione **[Preferencias de Impresión]**.

#### **Para Windows Vista:**

- 1. Para cambiar las opciones de [Calidad] abra las propiedades de la impresora en [Panel de Control] [Hardware y Sonido] [Impresoras], haga clic derecho en la impresora en la cual desea hacer los cambios y luego seleccione **[Propiedades]**.
- 2. En la pestaña **[General]** haga clic en **[Preferencias de Impresión]**.

#### **Para Windows XP:**

- 1. Para cambiar las opciones de [Calidad] abra las propiedades de la impresora desde [Panel de Control] [Impresoras y otro Hardware] [Impresoras y Faxes], haga clic derecho en la impresora en la cual desea hacer los cambios y luego seleccione **[Propiedades]**. empresas.<br>
1. Per carbite las spiritures de **(Calidat)** alta las propositions de la francesca haciento dire en Meni de Inicio) - (Todas las Aplicationes) - (Sidema Windows) - (Paul de Control) - (No.<br>
1. Per carbite la spi
	- 2. En la pestaña **[General]** haga clic en **[Preferencias de Impresión]**.

© 2001-2022 Brother Industries, Ltd. Todos los derechos reservados.

Todos los nombres comerciales y nombres de productos de empresas que aparecen en productos Brother, documentos asociados y cualquier otro material son marcas comerciales o marcas comerciales registradas de estas respectiva

#### **Al imprimir una etiqueta larga o muchas etiquetas de forma continua, se detiene la impresión repentinamente antes de terminar. ¿Por qué sucede esto?**

Como la impresora utiliza directa térmica (calor) la tecnología, el interior de la máquina puede llegar a ser demasiado caliente para imprimir. Cuando la temperatura se eleva demasiado, la máquina detiene la impresión de dar la oportunidad máquina se enfríe. Durante la pausa, la luz de encendido de la impresora parpadea lentamente en naranja, y al mismo tiempo usted verá un cuadro de diálogo como se muestra a continuación, que le informa de que la impresora se está enfriando. (El cuadro de diálogo puede ser ligeramente diferente en cada uno de los modelos.)

<span id="page-14-0"></span>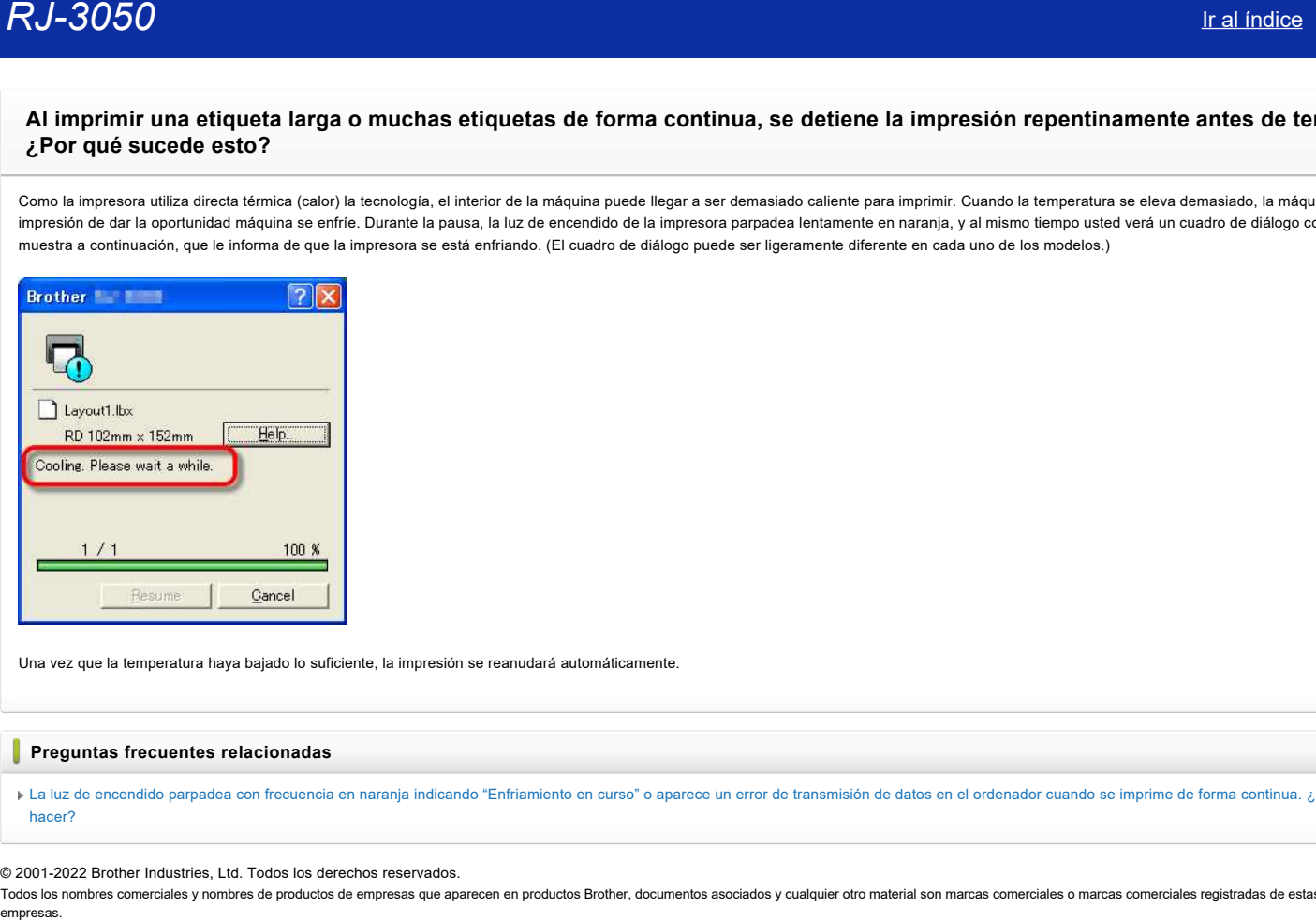

Una vez que la temperatura haya bajado lo suficiente, la impresión se reanudará automáticamente.

#### **Preguntas frecuentes relacionadas**

[La luz de encendido parpadea con frecuencia en naranja indicando "Enfriamiento en curso" o aparece un error de transmisión de datos en el ordenador cuando se imprime de forma continua. ¿Qué debo](https://support.brother.com/g/b/faqendbranchprintable.aspx?c=es&lang=es&prod=rj3050euk&faqid=faqp00001534_000&branch=pdf) hacer?

© 2001-2022 Brother Industries, Ltd. Todos los derechos reservados.

Todos los nombres comerciales y nombres de productos de empresas que aparecen en productos Brother, documentos asociados y cualquier otro material son marcas comerciales o marcas comerciales registradas de estas respectivas

<span id="page-15-0"></span>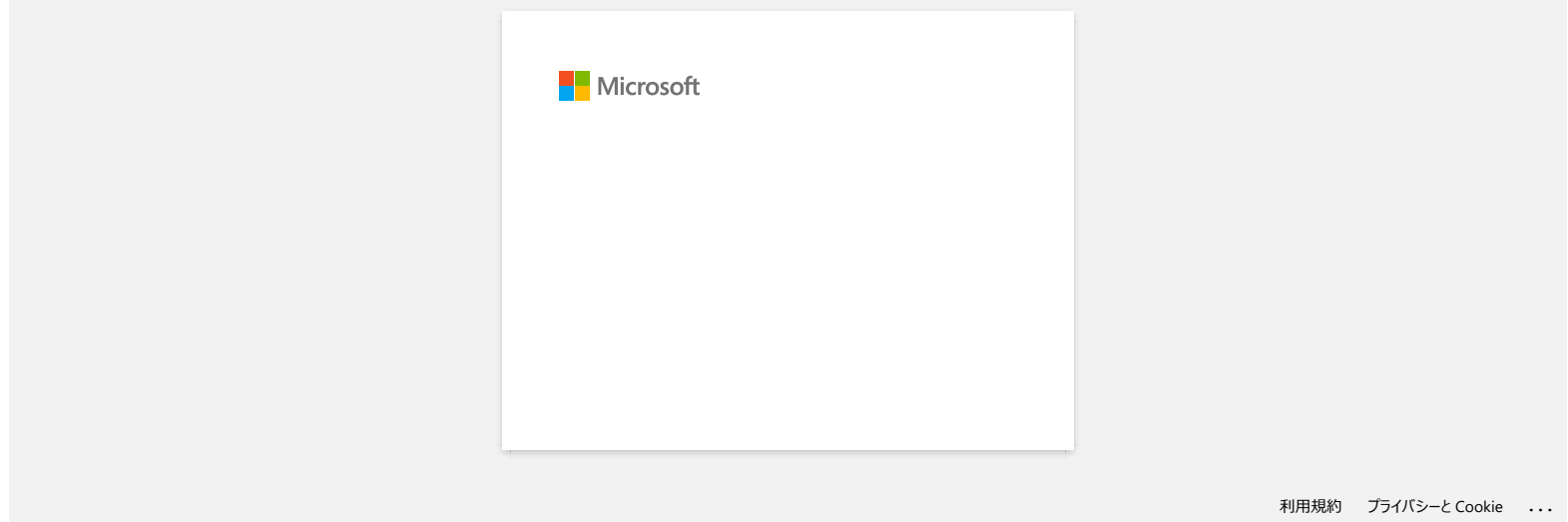

# **Tengo un problema al imprimir ocasionalmente.**

Compruebe lo siguiente para identificar la causa del problema..

#### **[Comprobar si hay algún router o servidor DHCP que pueda asignar direcciones IP automáticamente]**

El proceso automático puede haber asignado una dirección IP para el producto con el que la red de comunicación no puede establecerse con el PC. Configurar las direcciones IP en el mismo entorno local donde el enrutador o servidor no existe cuando se instala el producto por primera vez.

#### **[Puede haber otro dispositivo asignado con la misma dirección IP, que puede responder al "ping"]**

Compruebe la dirección IP utilizando el "arp-a" de comandos, después de enviar un "ping". Compruebe la dirección IP de los dispositivos de la red. Si encuentra una dirección IP duplicada, asigne una dirección IP diferente a uno de los dispositivos.

#### **[Comprobar si hay alguna función de software de seguridad, como un firewall en el servidor o en otro dispositivo de red]**

La función de software de seguridad puede interrumpir la comunicación de red con el producto. Desactivar esta función para ver si el problema continúa.

#### © 2001-2021 Brother Industries, Ltd. Todos los derechos reservados.

<span id="page-16-0"></span>Todos los nombres comerciales y nombres de productos de empresas que aparecen en productos Brother, documentos asociados y cualquier otro material son marcas comerciales o marcas comerciales registradas de estas respectiva empress is supported and imprimit ocasionalments.<br>
Compress is supported and imprimit ocasionalments.<br>
• Compress automatics puede hater asquade una direccion P para el products con el que la red de comunicación no puede e

<span id="page-17-0"></span>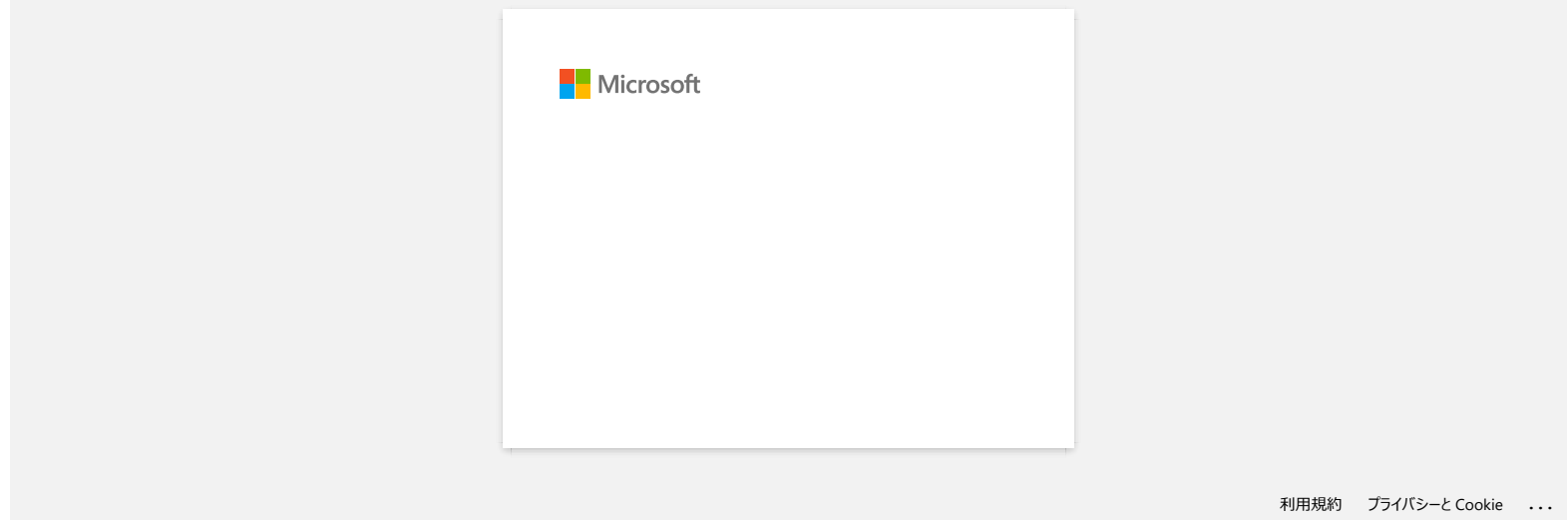

<span id="page-18-0"></span>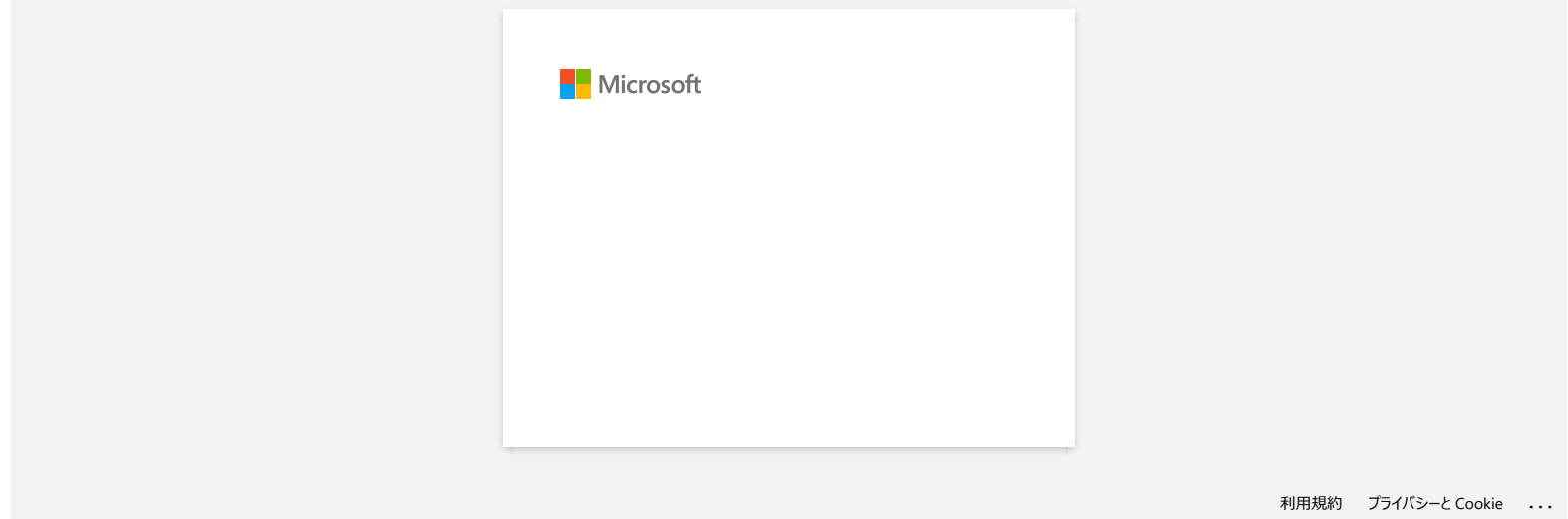

<span id="page-19-0"></span>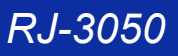

# **Cuando intento utilizar la función de base de datos aparece el mensaje " Code=800401f9 Msg: Error in the DLL Source: ADODB. Connection Description:" ¿Qué debo hacer?** empress.<br> **RJ-3050** Ir all indices<br>
Connection Description:" **¿Qué debo hacer?**<br>
Connection Description:" **¿Qué debo hacer?**<br>
Cempress announcement of the property of the connection Description:<br>
represent a procedure to t

Este problema se produce cuando dos archivos DLL (Dynamic Link Library, Bibliotecas de Enlace Dinámico) no se registran con el sistema operativo Windows durante la instalación. Estos archivos pueden ser registrados manualmente reinstalando el software.

1. Inicie sesión en el equipo como administrador. Si ya está registrado como administrador, cierre todas las aplicaciones abiertas y continúe con el paso 2.

2. Haga clic en Inicio >> Ejecutar...

3. En el cuadro Abrir, escriba "cmd", y después haga clic en Aceptar.

4. En la "petición de comando" (command prompt), escriba las líneas siguientes y presione Entrar después de cada línea.

D: (donde "D" es la letra del controlador en la que está instalado Windows) cd program files\common files\system\ole db regsvr32 oledb32.dll regsvr32 oledb32r.dll

5. Haga clic en Aceptar cuando reciba el mensaje de que la operación se realizó con éxito.

6. Escriba "exit" para cerrar la ventana "petición de comando" (command prompt).

Para obtener más información, visite: <http://support.microsoft.com/kb/329719/en-us>

© 2001-2022 Brother Industries, Ltd. Todos los derechos reservados.

Todos los nombres comerciales y nombres de productos de empresas que aparecen en productos Brother, documentos asociados y cualquier otro material son marcas comerciales o marcas comerciales registradas de estas respectiva

<span id="page-20-0"></span>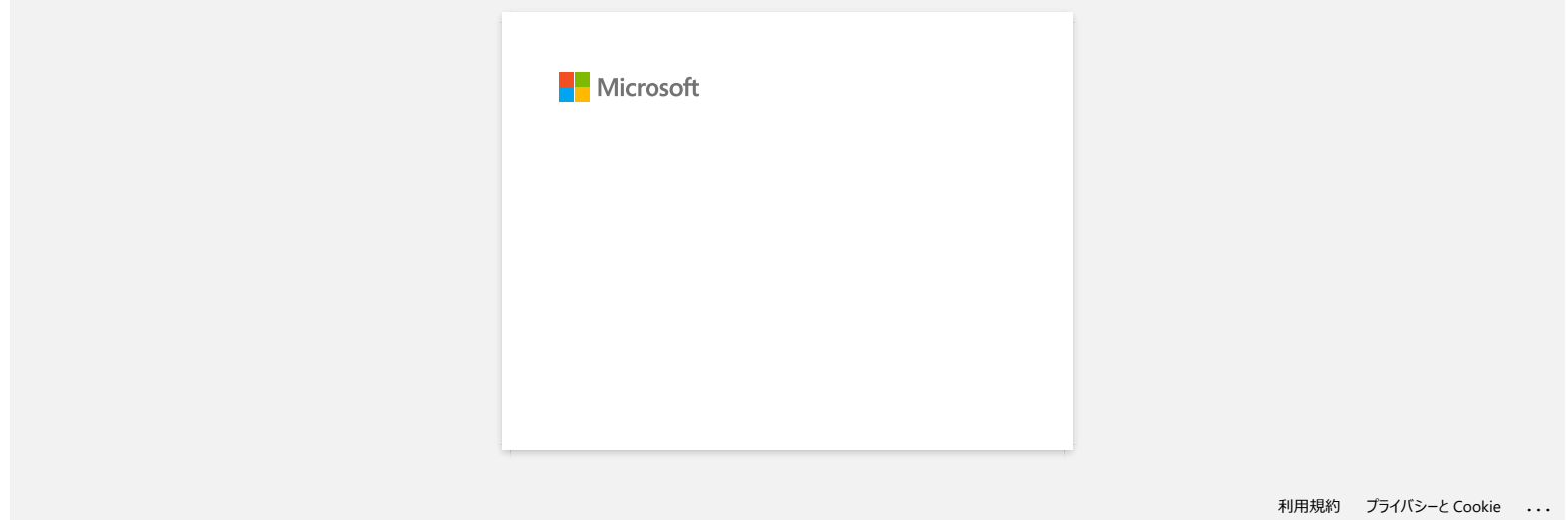

<span id="page-21-0"></span>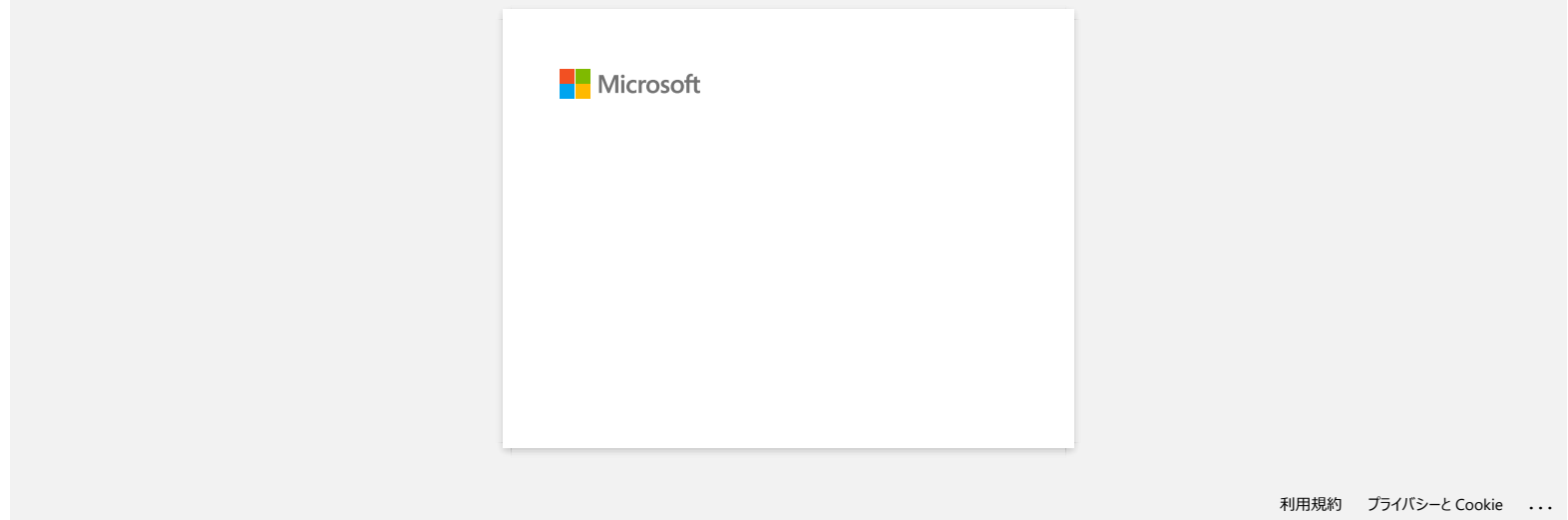

<span id="page-22-0"></span>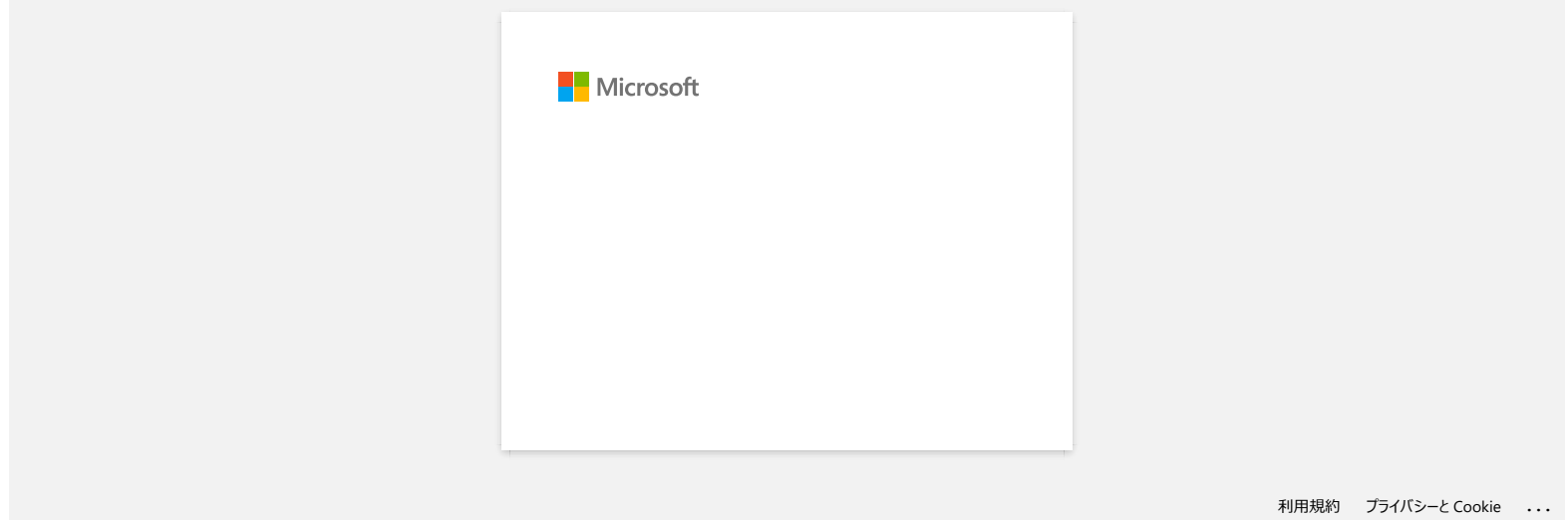

<span id="page-23-0"></span>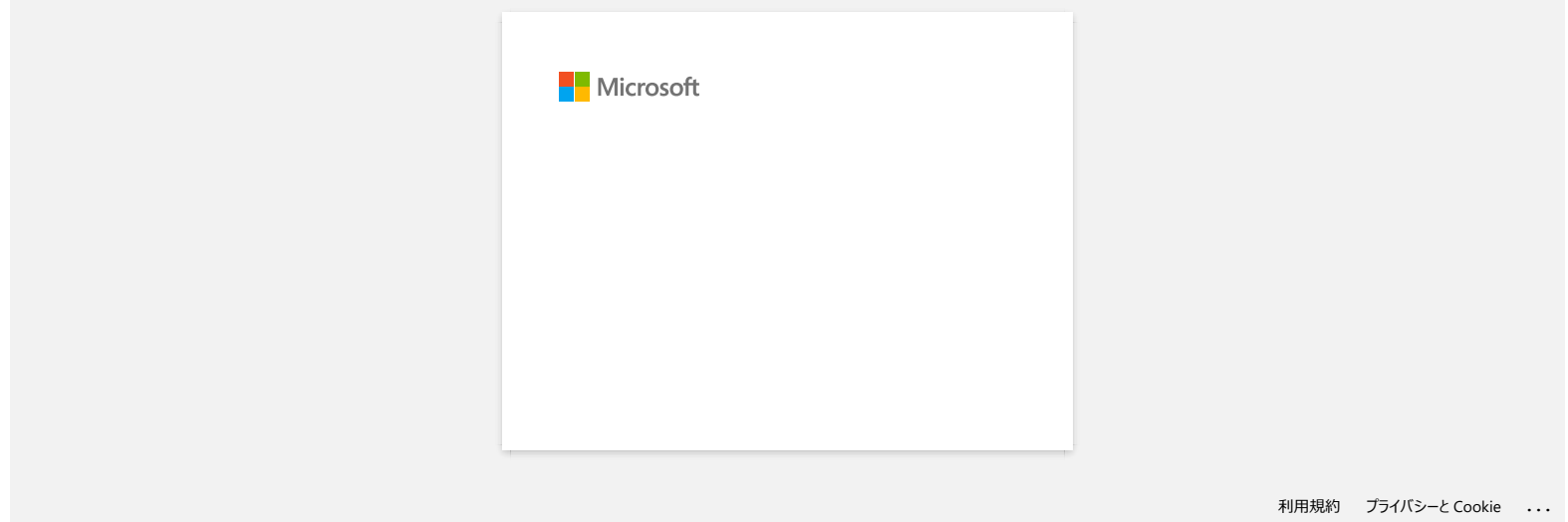

<span id="page-24-0"></span>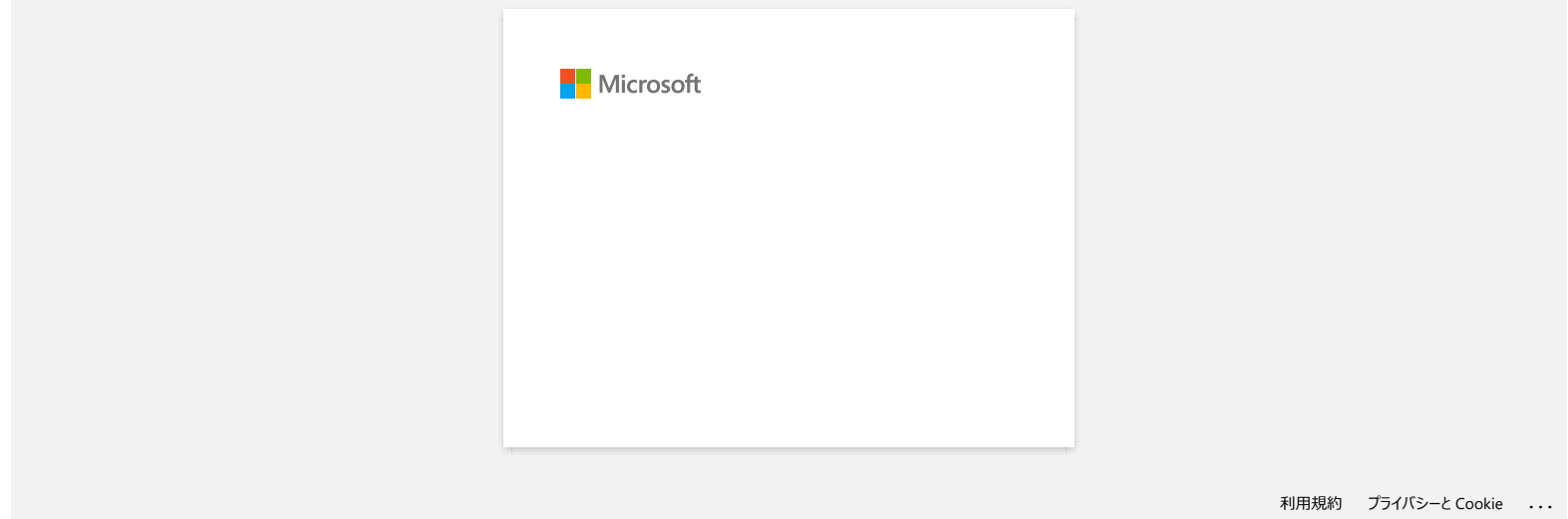

# <span id="page-25-0"></span>**¿Cómo utilizar la herramienta de Captura de Pantalla? (P-touch Editor 5.1/5.2 para Windows)**

Existen dos maneras de importar la imagen de un área en su escritorio/pantalla a una etiqueta.

[Método 1: Utilizando el modo "Snap"](#page-25-1) [Método 2: Utilizando el modo "Professional"](#page-26-0)

#### <span id="page-25-1"></span>**Método 1: Utilizando el modo "Snap"**

1. Haga clic en el botón "**Snap**" en la esquina inferior izquierda. La ventana "Descripción del modo "Snap"" aparece. Haga clic en el botón "OK".

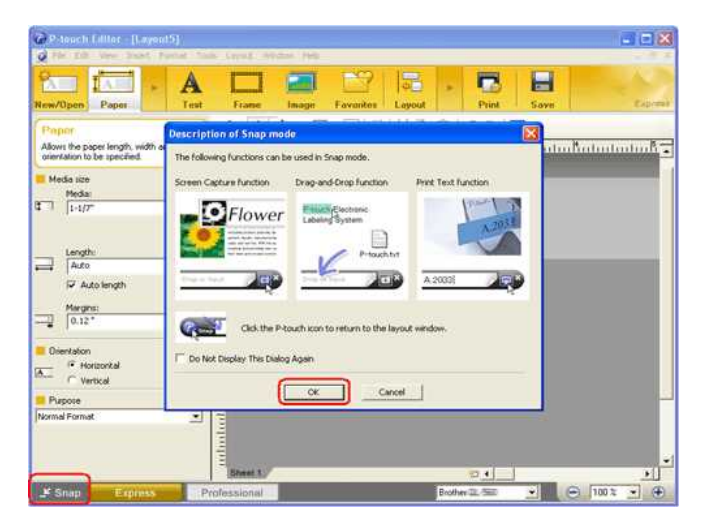

El modo "Snap" da inicio.

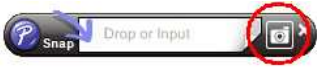

2. Haga clic en el botón "Captura de Pantalla" . El modo "Snap" desaparece y la forma del cursor cambia. 3. Especifique el área que desea importar señalándola con un rectángulo a su alrededor. Haga clic en el punto de inicio del área que desea seleccionar.

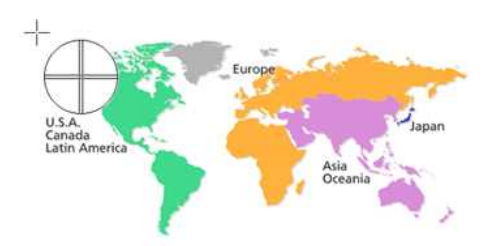

4. Haga clic en el punto final del área.

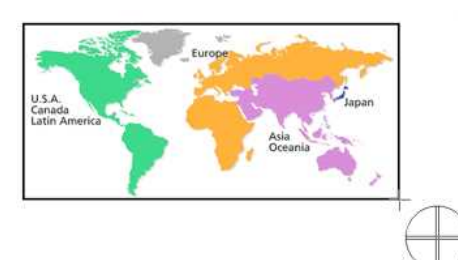

5. Los datos de imagen del área seleccionada se importan a la pantalla de edición.

<Usando la pantalla del modo "Express" a manera de ejemplo>

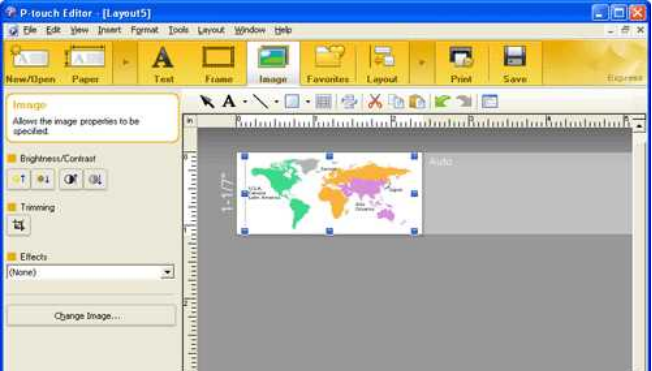

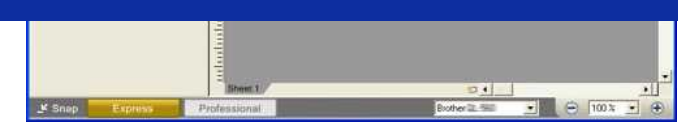

- 
- También puede especificar el área arrastrando el mouse desde el punto de inicio al punto final.
- Cuando desee cancelar el modo de Captura de Pantalla, haga clic derecho en el mouse o presione la tecla Esc.

#### <span id="page-26-0"></span>**Método 2: Utilizando el modo "Professional"**

Haga clic en el botón "**Professional**" en la esquina inferior izquierda para cambiar al modo "Professional".

1. Haga clic en el botón **Captura de Pantalla** en la barra lateral. La pantalla actual desaparece y la forma del cursor cambia.

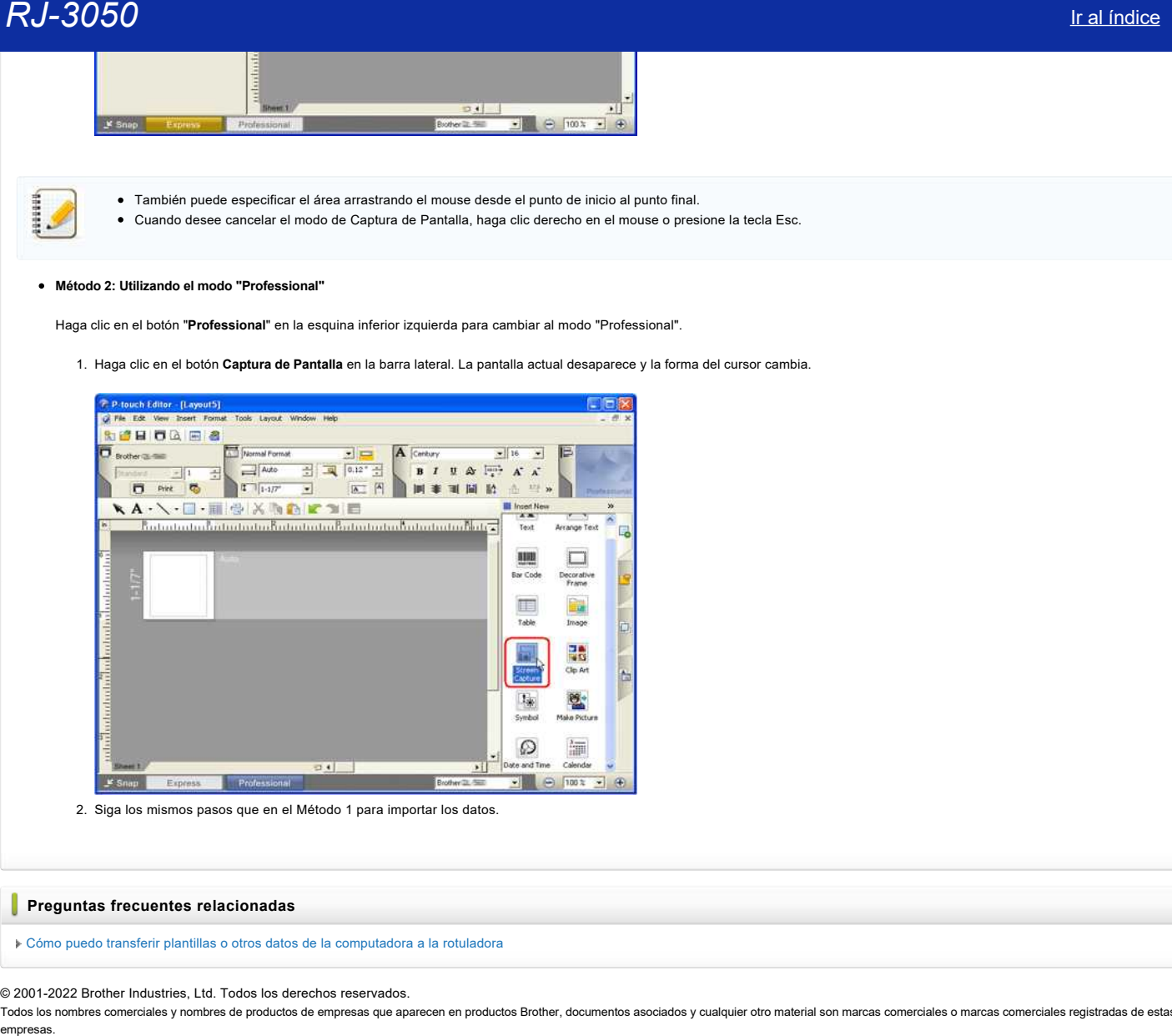

2. Siga los mismos pasos que en el Método 1 para importar los datos.

#### **Preguntas frecuentes relacionadas**

[Cómo puedo transferir plantillas o otros datos de la computadora a la rotuladora](https://support.brother.com/g/b/faqendbranchprintable.aspx?c=es&lang=es&prod=rj3050euk&faqid=faqp00001494_002&branch=pdf)

#### © 2001-2022 Brother Industries, Ltd. Todos los derechos reservados.

Todos los nombres comerciales y nombres de productos de empresas que aparecen en productos Brother, documentos asociados y cualquier otro material son marcas comerciales o marcas comerciales registradas de estas respectiva

<span id="page-27-0"></span>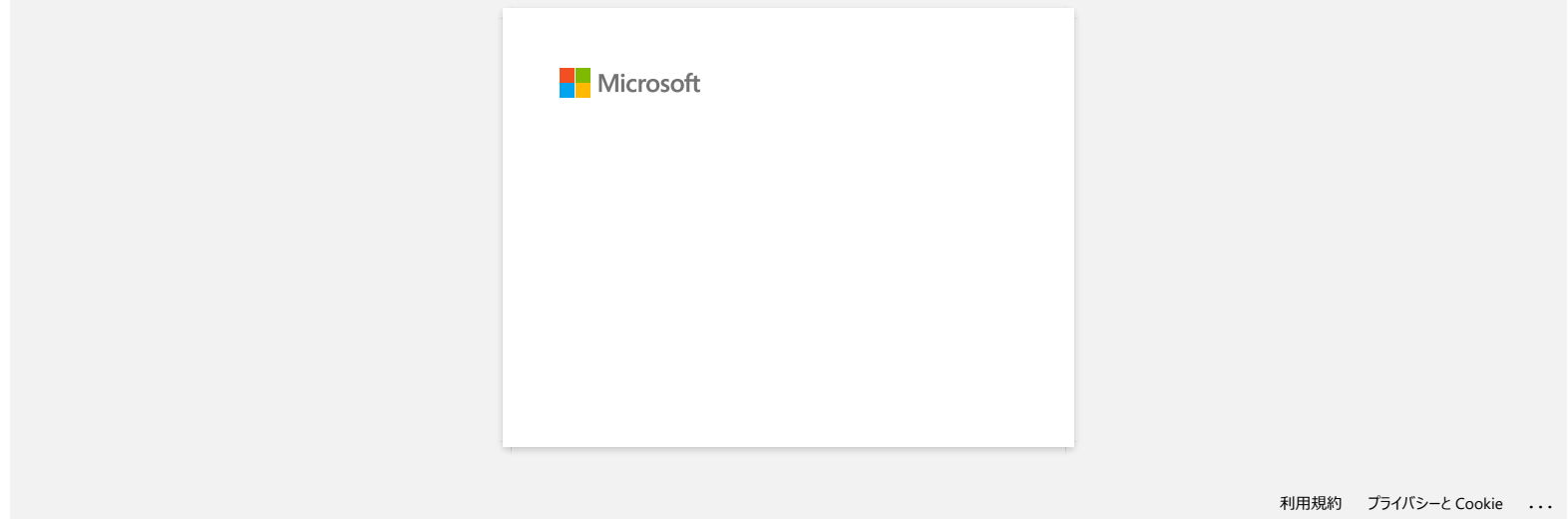

<span id="page-28-0"></span>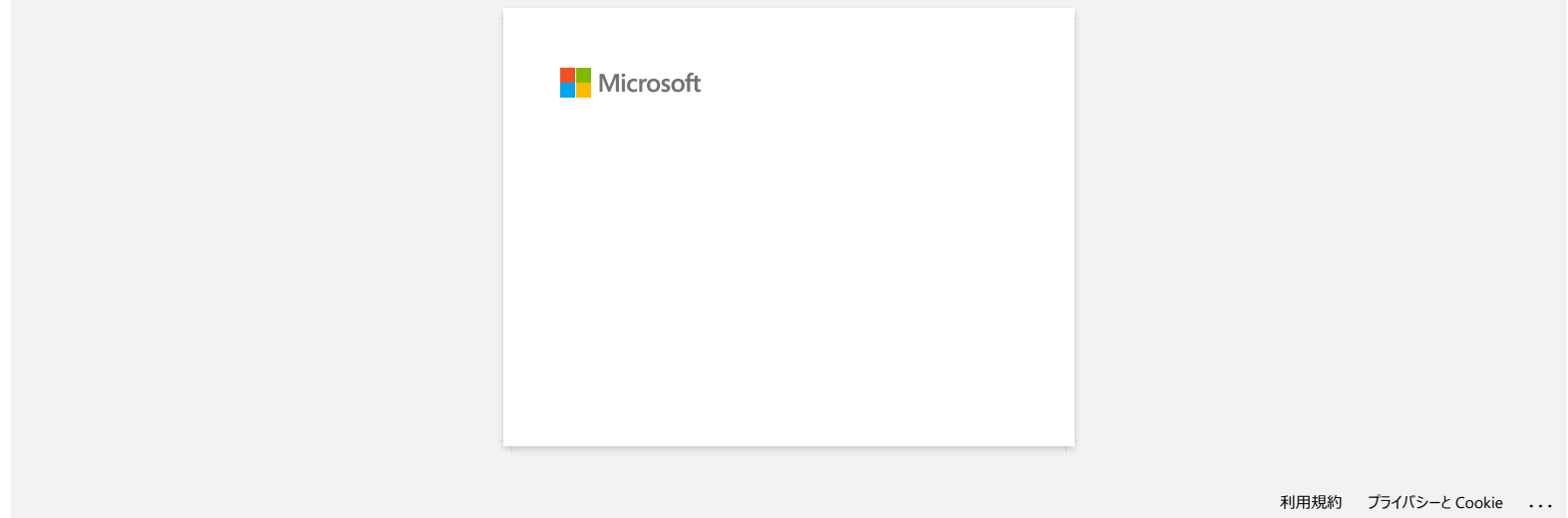

<span id="page-29-0"></span>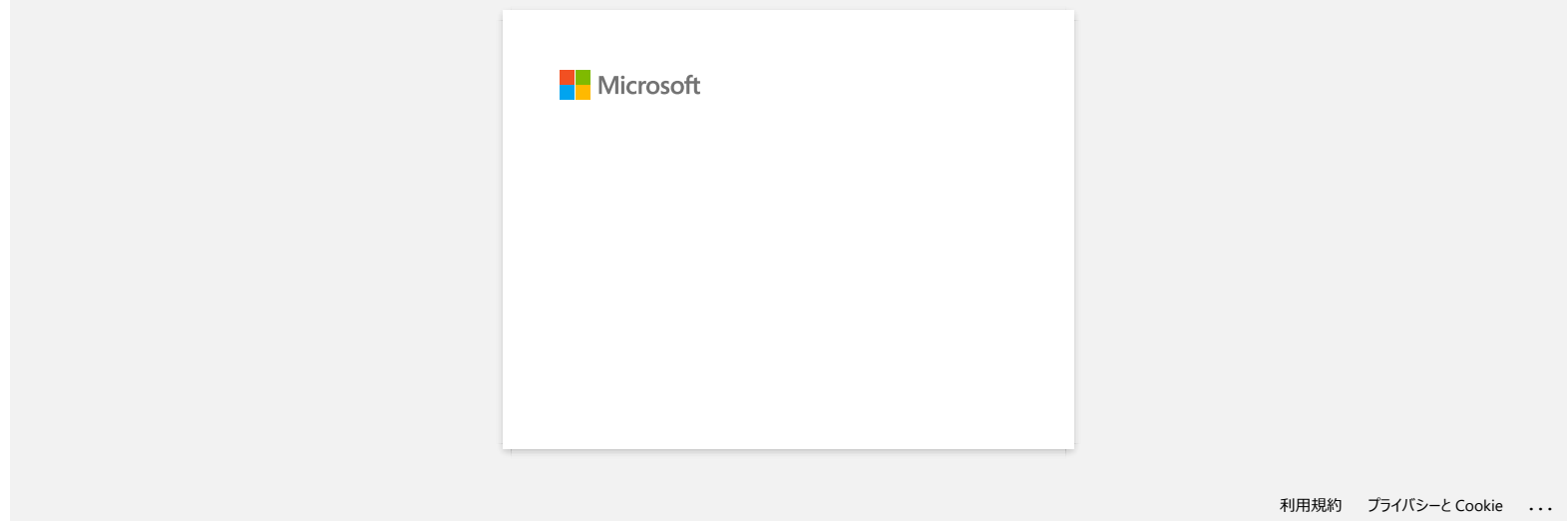

<span id="page-30-0"></span>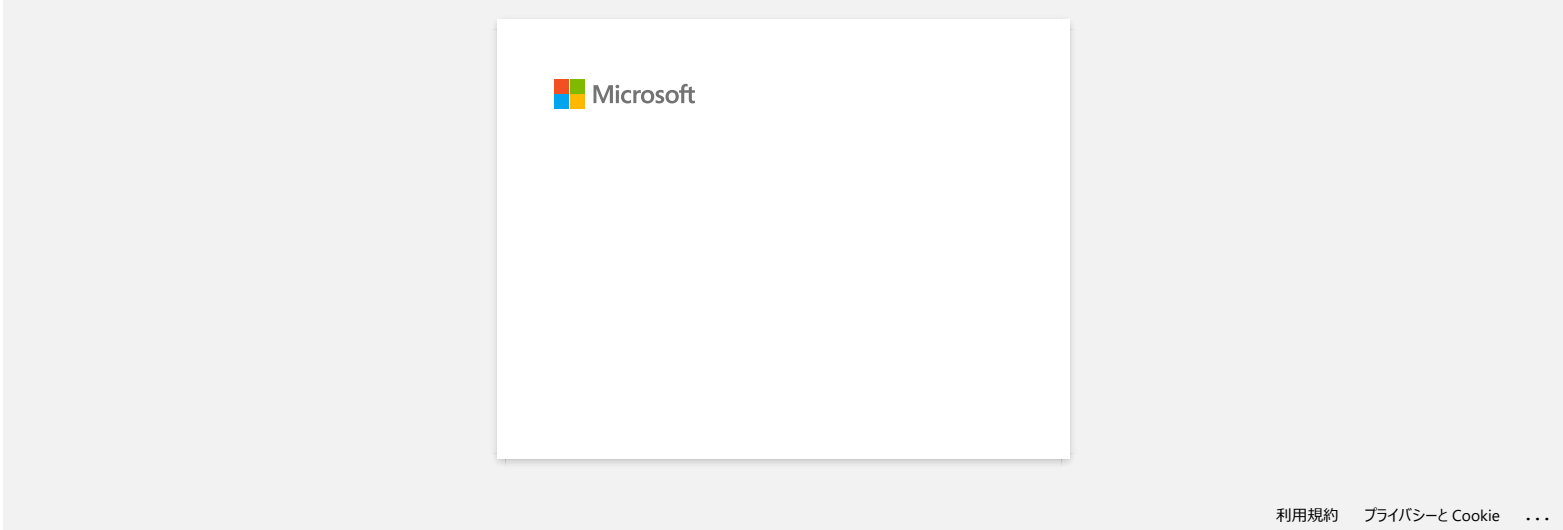

<span id="page-31-0"></span>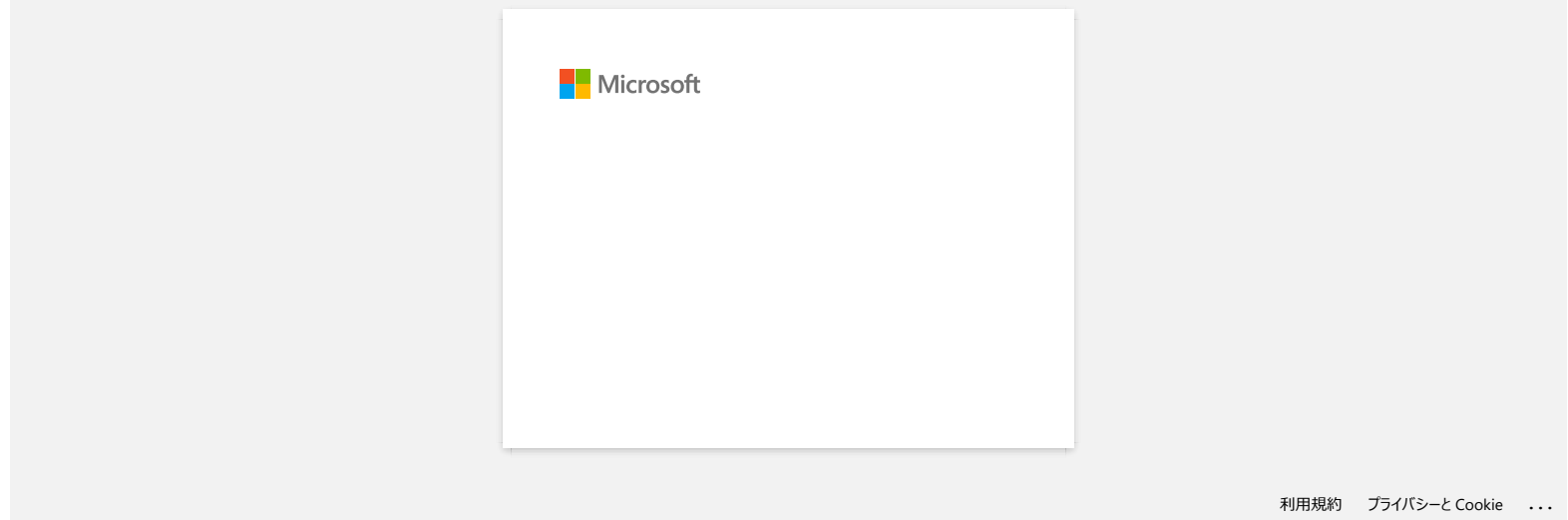

<span id="page-32-0"></span>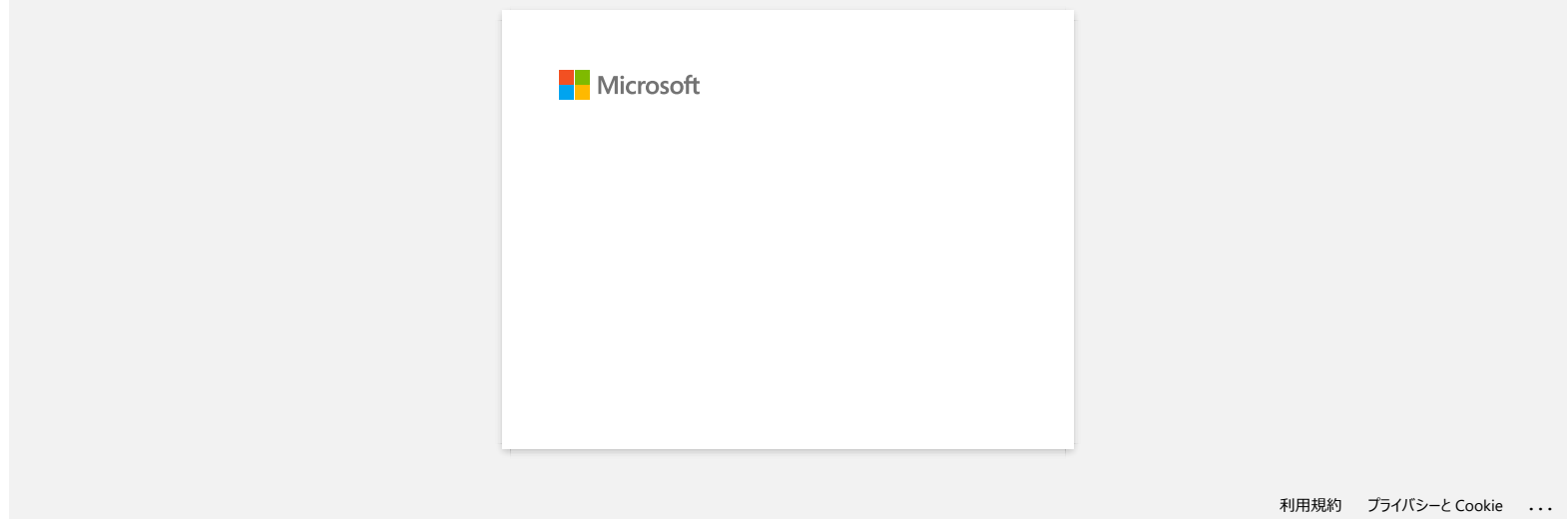

<span id="page-33-0"></span>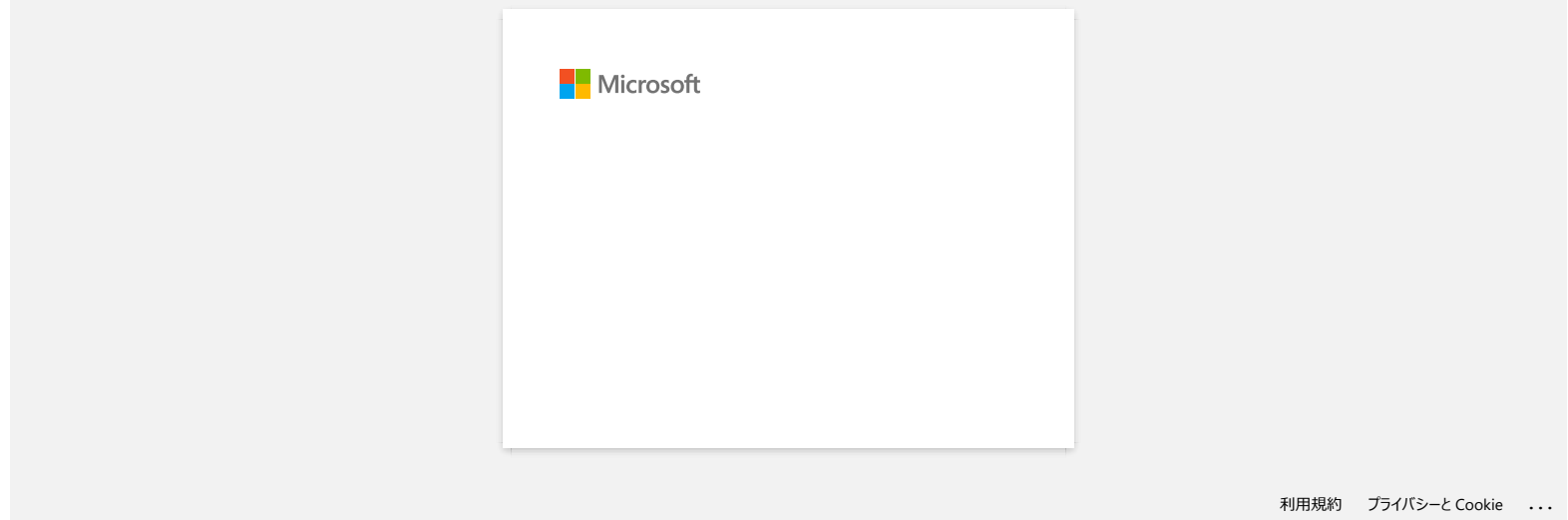

<span id="page-34-0"></span>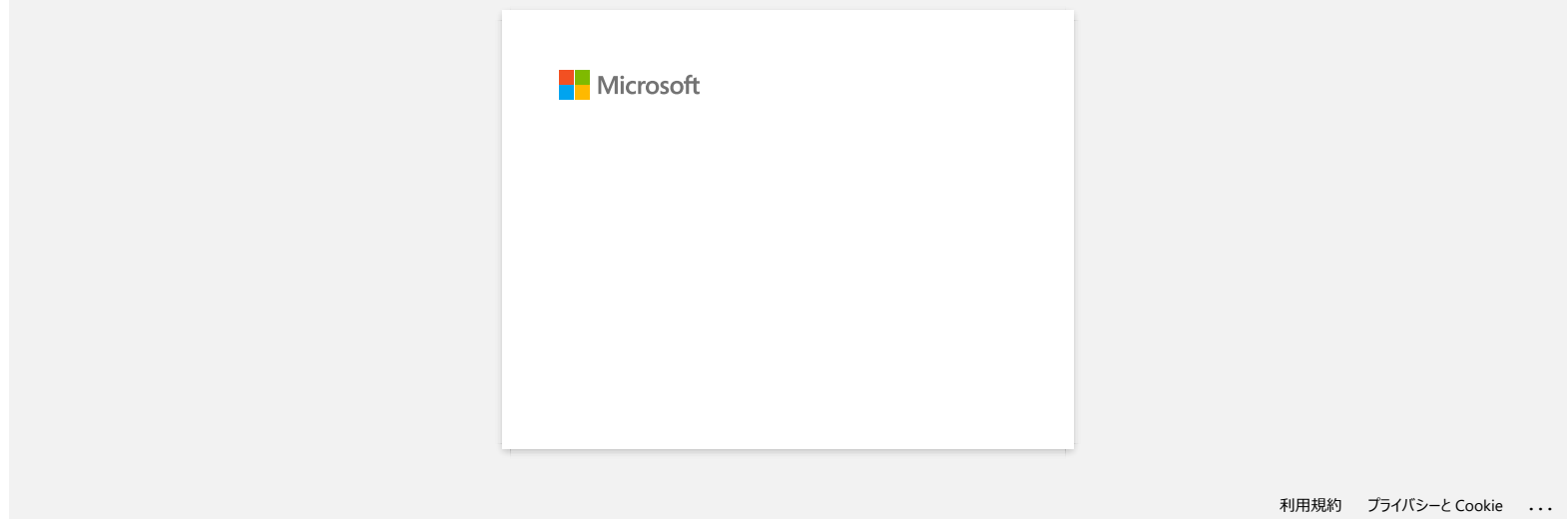

<span id="page-35-0"></span>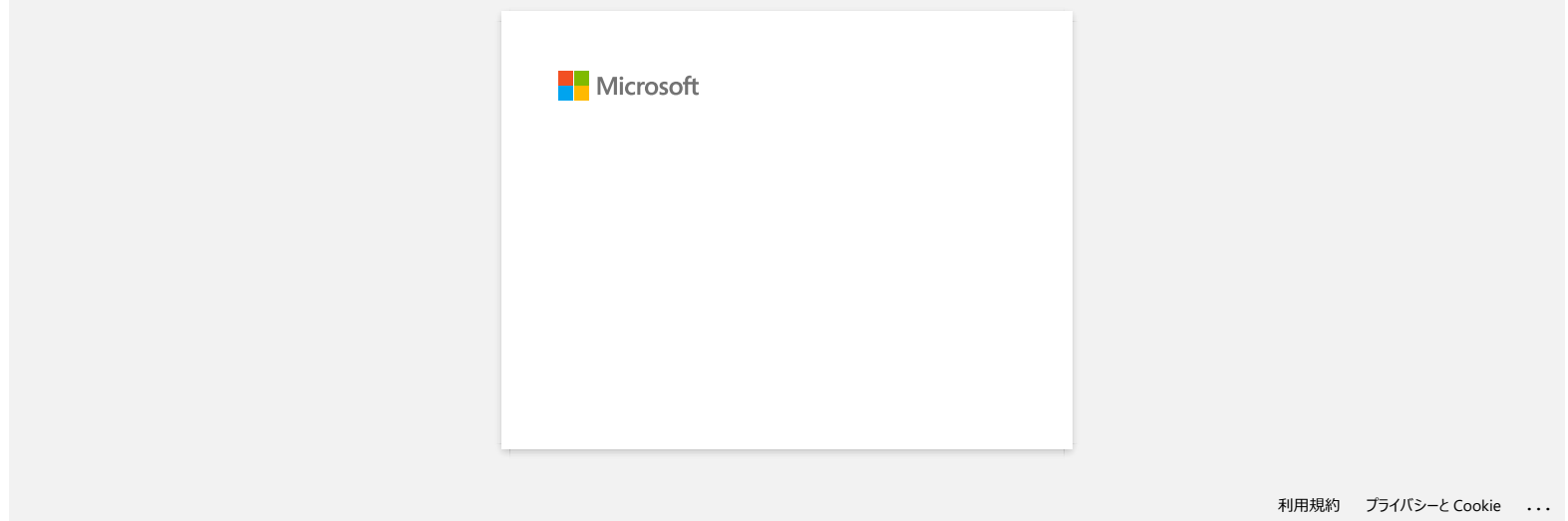
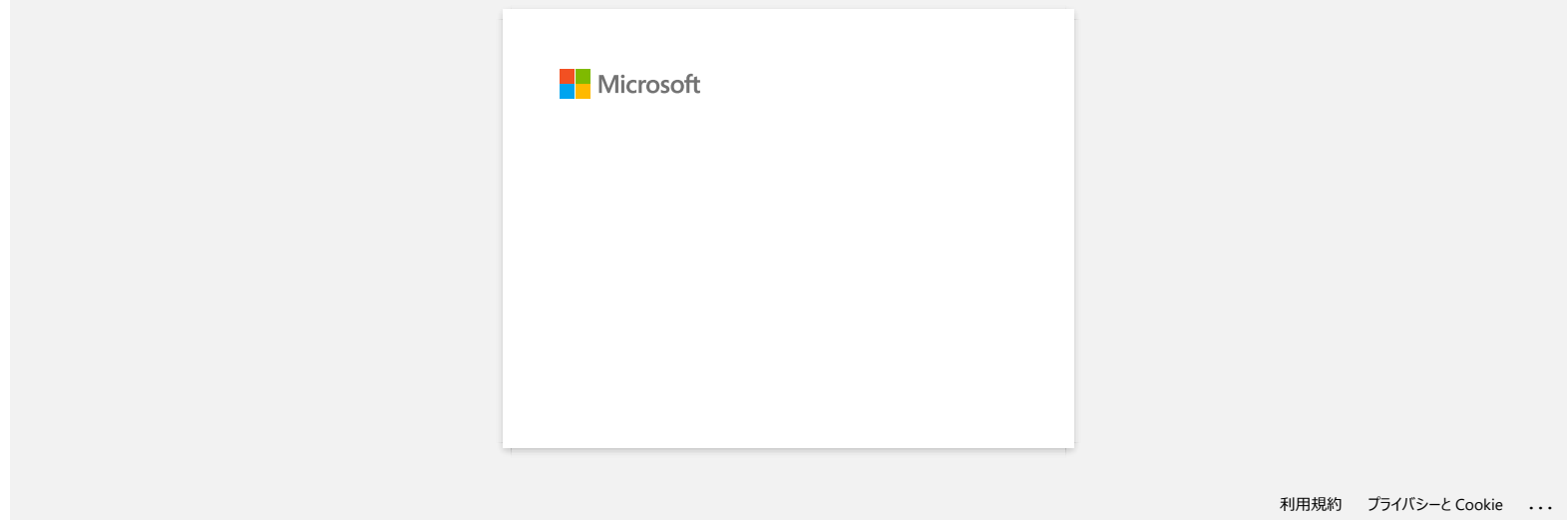

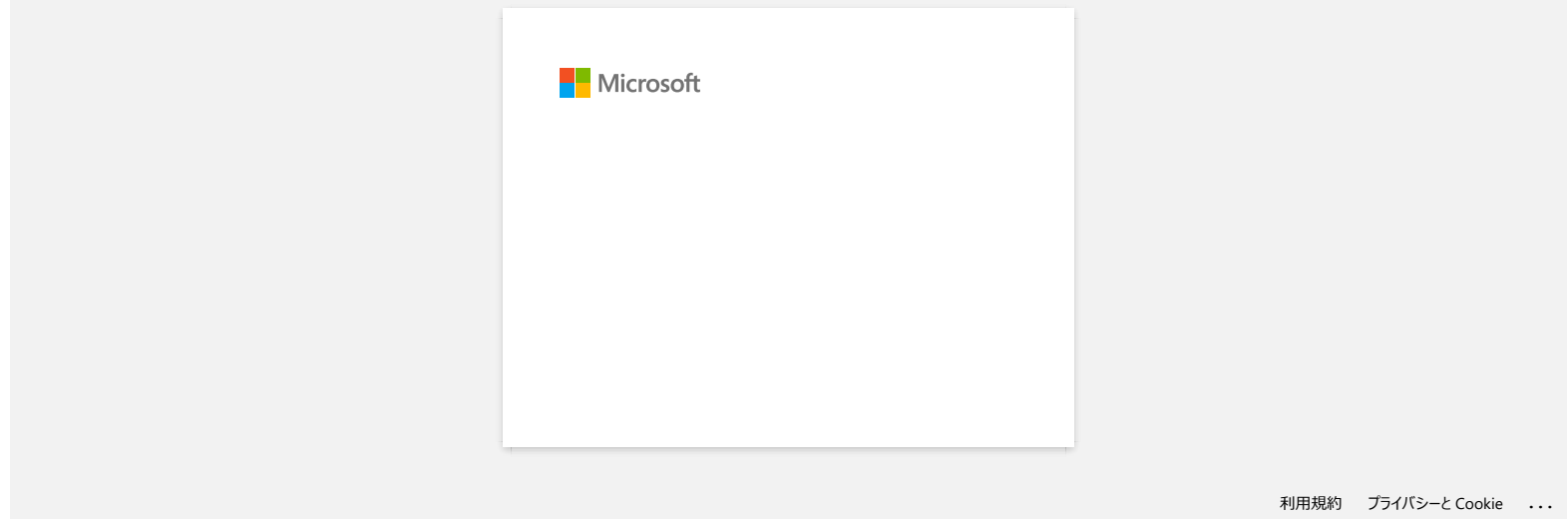

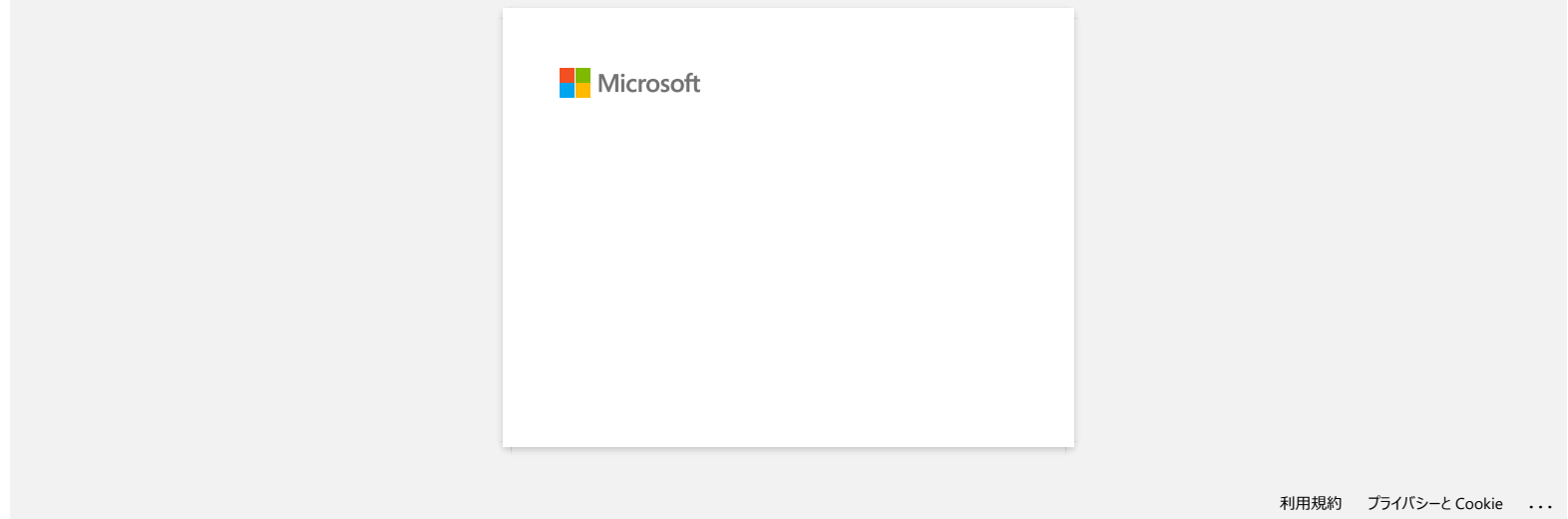

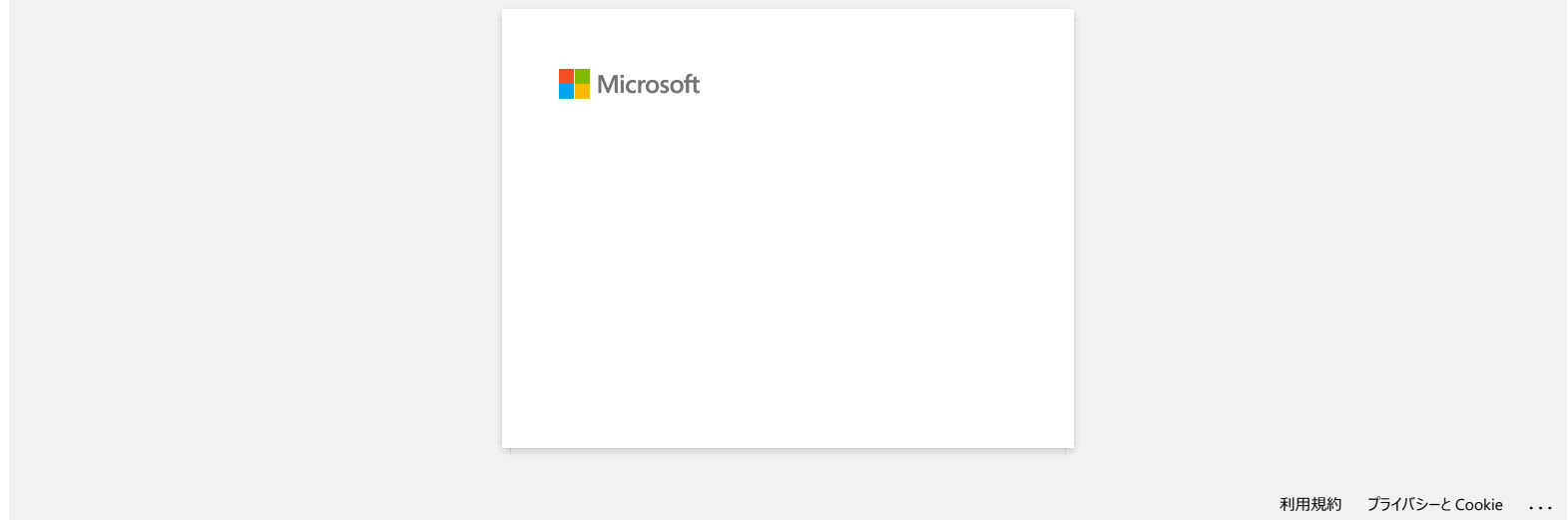

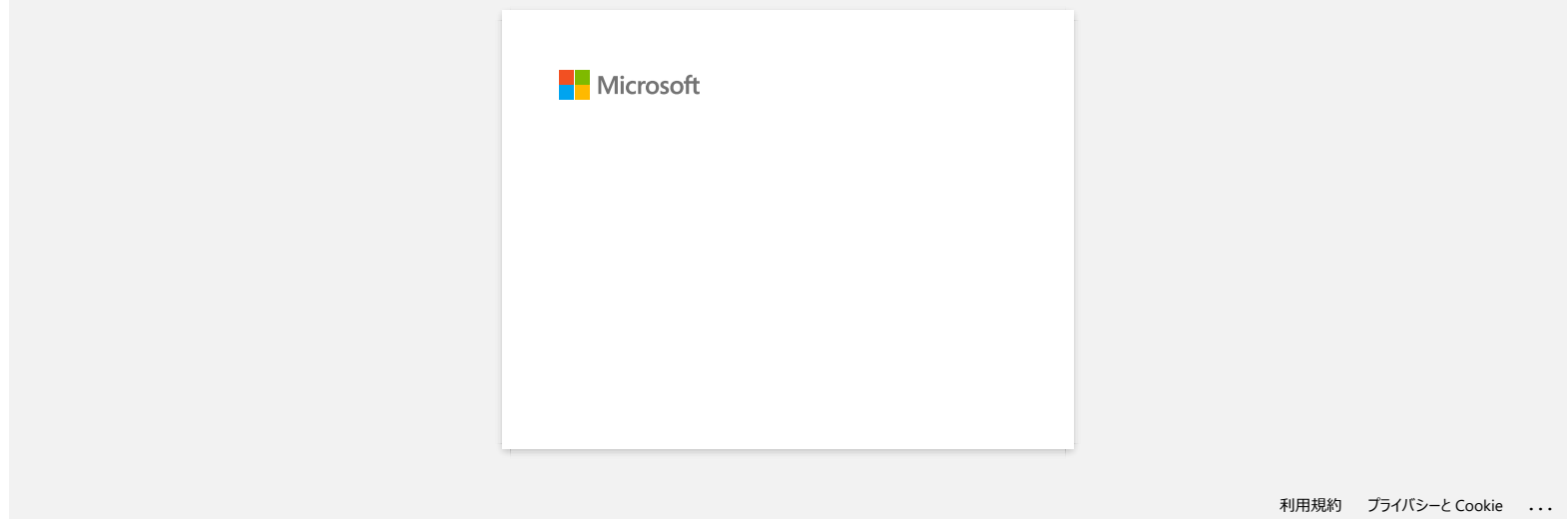

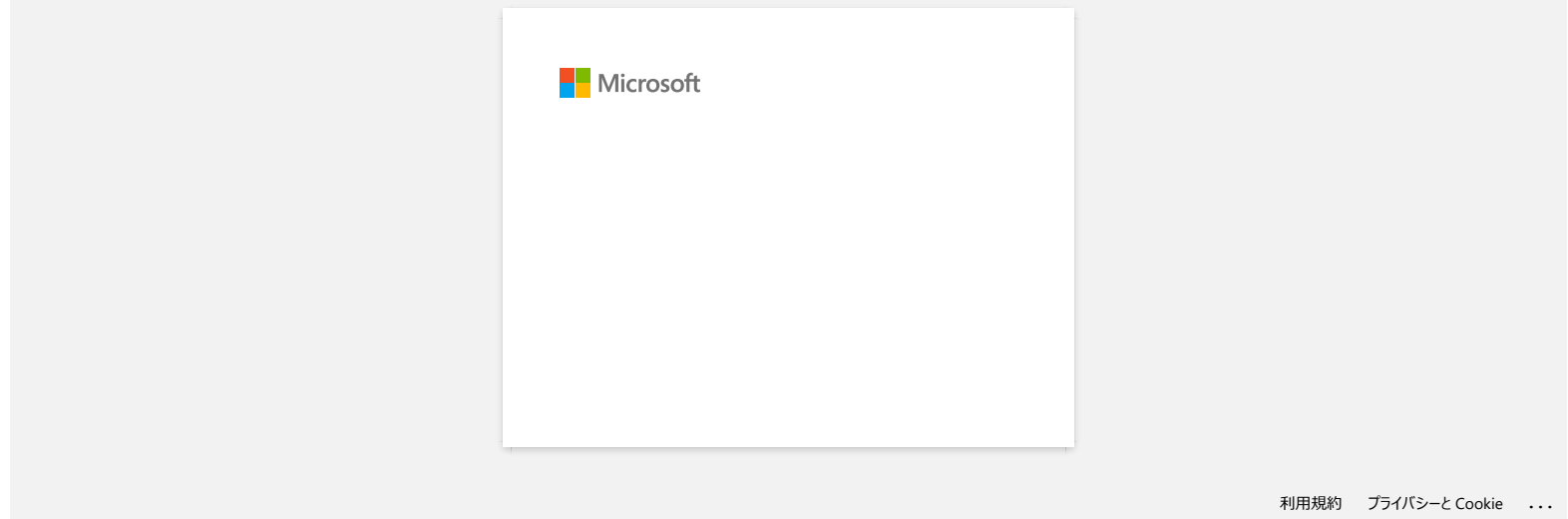

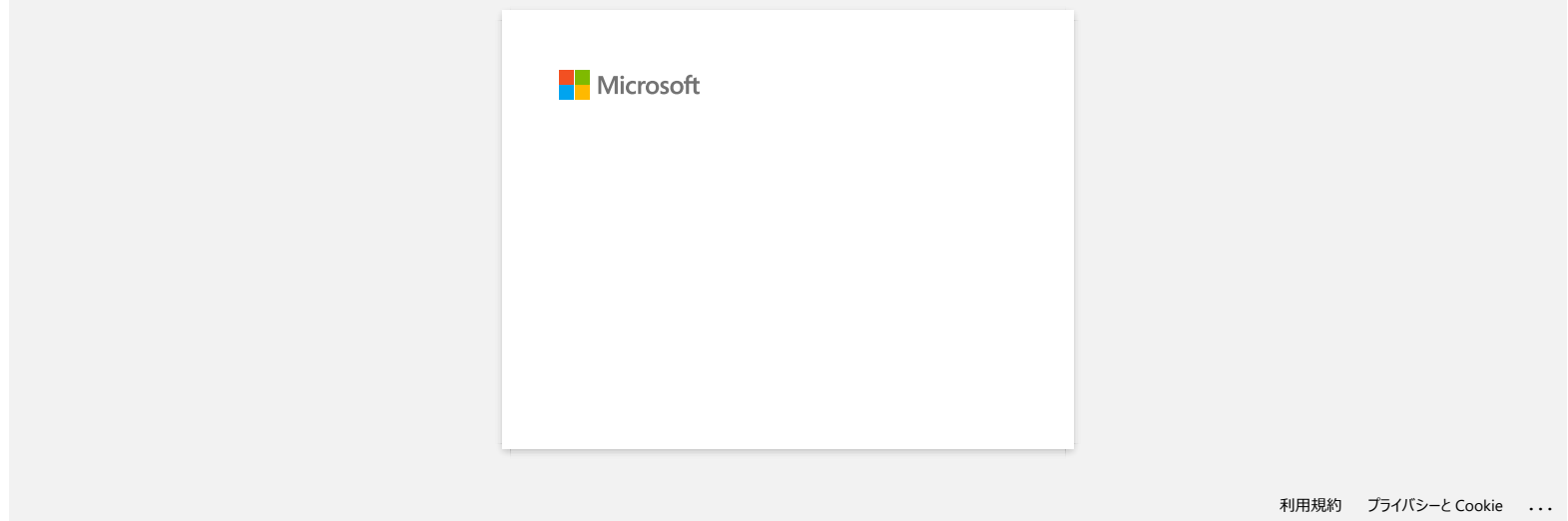

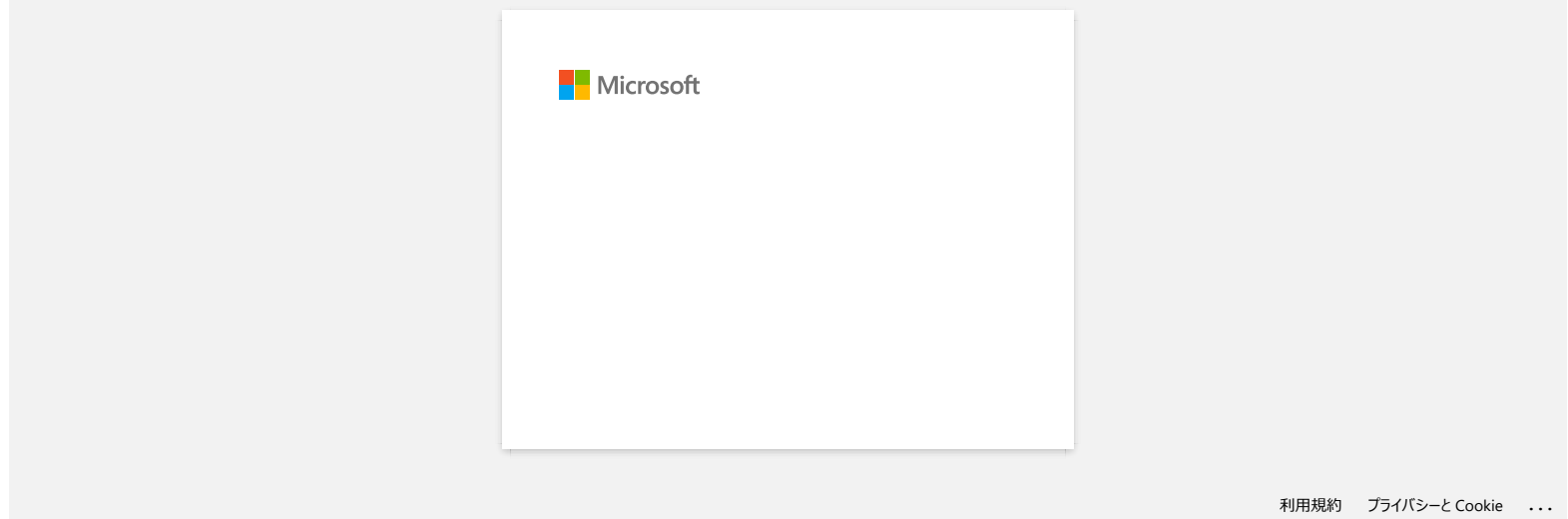

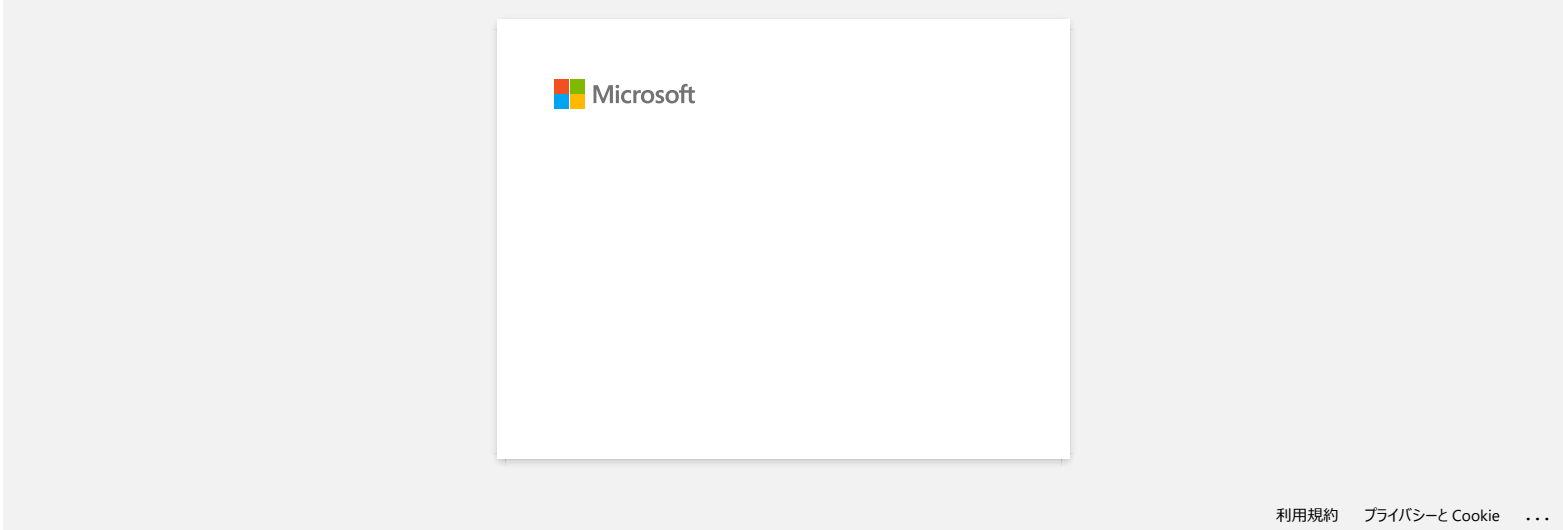

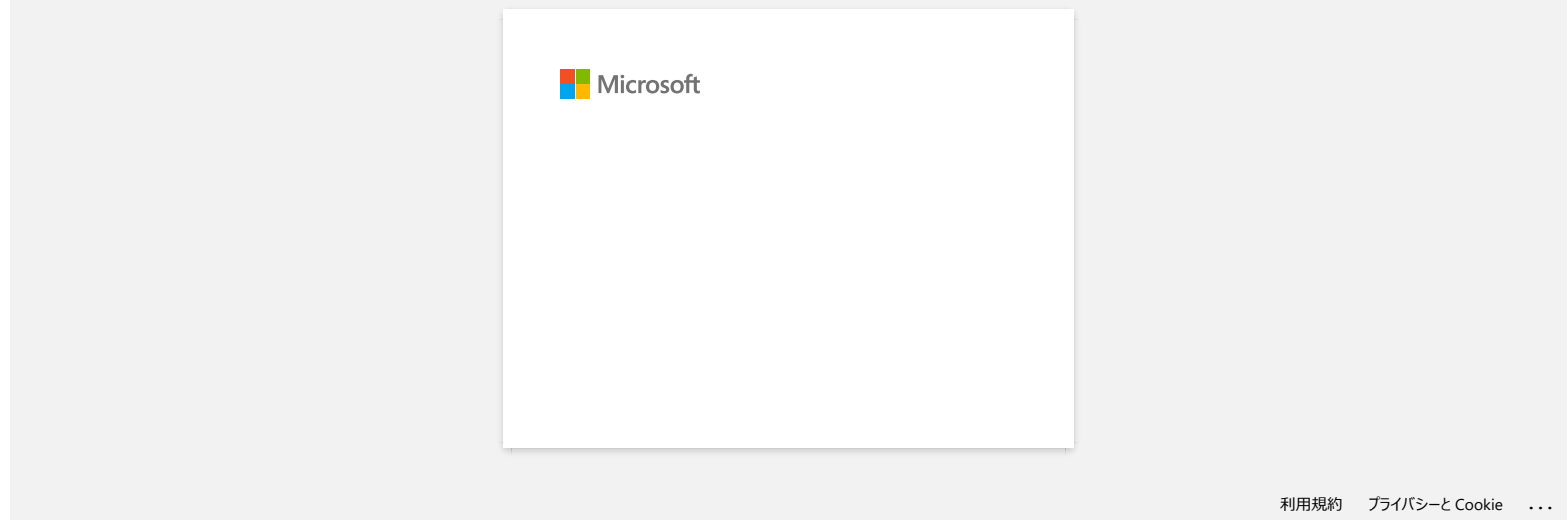

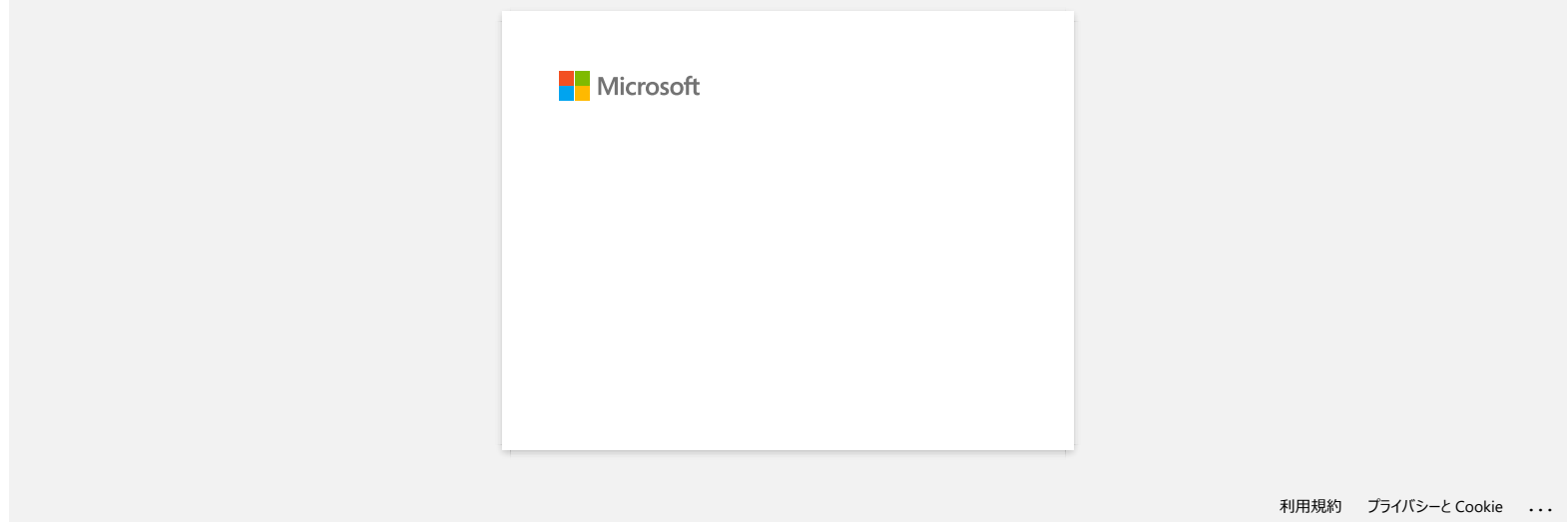

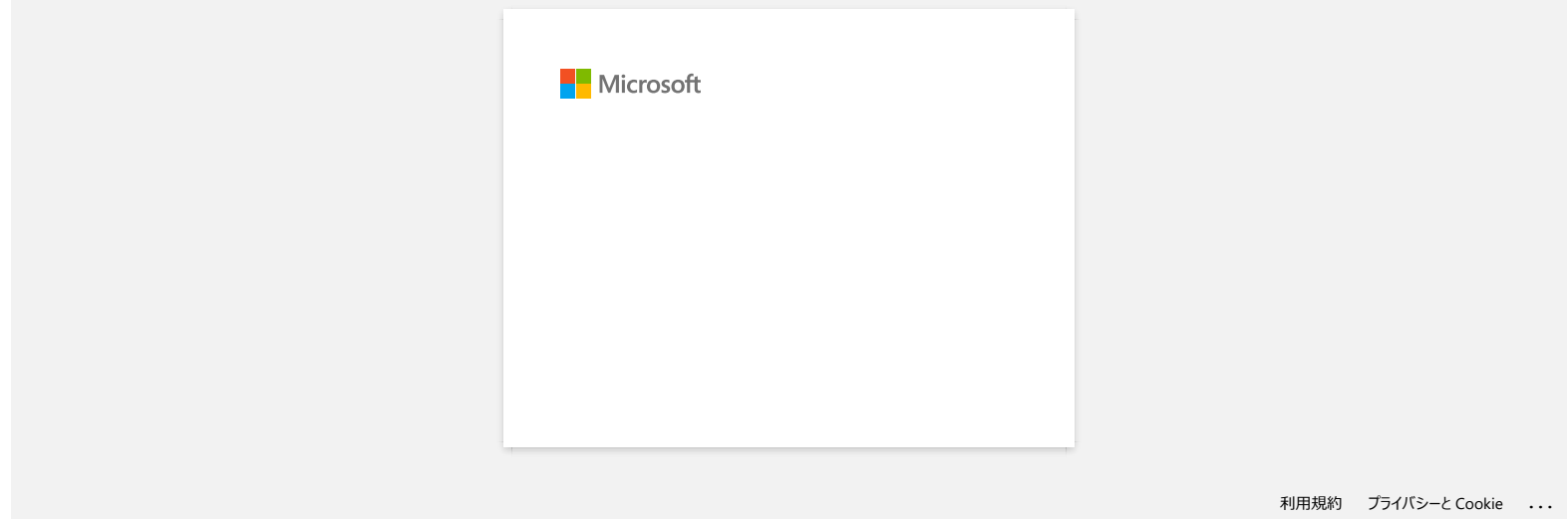

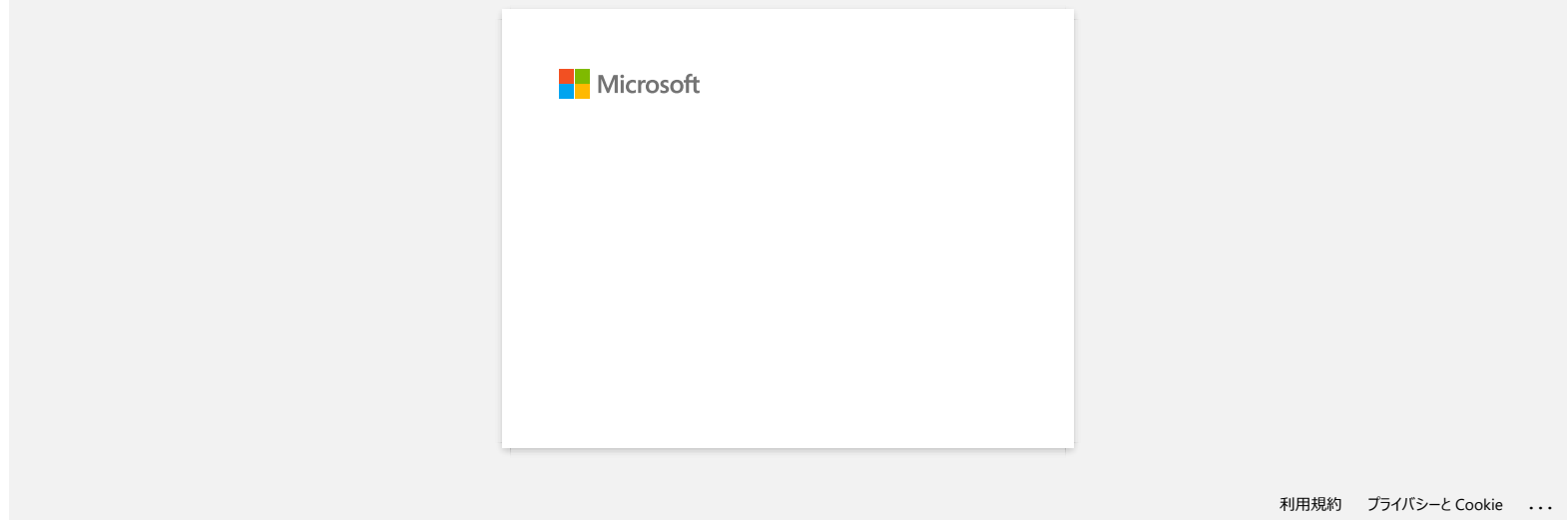

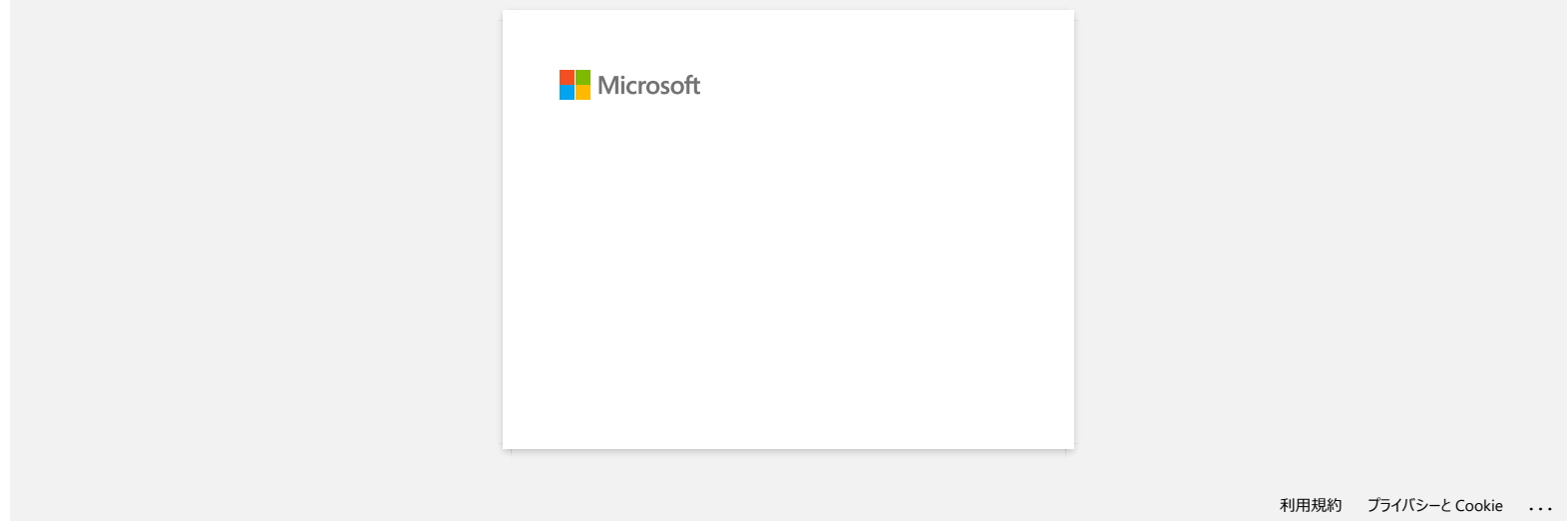

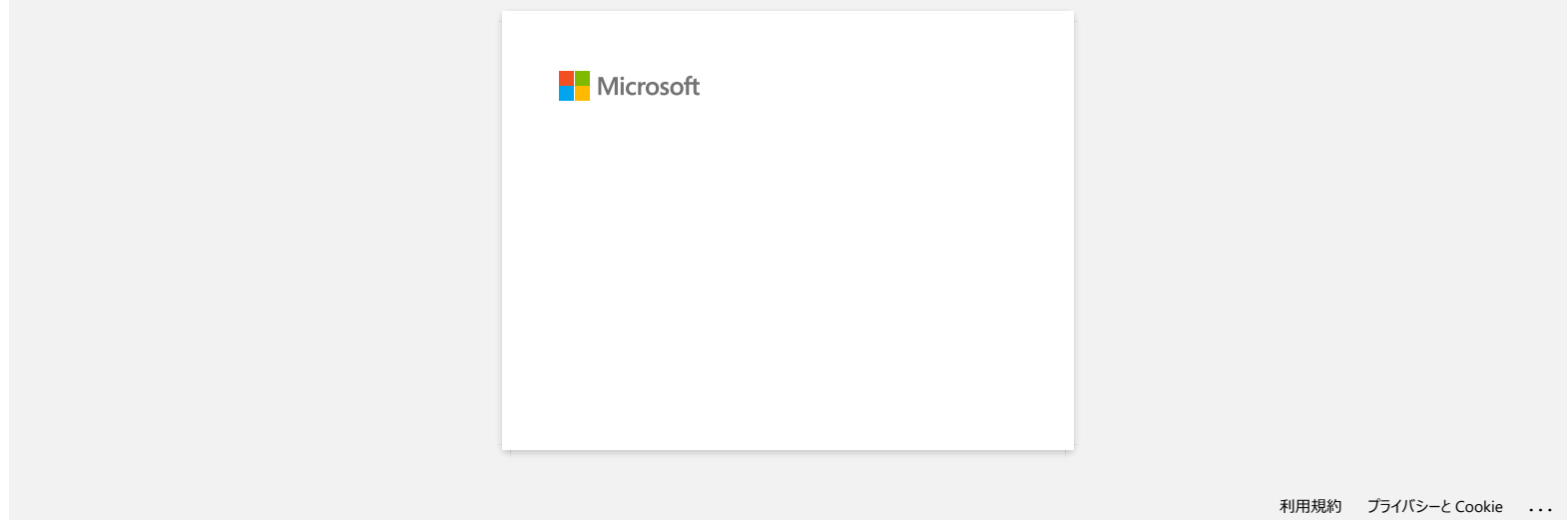

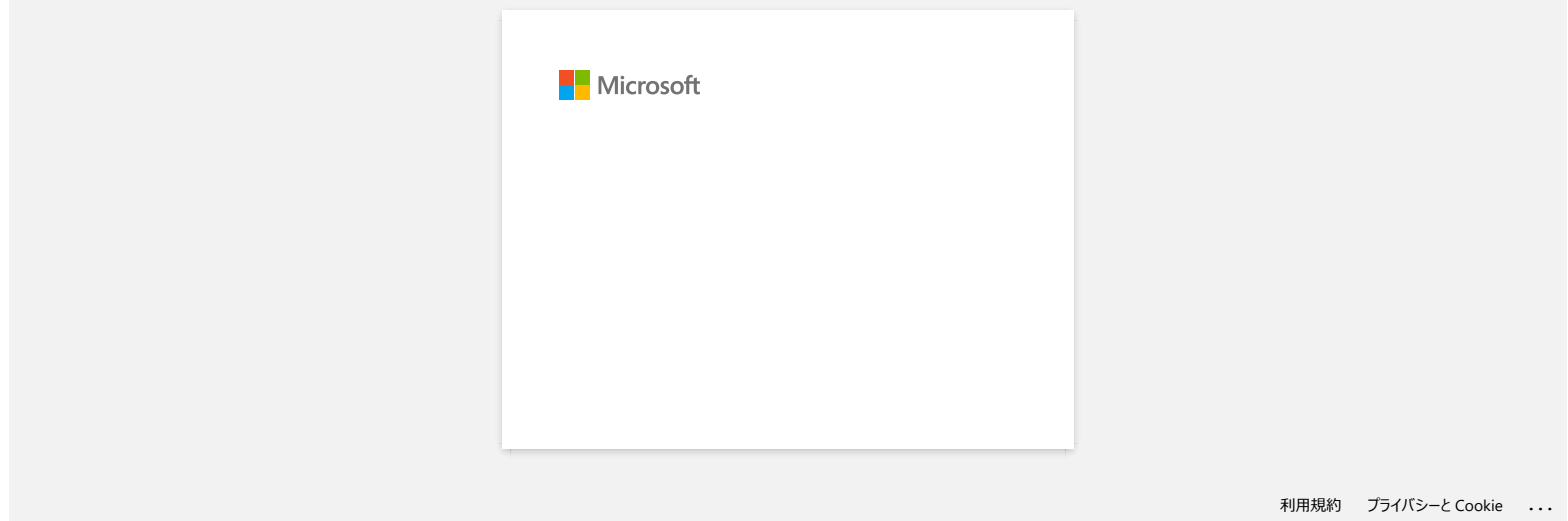

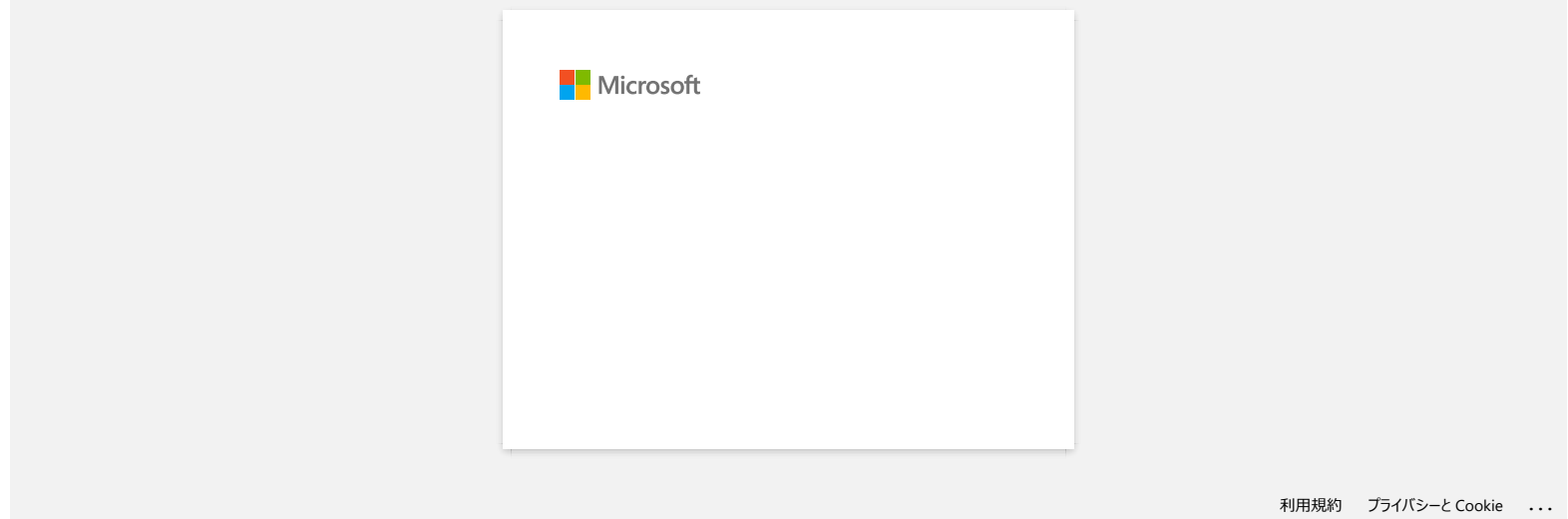

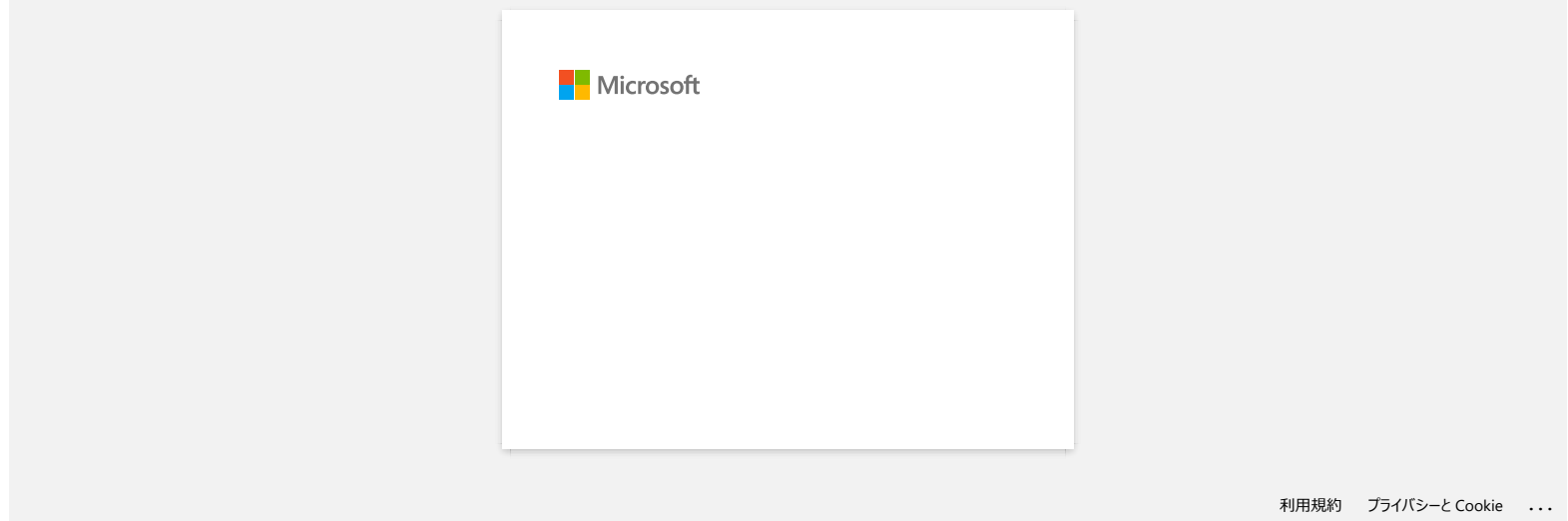

# **¿Cómo transferir plantillas de etiquetas a la impresora a través de la Red?**

Para transferir las plantillas a la impresora a través de la red, usted necesita BRAdmin Professional. Por favor descárguelo e instálelo.

Los nombres de impresoras e ilustraciones en las siguientes pantallas podrían ser diferentes a la impresora que usted ha comprado. Las pantallas podrían variar dependiendo del modelo.

1. Cree la plantilla que desea transferir con P-touch Editor, luego seleccione el menú [Archivo]-[Transferir Plantilla...] para registrarla. Se iniciará el programa Transfer Manager.

2. En Transfer Manager, haga clic en **o seleccione el menú [Archivo]-[Guardar Archivo a Transferir]** para grabar la plantilla registrada en un formato .blf.

3. Inicie BRAdmin Professional.

Seleccione la impresora de la lista y haga clic en el menú [Control]. Seleccione [Cargar Firmware (Manual)].

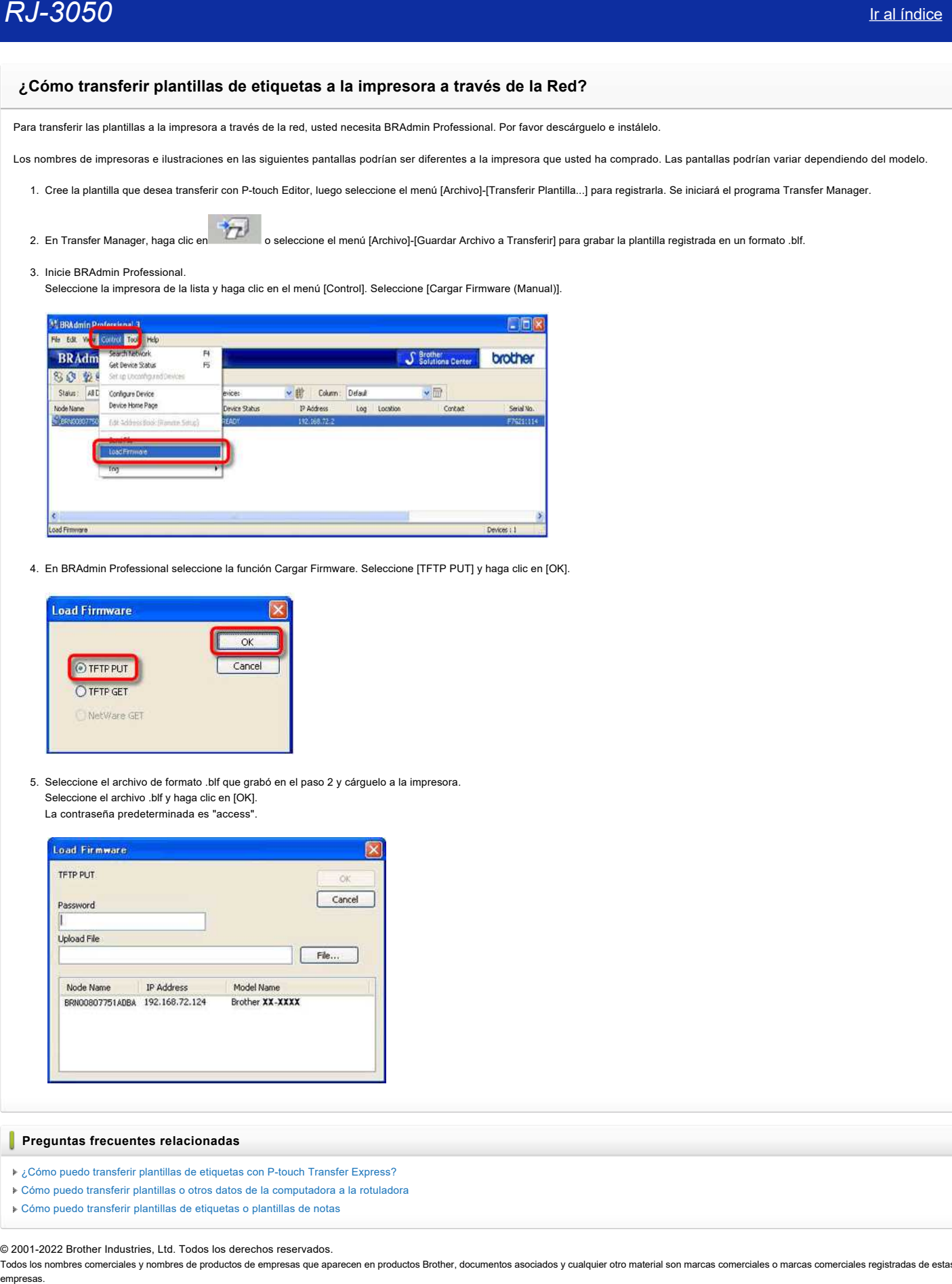

4. En BRAdmin Professional seleccione la función Cargar Firmware. Seleccione [TFTP PUT] y haga clic en [OK].

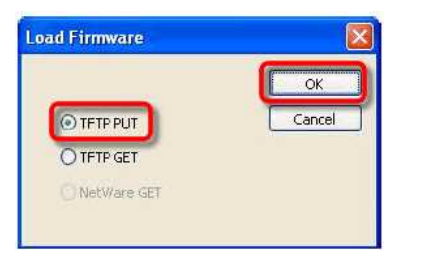

5. Seleccione el archivo de formato .blf que grabó en el paso 2 y cárguelo a la impresora. Seleccione el archivo .blf y haga clic en [OK].

La contraseña predeterminada es "access".

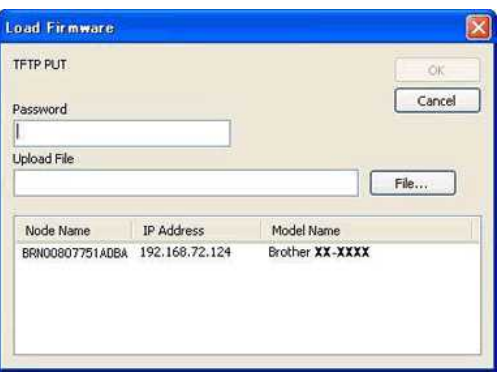

# **Preguntas frecuentes relacionadas**

- [¿Cómo puedo transferir plantillas de etiquetas con P-touch Transfer Express?](https://support.brother.com/g/b/faqendbranchprintable.aspx?c=es&lang=es&prod=rj3050euk&faqid=faqp00001486_002&branch=pdf)
- [Cómo puedo transferir plantillas o otros datos de la computadora a la rotuladora](https://support.brother.com/g/b/faqendbranchprintable.aspx?c=es&lang=es&prod=rj3050euk&faqid=faqp00001494_002&branch=pdf)
- [Cómo puedo transferir plantillas de etiquetas o plantillas de notas](https://support.brother.com/g/b/faqendbranchprintable.aspx?c=es&lang=es&prod=rj3050euk&faqid=faqp00001525_000&branch=pdf)

© 2001-2022 Brother Industries, Ltd. Todos los derechos reservados.

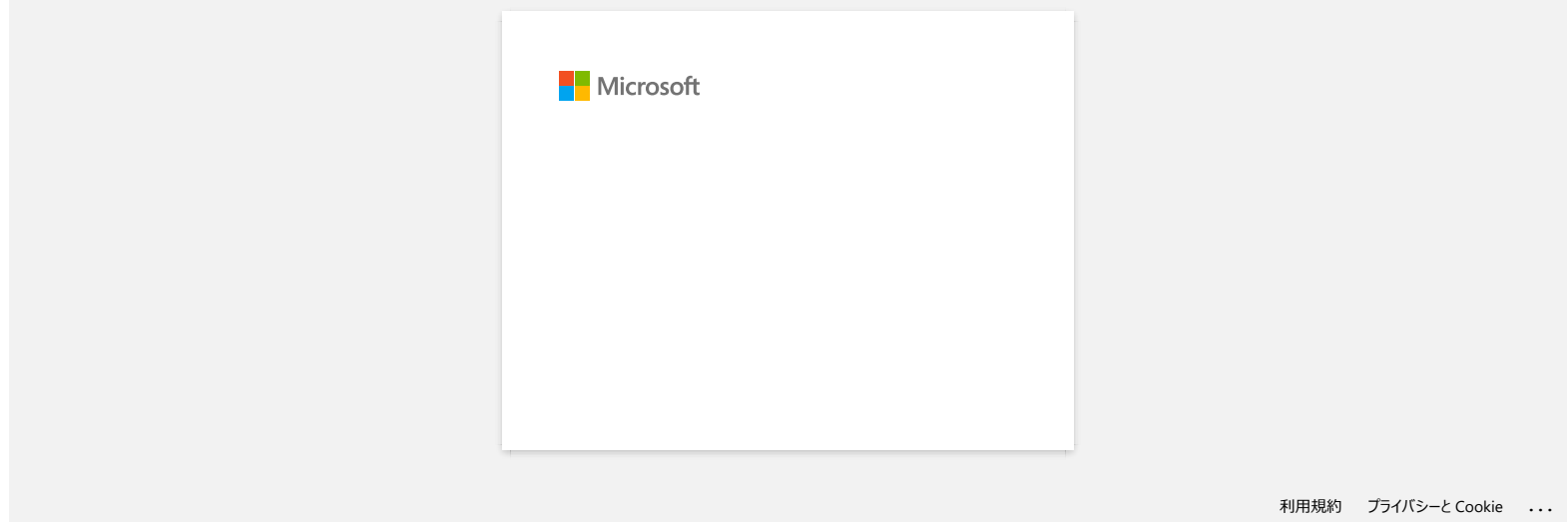

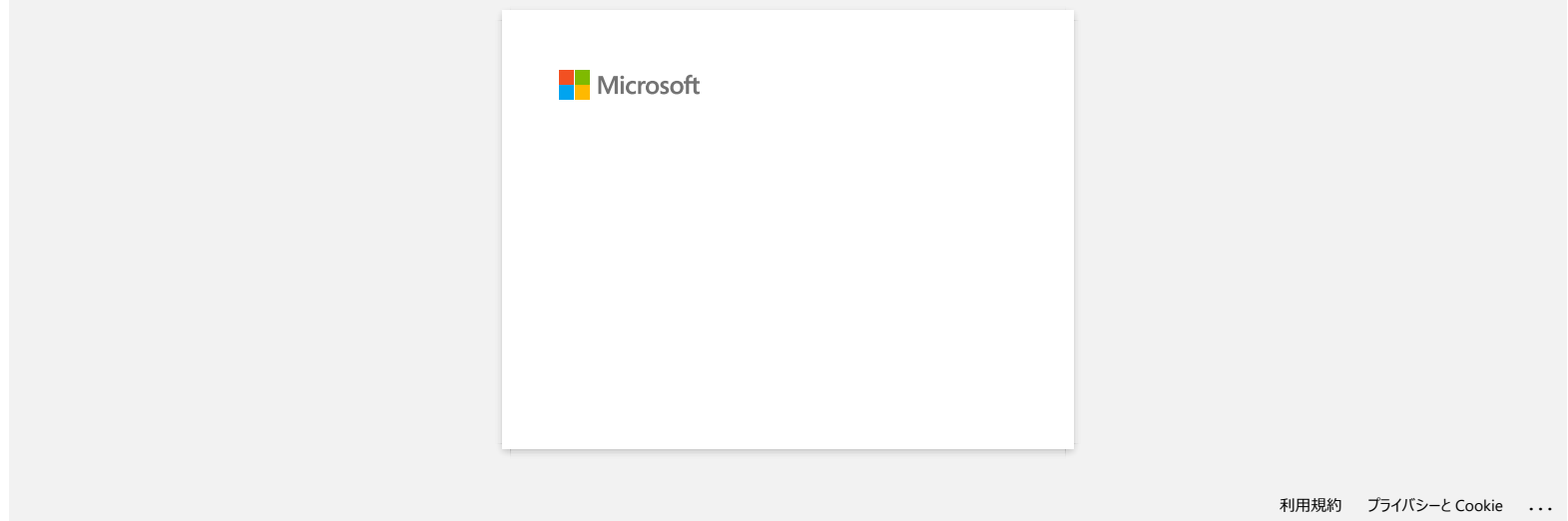

**La luz de encendido parpadea con frecuencia en naranja indicando "Enfriamiento en curso" o aparece un error de transmisión de datos en el ordenador cuando se imprime de forma continua. ¿Qué debo hacer?** empresas. Tel caberal distinguished a conference of a maranja indicando "Enfriamiento en curso" o aparece un error de transminate and the memorial distinguished a conference of a maranja indicando "Enfriamiento en curso"

El cabezal térmico o el motor están demasiado calientes.

# **Cabeza:**

Cabeza: Si el cabezal térmico se calienta aún más, el cabezal térmico puede producir imágenes en el papel en áreas que no están destinadas a imprimirse. Esta condición es normal cuando se imprimen documentos con gran cantidad de contenido en negro.

La impresora se detendrá y reanudará la impresión después de que el cabezal de impresión se haya enfriado.

## **Motor:**

No utilice la impresora de forma continua. Si la impresora se utiliza de forma continua, el motor se calentará demasiado. En este caso, la impresora se detendrá y reanudará la impresión después de que el motor se haya enfriado.

Para evitar o retrasar el inicio de esta condición, imprima utilizando una configuración de densidad más clara, reduzca la cantidad de espacio en negro que se imprime (por ejemplo, elimine el sombreado de fondo y los colores de los gráficos y documentos de presentación), y asegúrese de que la impresora tiene una ventilación adecuada y no está situada en un espacio cerrado.

© 2001-2022 Brother Industries, Ltd. Todos los derechos reservados.

# **Aparece "Setup start error code 2", (también "código 193", "código 216" o "código 267") aparece cuando intento instalar el controlador. ¿Qué debo hacer? Examples 20050**<br> **Examples 2006**<br> **Examples 2006**<br> **Examples 2006**<br> **Examples 2006**<br> **Examples 2006**<br> **Examples 2006**<br> **Examples 2006**<br> **Programtas frecuentes relacionadas**<br> **Programtas frecuentes relacionadas**<br> **Program**

Este error aparece cuando se descarga e instala el controlador incorrecto para su sistema operativo (OS). Por favor, compruebe su sistema operativo de nuevo haciendo referencia a [<Como identificar su sistema operativo para \(OS\) Windows o Macintosh.>](https://support.brother.com/g/b/link.aspx?faqid=faqp00001346_000) y volver a instalar el controlador correcto.

**Preguntas frecuentes relacionadas**

[Cómo identificar su sistema operativo \(OS\).](https://support.brother.com/g/b/faqendbranchprintable.aspx?c=es&lang=es&prod=rj3050euk&faqid=faqp00001346_000&branch=pdf)

# © 2001-2022 Brother Industries, Ltd. Todos los derechos reservados.

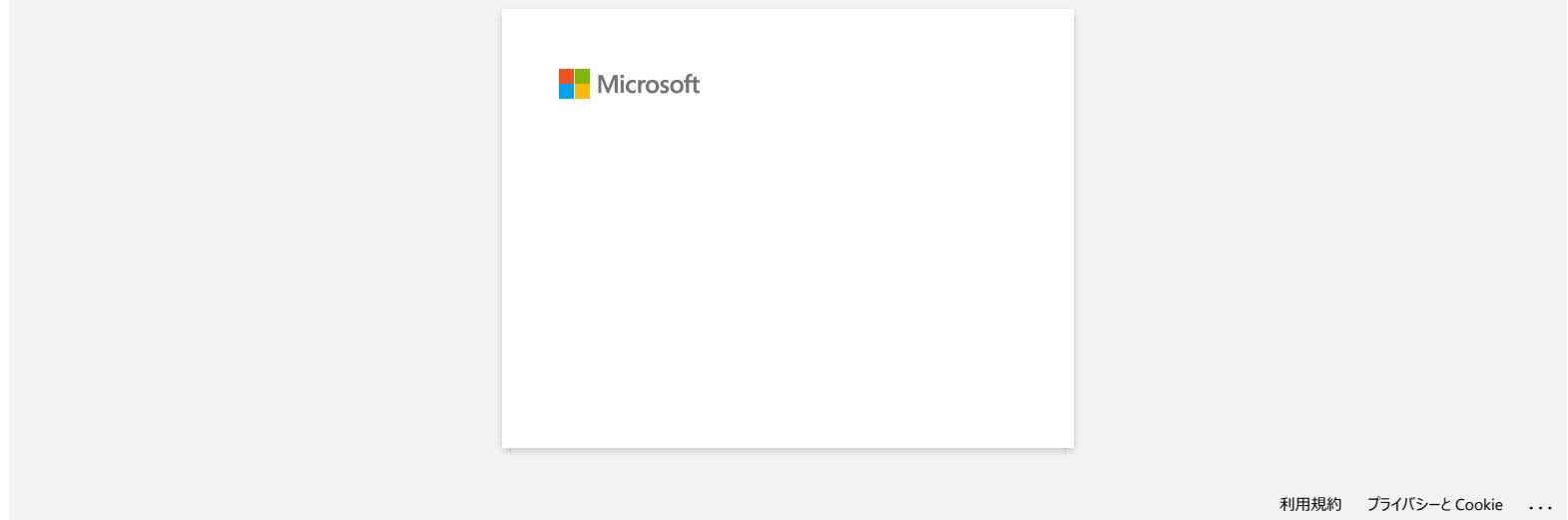

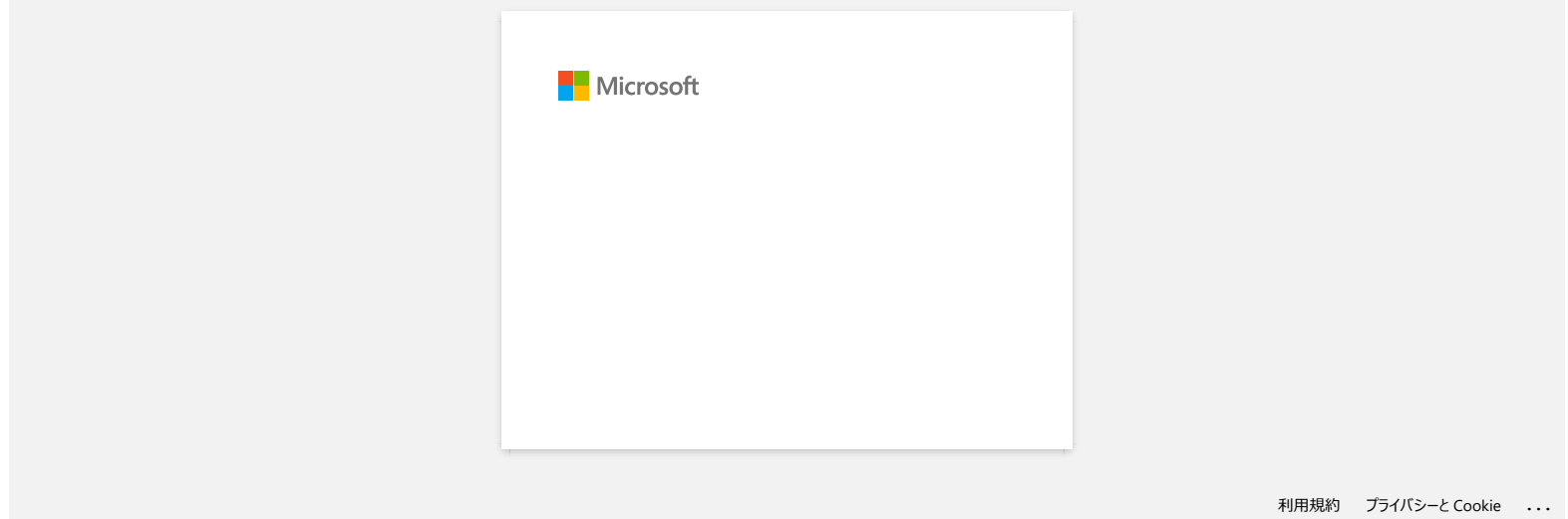

# **Los mensajes de error no aparecen al utilizar la conexión USB de mi impresora.**

Después de hacer una actualización de Windows 8 a Windows 8.1, la casilla "Enable bidirectional support" en el controlador de la impresora es desmarcada. Ello significa que la cola de impresión de Windows es incapaz de abrir o mostrar los mensajes de error.

Para solucionar el problema, descargue e instale la versión más reciente del controlador de la impresora, o siga el procedimiento descrito a continuación para seleccionar la casilla "Enable bidirectional support".

# **¿Cómo cambiar la especificación de soporte bidireccional?:**

- 1. Haga clic en [Control Panel] en la pantalla de aplicaciones [Apps] [Hardware and Sound] [Devices and Printers]. Haga clic derecho en el ícono de su impresora y luego haga clic en [Printer Properties].
- 2. En el servidor de la computadora, haga clic en la pestaña [Ports] en el cuadro de diálogo **Properties**, luego seleccione la casilla "Enable bidirectional support".
- 3. Haga clic en "OK".

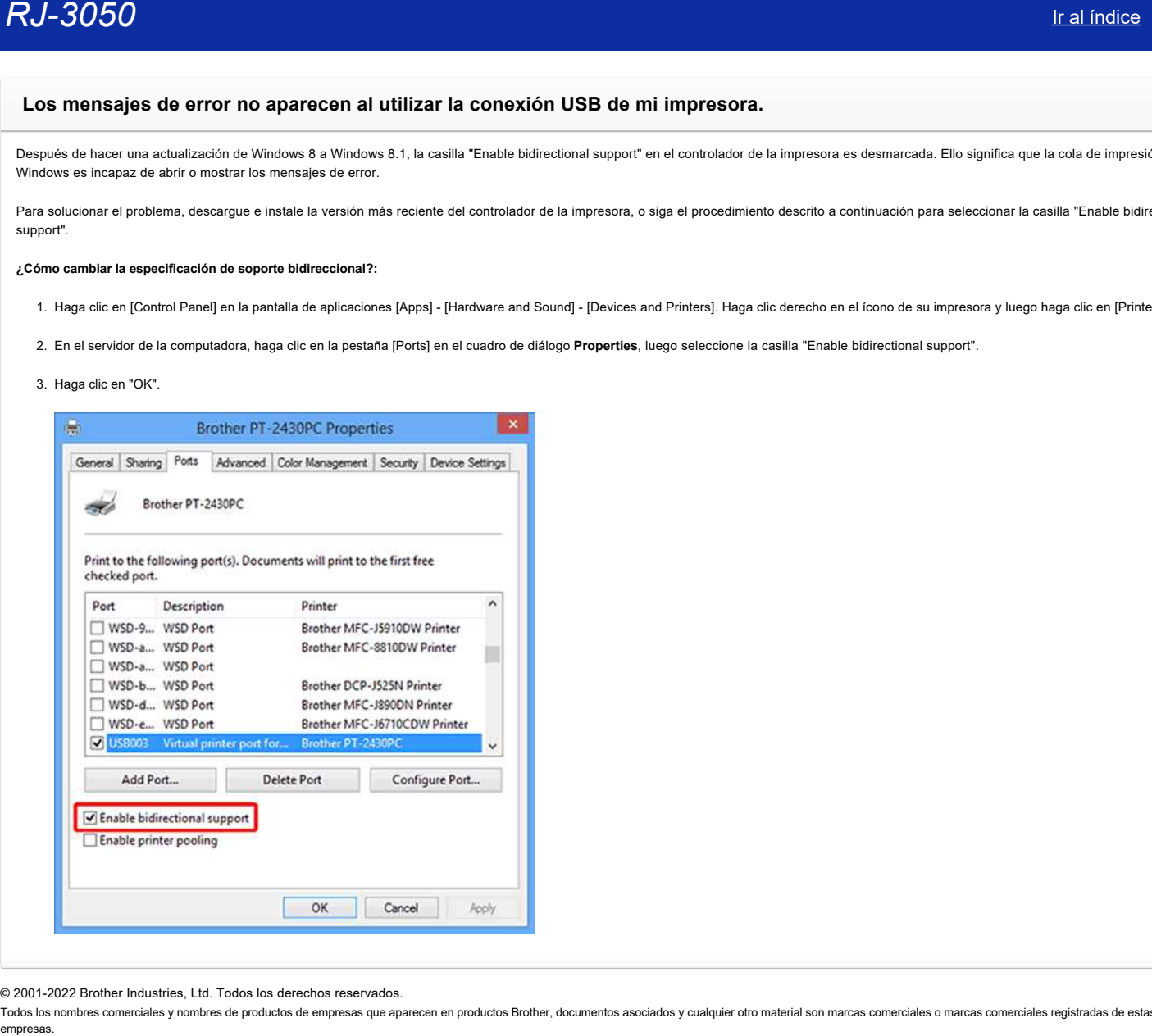

© 2001-2022 Brother Industries, Ltd. Todos los derechos reservados.

# **Utilizando la Administración Basada en Internet (Web Based Management)**

# **Resumen**

Puede utilizar un navegador de internet estándar para administrar una impresora en su red utilizando HTTP. Cuando utiliza la Administración Basada en Internet, las siguientes operaciones son posibles:

- Mostrar información del estatus de la impresora
- Cambiar las especificaciones de la red tal como la Información TCP/IP
- Mostrar información de la versión del software de la impresora y del controlador de la impresora
- Cambiar los detalles de la configuración de la red y de la impresora

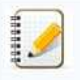

- Le recomendamos Microsoft® Internet Explorer® 7.0 o posterior o Firefox® 25.0.1 o posterior para Windows, Safari® 5.0.6 o posterior o Firefox® 26.0 o posterior para Macintosh.
- Por favor asegúrese que JavaScript y cookies sean siempre habilitadas en cualquier navegador que utilice.
- Para poder utilizar la Administración Basada en Internet, su red debe utilizar TCP/IP, y la impresora y la computadora deben tener una dirección IP válida.

# **Configuración de las Especificaciones de la Impresora utilizando la Administración Basada en Internet (Navegador de Internet)**

Un navegador de internet estándar puede ser utilizado para cambiar las especificaciones de su servidor de impresora utilizando HTTP (Hyper Text Transfer Protocol).

1. Digite "http://printer\_ip\_address/" en su navegador. (Donde "printer\_ip\_address" es la dirección IP o el nombre del servidor de impresora.) Por ejemplo (si la dirección IP de la impresora es 192.168.1.2.): http://192.168.1.2/

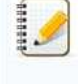

Si usted ha editado el archivo "**host"** en su computadora o si está utilizando un sistema de nombres de dominio (Domain Name System) tambén puede ingresar el nombre DNS del servidor de la impresora. Ya que el servidor de la impresora respalda TCP/IP y NetBIOS, también le es posible ingresar el nombre NetBIOS del servidor de la impresora. El nombre NetBIOS puede ser visto en la página de las especificaciones de la impresora. El nombre NetBIOS asignado es los primeros 15 caracteres del nombre de nodo y de manera predeterminada aparecerá como "BRWxxxxxxxxxxxx" donde "xxxxxxxxxxxx" es la dirección Ethernet. **Example 1990**<br> **California de la finalistación Basada en Internet (Web Based Management)**<br> **Russian de la finalistación de la finalistación de la finalistación de la finalista de la finalista de la finalista de la finali** 

2. Cambie las especificaciones del servidor de la impresora.

Establecimiento de una contraseña:

- Le recomendamos establecer una contraseña de ingreso para prevenir el acceso no autorizado a la Administración Basada en Internet.
	- 1. Haga clic en **Administrator**.
	- 2. Digite la contraseña que desea utilizar (de hasta 32 caracteres).
	- 3. Vuelva a digitar la contraseña en la casilla **Confirm new password**.
	- 4. Haga clic en **Submit**.

La próxima vez que ingrese a la Administración Basada en Internet, ingrese la contraseña en la casilla de ingreso, y haga clic en  $\rightarrow$ 

Después de configurar las especificaciones, cierre la sesión haciendo clic en  $\blacktriangleright$ .

También puede establecer una contraseña haciendo clic en **Please configure the password**. en la página de internet de la impresora si no está estableciendo una contraseña de ingreso a la sesión.

© 2001-2022 Brother Industries, Ltd. Todos los derechos reservados.

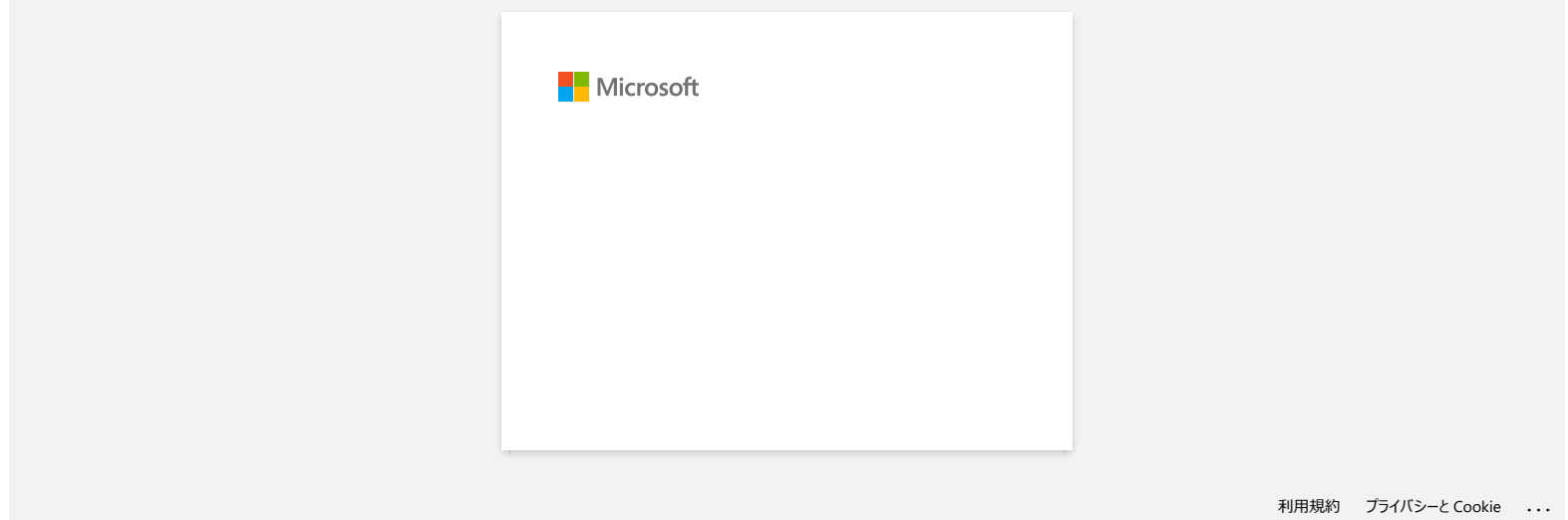

# **¿Qué significan las luces indicadoras?**

Los indicadores se encienden y parpadean para indicar el estado de la impresora. Los siguientes símbolos se utilizan en estas preguntas frecuentes para explicar el significado de los diferentes colores y patrones indicadores.

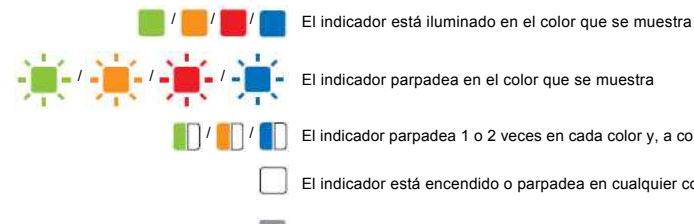

**/ / / / / / / / /** El indicador parpadea 1 o 2 veces en cada color y, a continuación, se apaga

El indicador está encendido o parpadea en cualquier color o patrón

El indicador está apagado

# RJ-3050 / 3050Ai

п

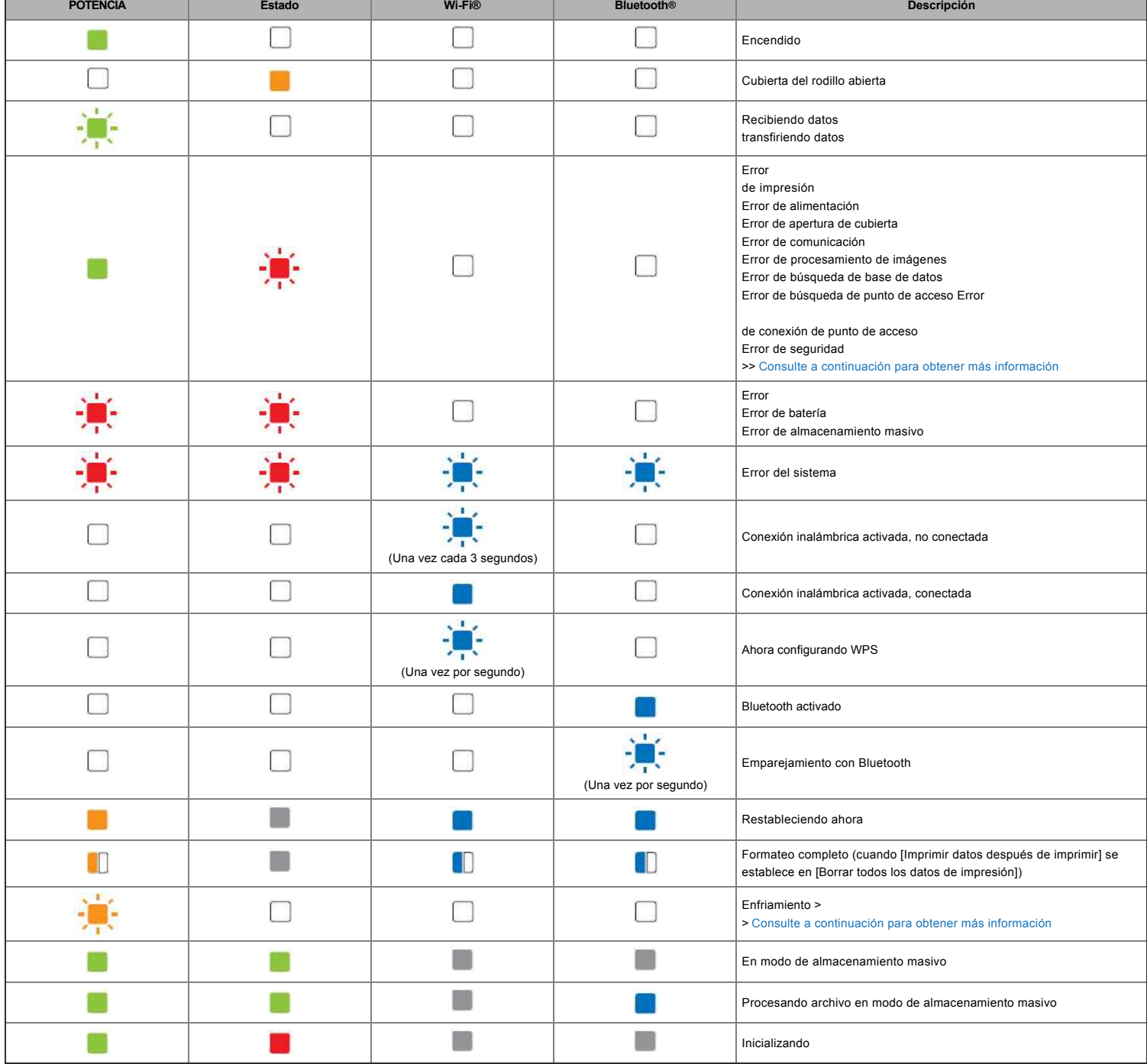

# **RJ-3050/3050Ai/ 3150/3150Ai**

**Batería Descripción**  $\sum_{i=1}^{n}$ 

# Advertencias del indicador

# **El indicador DE ALIMENTACIÓN no se ilumina**

La impresora no recibe alimentación.

Si utiliza alimentación de CA o CC, asegúrese de que el adaptador de CA o el adaptador para coche están conectados correctamente y asegúrese de que la toma de alimentación de CA o CC está encendida.

Si utiliza alimentación de CC, compruebe el fusible.

## <span id="page-65-1"></span>**El cabezal o el motor se están enfriando**

El cabezal térmico o el motor están demasiado calientes.

# Cabeza:

Si el cabezal térmico se calienta aún más, el cabezal térmico puede producir imágenes en el papel en áreas que no están destinadas a imprimirse. Esta condición es normal cuando se imprimen documentos con gran cantidad de contenido en negro.

La impresora se detendrá y reanudará la impresión después de que el cabezal de impresión se haya enfriado.

Para evitar o retrasar el inicio de esta condición, imprima utilizando una configuración de densidad más clara, reduzca la cantidad de espacio en negro que se imprime (por ejemplo, elimine el sombreado de fondo y los colores de los gráficos y documentos de presentación), y asegúrese de que la impresora tiene una ventilación adecuada y no está situada en un espacio cerrado.

# Motor:

No utilice la impresora de forma continua. Si la impresora se utiliza de forma continua, el motor se calentará demasiado. En este caso, la impresora se detendrá y reanudará la impresión después de que el motor se haya enfriado.

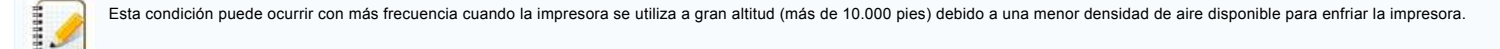

# <span id="page-65-0"></span>**Error de recepción de datos**

Es posible que los datos no se reciban correctamente cuando las comunicaciones son inestables. Intente conectarse de nuevo cuando las condiciones de comunicación hayan mejorado.

# **La impresora está en modo de inicio**

El adaptador de CA se desconectó mientras se actualizaba el firmware y la impresora se iniciaba en modo de inicio la próxima vez que se iniciaba. Póngase en contacto con su distribuidor o con el servicio de atención al cliente de Brother para obtener ayuda.

completada

# © 2001-2022 Brother Industries, Ltd. Todos los derechos reservados.

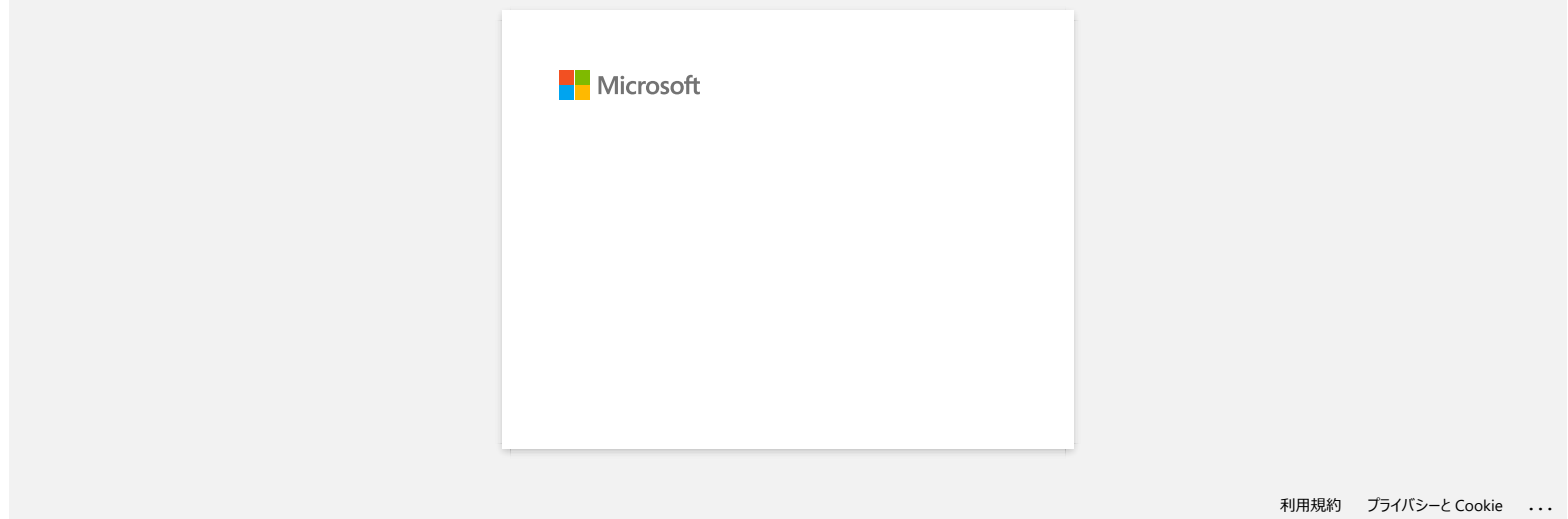

# **"Utilizar las Configuraciones de comunicación (para Windows)"**

Para utilizar la configuración de Comunicación, siga estos pasos:

- 1. Abra Printer Setting Tool. (Consult[e' Uso de la herramienta de configuración de la impresora \(para Windows\)](https://support.brother.com/g/b/link.aspx?faqid=faqp00100052)'.)
- 2. Seleccione [**Ajustes de comunicación**]. Aparece la ventana [**Ajustes de comunicación**].
- 3. Especifique o cambie la configuración.

Para obtener información sobre los elementos de la ventana Configuración de comunicación, consulte los siguientes vínculos (las pantallas son de Windows):

- [Cuadro de dialogo de configuración](#page-67-0)
- [Barra de menús](https://support.brother.com/g/b/faqendbranchprintable.aspx?c=es&lang=es&prod=rj3050euk&faqid=faqp00100063_001&branch=pdf#menubar)
- [Pestaña General](https://support.brother.com/g/b/faqendbranchprintable.aspx?c=es&lang=es&prod=rj3050euk&faqid=faqp00100063_001&branch=pdf#generaltab)
- [Pestaña LAN inalámbrica](https://support.brother.com/g/b/faqendbranchprintable.aspx?c=es&lang=es&prod=rj3050euk&faqid=faqp00100063_001&branch=pdf#wirelesslANtab)
- [Ficha Wireless Direct](https://support.brother.com/g/b/faqendbranchprintable.aspx?c=es&lang=es&prod=rj3050euk&faqid=faqp00100063_001&branch=pdf#wirelessdirecttab) [Ficha Bluetooth](https://support.brother.com/g/b/faqendbranchprintable.aspx?c=es&lang=es&prod=rj3050euk&faqid=faqp00100063_001&branch=pdf#bluetoothtab)
- [Aplicar cambios a multiples impresoras](https://support.brother.com/g/b/faqendbranchprintable.aspx?c=es&lang=es&prod=rj3050euk&faqid=faqp00100063_001&branch=pdf#applyingsetting)

# <span id="page-67-0"></span>**Cuadro de dialogo de configuración**

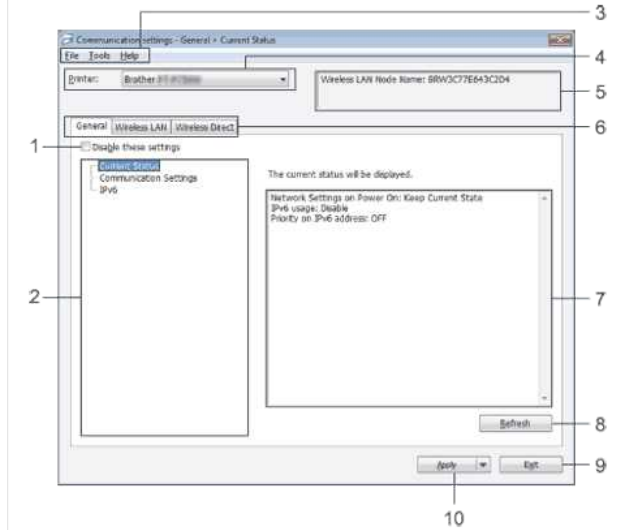

## 1. **Desactive esta configuración**

cuando esta casilla de verificación esté activada, **do** aparezca en la ficha y la configuración ya no se podrá especificar ni cambiar.

Los aiustes de una ficha en la que **do** aparece no se aplicarán a la impresora aunque se haga clic en [**Aplicar**]. Además, los ajustes de la ficha no se guardarán ni exportarán cuando se ejecute el comando [**Guardar en archivo de comandos**] o [**Exportar**].

Para aplicar, guardar o exportar la configuración a la impresora, asegúrese de desactivar la casilla de verificación.

# 2. **Elementos**

Cuando se selecciona [**Estado actual**], los ajustes actuales aparecen en el área de visualización / cambio de ajustes. Seleccione el elemento de la configuración que desea cambiar.

### 3. **Barra de menús**

Seleccione un comando contenido en cada menú de la lista.

Para obtener información detallada sobre la barra de menús, consulte [Barra de menús](https://support.brother.com/g/b/faqendbranchprintable.aspx?c=es&lang=es&prod=rj3050euk&faqid=faqp00100063_001&branch=pdf#menubar).

# 4. **Impresora**

# selecciona la impresora cuyos valores se van a cambiar.

Si solo hay una impresora conectada, no es necesario hacer una selección pues solo aparecerá dicha impresora.

5. **Nombre de nodo**

Muestra el nombre del nodo. También se puede cambiar el nombre del nodo. (Consulte [Menú Herramientas](https://support.brother.com/g/b/faqendbranchprintable.aspx?c=es&lang=es&prod=rj3050euk&faqid=faqp00100063_001&branch=pdf#toolsmenu).)

# 6. **Fichas de configuración**

Haga clic en la ficha que contiene la configuración que se va a especificar o cambiar.

Si lo aparece en la ficha, los ajustes de dicha ficha no se aplicarán a la impresora.

# 7. **Pantalla de ajustes / Cambiar área**

Muestra los ajustes actuales del elemento seleccionado. Cambie los ajustes según sea necesario mediante los menús desplegables, la entrada directa u otros métodos apropiados. 8. **Actualizar**

Haga clic para actualizar la configuración mostrada con la información más reciente.

# 9. **Salir**

Sale de [**Ajustes de comunicación**] y vuelve a la ventana principal de [**Herramienta de configuración de impresora**].

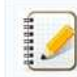

La configuración no se aplica a las impresoras si se hace clic en el botón [**Salir**] sin hacer clic en el botón [**Aplicar**] después de cambiar la configuración.

# 10. **Apply (Aplicar**

) Haga clic en [**Apply ] (Aplicar**) para aplicar la configuración a la impresora.

Para guardar los ajustes especificados en un archivo de comandos, seleccione [**Guardar en archivo de comandos**] en el menú desplegable.

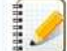

Al hacer clic en [**Aplicar**] se aplican todos los ajustes de todas las fichas a la impresora. Si la casilla de verificación [**Deshabilitar estos ajustes**] está activada, los ajustes de esa ficha no se aplicarán.

# **Barra de menús**

# **Menú Archivo**

**Aplicar cambios a la impresora** Aplica los cambios a la impresora.

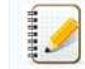

Si la casilla de verificación [**Desactivar estos ajustes**] está activada, los ajustes de esa ficha no se guardarán.

**Guardar configuración en archivo de comandos**

Guarda la configuración especificada en un archivo de comandos. (La extensión de archivo es ".bin".)

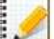

- Si la casilla de verificación [**Desactivar estos ajustes**] está activada, los ajustes de esa ficha no se guardarán.
- La siguiente información no se guarda con los comandos de configuración.
	- Nombre de nodo
	- Dirección IP, máscara de subred y puerta de enlace predeterminada (cuando la dirección IP se establece en [**STATIC**])
- · Los comandos de configuración de comunicación guardados sólo están diseñados para utilizarse para aplicar la configuración a una impresora. La configuración no se puede aplicar importando este archivo de comandos.
- Los archivos de comandos guardados contienen claves de autenticación y contraseñas.
- Tome las medidas necesarias para proteger los archivos de comandos guardados, como guardarlos en una ubicación a la que otros usuarios no pueden acceder.
- No envíe el archivo de mandatos a una impresora cuyo modelo no se especificó al exportar el archivo de mandatos.

# **IMPORTANTE**

**Importar desde la configuración inalámbrica actual del equipo** importa la configuración desde el equipo.

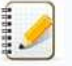

- Sólo se pueden importar los ajustes de autenticación de seguridad personal (sistema abierto, autenticación de clave pública y WPA/WPA2-PSK). La autenticación de seguridad empresarial (como LEAP y EAP-FAST) y la configuración WPA2-PSK (TKIP+AES) no se pueden importar.
- Si se habilitan varias LAN inalámbricas para el equipo que se está utilizando, se tendrán en cuenta los primeros ajustes inalámbricos (sólo los ajustes personales) detectados para los datos de importación.
- Sólo se pueden importar los ajustes (modo de comunicación, SSID, método de autenticación, modo de cifrado y clave de autenticación) de la ficha [**LAN inalámbrica**] (panel [**Configuración inalámbrica**]).

# **Seleccione un perfil para importar**

Importa el archivo exportado y aplica la configuración a una impresora.

Haga clic en [**Examinar**] para mostrar un cuadro de diálogo para buscar el archivo. Seleccione el archivo que desea importar. Los ajustes del archivo seleccionado aparecen en el área de visualización/cambio de ajustes.

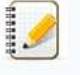

- Se pueden importar todos los ajustes, como los ajustes inalámbricos o los ajustes TCP/IP. Sin embargo, los nombres de nodo no se pueden importar.
- Sólo se pueden importar los perfiles compatibles con la impresora seleccionada.
- Si la dirección IP del perfil importado se establece en [**STATIC**], cambie la dirección IP del perfil importado, si es necesario, para que no duplique la dirección IP de una impresora existente en la red cuyos ajustes se hayan completado.
- **Exportar** Guarda los ajustes actualies en un archivo.

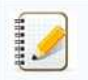

- Si la casilla de verificación [**Desactivar estos ajustes**] está activada, los ajustes de esa ficha no se guardarán.
- Los archivos exportados no están cifrados.

# **Menú Herramientas**

# **Configuración opcional**

# **Reiniciar automáticamente la impresora después de aplicar nuevos valores**

Si esta casilla de verificación está activada, la impresora se reinicia automáticamente después de aplicar los valores de comunicación. Si esta casilla de verificación está desactivada, las impresoras se deben reiniciar manualmente.

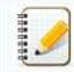

Al configurar varias impresoras, puede reducir el tiempo necesario para cambiar la configuración desactivando esta casilla de verificación. En este caso, se recomienda activar esta casilla de verificación al configurar la primera impresora para que pueda confirmar que cada ajuste funciona como se ha previsto.

# **Detecta automáticamente la impresora conectada y recupera la configuración actual.**

Si esta casilla de verificación está seleccionada y hay una impresora conectada al equipo, la impresora se detecta automáticamente y los ajustes actuales de la impresora se muestran en la página [**Estado actual**].

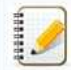

Si el modelo de la impresora conectada es diferente al de la impresora que se muestra en la lista desplegable [**Impresora**], los valores disponibles en todas las fichas cambiarán para que coincidan con los de la impresora conectada.

- **Cambiar nombre de nodo / Nombre de dispositivo Bluetooth** permite cambiar el nombre de cada nodo.
- **Restablecer los ajustes de comunicación predeterminados** Vuelve los ajustes de comunicación a los valores predeterminados de fábrica.

# **Menú Ayuda**

- **Mostrar ayuda** Muestra la ayuda.
- **Acerca de**
- muestra la información de la versión.

# **Pestaña General**

# **Ajustes de comunicación**

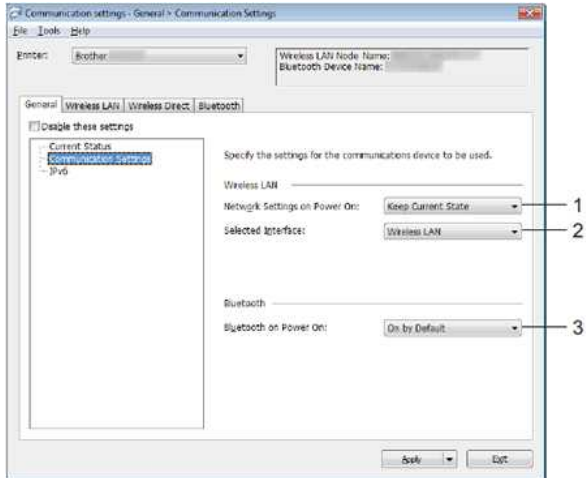

1. **Ajustes de red al encender**

- Determina las condiciones para conectarse a través de Wi-Fi® cuando la impresora está encendida. Seleccione [**Activado de forma predeterminada**], [**Desactivado de forma predeterminada**] o [**Mantener estado actual**].
- 2. **Selected Interface (Interfaz seleccionada**
- Seleccione [**Wireless LAN ] (LAN inalámbrica**) o [**Wireless Direct ] (Directa inalámbrica**). 3. **Bluetooth al encender**

determina las condiciones para la conexión a través de Bluetooth® cuando la impresora está encendida. Seleccione [**Activado de forma predeterminada**], [**Desactivado de forma predeterminada**] o [**Mantener estado actual**].

# **IPv6**

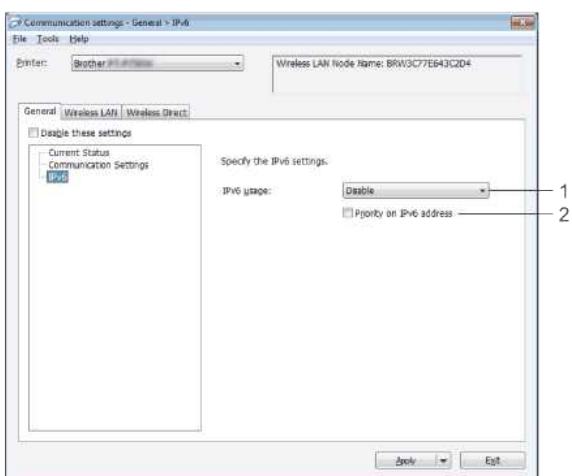

- 1. **IPv6 Uso**
- Seleccione [**Activar**] o [**Desactivar**].
- 2. **Prioridad en la dirección IPv6** Seleccione esta opción para dar prioridad a una dirección IPv6.

# **Pestaña LAN inalámbrica**

# **TCP/IP (inalámbrico)**

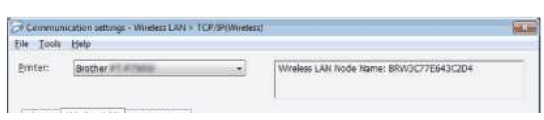

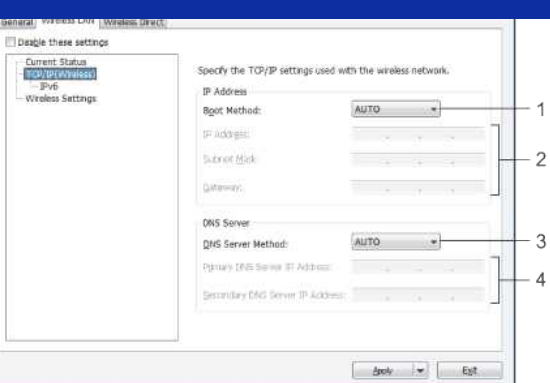

- 1. **Método de arranque**
- Seleccione [**AUTO**], [**BOOTP**], [**DHCP**], [**RARP**] o [**STATIC**]. 2. **Dirección IP / Máscara de subred / Puerta de enlace**
- Especifique los distintos valores.
- Sólo puede introducir los ajustes cuando la dirección IP está establecida en [**STATIC ] (ESTÁTICA**).
- 3. **Método de servidor DNS**
- Seleccione [**AUTO**] o [**STATIC**].
- 4. **Dirección IP del servidor DNS principal / Dirección IP del servidor DNS secundario** Sólo puede introducir la configuración cuando el servidor DNS está establecido en [**STATIC ] (ESTÁTICO**).

# **IPv6**

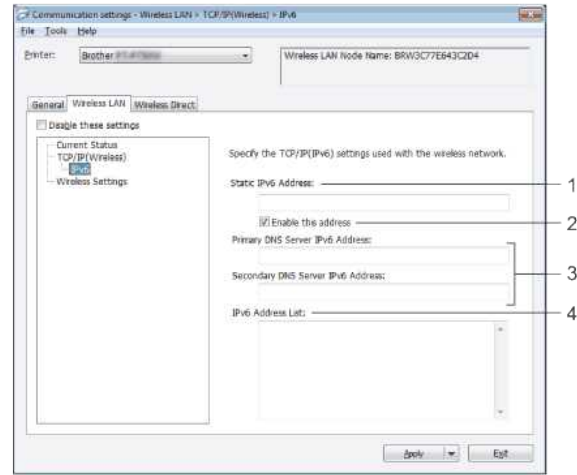

- 1. **Static IPv6 Address (Dirección estática)**
- . Especifique el valor.
- 2. **Habilitar esta dirección**
- Seleccione esta opción para que la dirección estática IPv6 especificada sea efectiva. 3. **Dirección del servidor DNS primario IPv6 / Dirección del servidor DNS secundario IPv6**
- Especifique los valores. 4. **IPv6 Lista de direcciones**
- Muestra la lista de IPv6 direcciones.

# **Configuración inalámbrica**

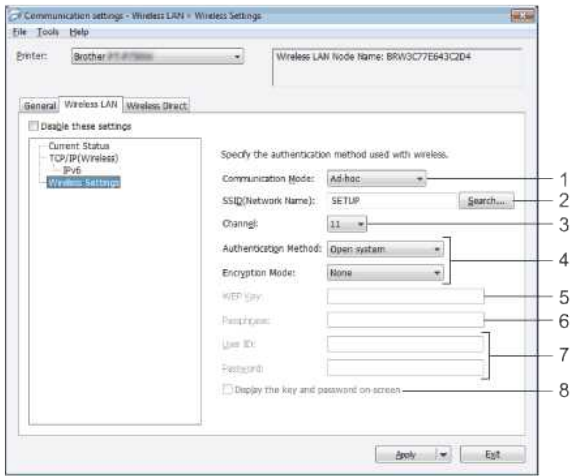

1. **Modo de comunicación**

Seleccione [**Ad-hoc**] o [**Infraestructura**].

# 2. **SSID (Nombre de red)**

Haga clic en el botón [**Buscar**] para mostrar las selecciones de SSID en un cuadro de diálogo independiente.

# 3. **Channel (Canal**

) Seleccione una de las opciones mostradas.

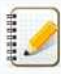

Esta configuración sólo es válida en modo Ad-hoc.

## 4. **Método de autenticación / Modo de cifrado**

- Los modos de cifrado admitidos para los distintos métodos de autenticación son los que se muestran en [Modos de comunicación y Métodos de autenticación / Modos de cifrado.](https://support.brother.com/g/b/faqendbranchprintable.aspx?c=es&lang=es&prod=rj3050euk&faqid=faqp00100063_001&branch=pdf#communicationmodes)
- 5. **WEP Key (Clave WEP**
- ) Sólo puede especificar una configuración cuando se selecciona WEP como modo de encriptación.
- 6. **Frase de contraseña**
- Sólo puede especificar una configuración si se selecciona WPA/WPA2-PSK como método de autenticación.
- 7. **ID de usuario / Contraseña** Sólo puede especificar la configuración cuando se selecciona LEAP, EAP-FAST, PEAP-, EAP-TTLS o EAP-TLS como método de autenticación. Además, con EAP-TLS, no es necesario registrar una contraseña, pero se debe registrar un certificado de cliente. Para registrar un certificado, conéctese a la impresora desde un explorador Web y, a continuación, especifique el certificado.
- 8. **Mostrar la clave y la contraseña en pantalla**

Si esta casilla de verificación está activada, las claves y contraseñas se mostrarán en texto sin formato (texto no cifrado).

# **Modos de comunicación y métodos de autenticación / modos de cifrado**

Cuando [**Modo de comunicación**] se establece en [**Ad-hoc**]

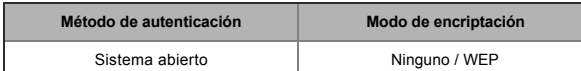

# Cuando [**Modo de comunicación**] se establece en [**Infraestructura**]

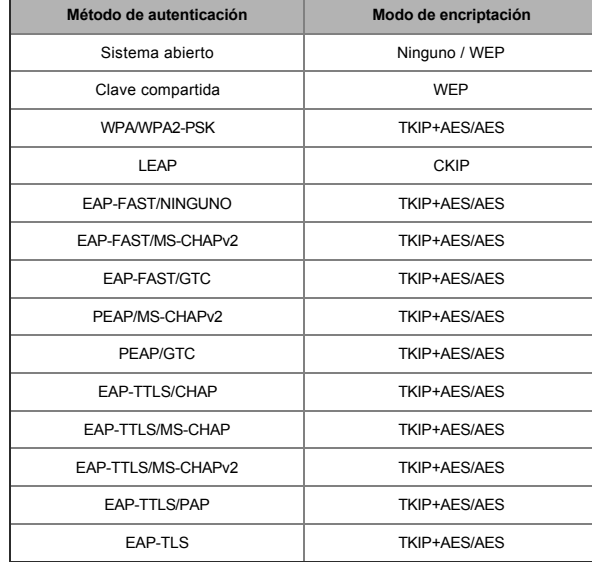

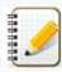

Para realizar una configuración de seguridad de nivel superior:

Al realizar la verificación de certificados con los métodos de autenticación EAP-FAST, PEAP, EAP-TTLS o EAP-TLS, el certificado no se puede especificar en [**Herramienta de configuración de impresora**]. Una vez configurada la impresora para conectarse a la red, especifique el certificado accediendo a la impresora desde un explorador Web.

# **Ficha Wireless Direct**

# **Configuración de Wireless Direct**

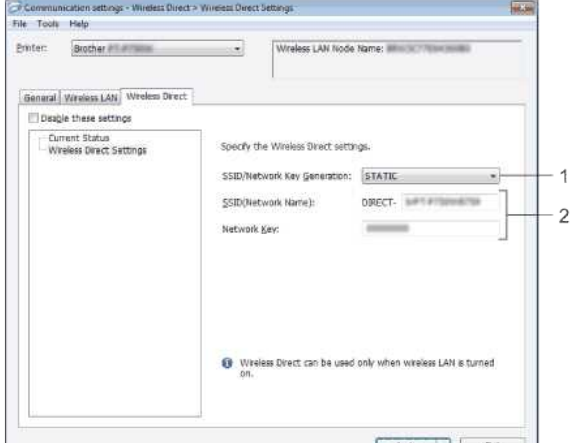
- 1. **SSID o Generación de Clave de la Red** Seleccione [**AUTOMÁTICA**] o [**ESTÁTICA**].
- 2. **SSID (Nombre de red) / Clave de red**
	- Introduzca el SSID (25 caracteres ASCII o menos) y la clave de red (63 caracteres o menos) que se utilizarán en el modo Directo inalámbrico.
	- Usted solo podrá especificar la configuración cuando [**ESTÁTICA**] esté seleccionada como [**SSID o Generación de Clave de la Red**].

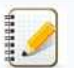

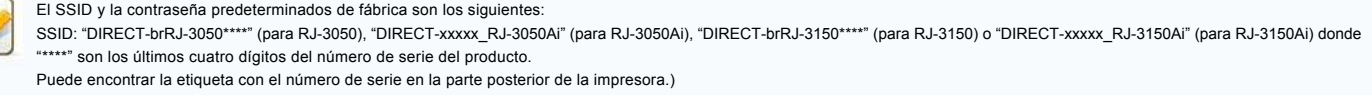

Contraseña (clave de red):

RJ-3050 / RJ-3150: 00000000

RJ-3050Ai: 305xxxxx RJ-3150Ai: 315xxxxx

#### **Ficha Bluetooth**

#### **Configuración de Bluetooth**

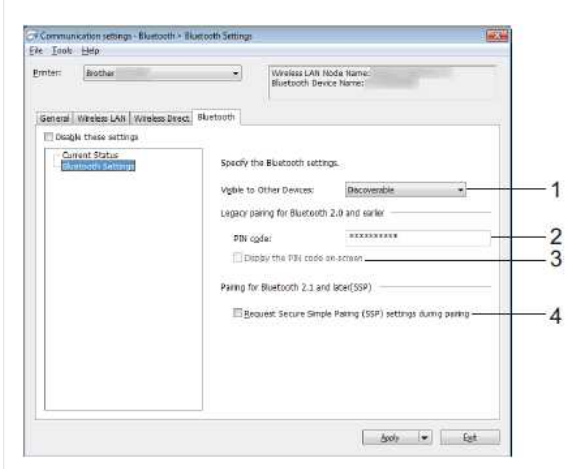

- 1. **Visible para otros dispositivos**
- Seleccione si otros dispositivos Bluetooth pueden "detectar" la impresora. Configuraciones disponibles: [**Detectable**], [**No detectable**] 2. **Código PIN**
- Especifique el código PIN que se utilizará al emparejar con dispositivos compatibles con Bluetooth 2,0 o anterior.
- 3. **Mostrar el código PIN en pantalla**
- Si esta casilla de verificación está seleccionada, los códigos PIN se mostrarán en las ventanas del ordenador.
- 4. Al sincronizar solicitar la configuración de Sincronización Segura Simple "Secure Simple Pairing (SSP)" Si se selecciona esta casilla, la sincronización se podrá hacer utilizando los botones de la impresora para dispositivos que sean compatibles con Bluetooth 2.1 o posterior.

#### **Aplicar cambios a multiples impresoras**

- 1. Después de aplicar ajustes a la primera impresora, desconecte la impresora de la computadora y luego conecte la segunda impresora a la computadora.
- 2. Seleccione la impresora recién conectada en el cuadro desplegable [**Impresora**].

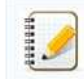

Si la casilla de verificación [**detecta automáticamente la impresora conectada y recupera los ajustes actuales**] del cuadro de diálogo [**Ajustes de opción**] está activada, la impresora conectada con el cable USB se selecciona automáticamente.

Para obtener más información, vea [Menú Archivo](https://support.brother.com/g/b/faqendbranchprintable.aspx?c=es&lang=es&prod=rj3050euk&faqid=faqp00100063_001&branch=pdf#filemenu).

#### 3. Haga clic en el botón [**Aplicar**].

La misma configuración que se aplicó a la primera impresora se aplica a la segunda impresora.

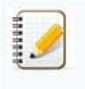

Si la casilla de verificación [**Reiniciar automáticamente la impresora después de aplicar nuevos ajustes**] está desactivada, las impresoras no se reiniciarán después de cambiar los ajustes, lo que reducirá el tiempo necesario para configurar las impresoras. Sin embargo, se recomienda activar la casilla de verificación [**Reiniciar automáticamente la impresora** después de aplicar nuevos ajustes] al configurar la primera impresora para que pueda confirmar que se puede establecer correctamente una conexión con el punto de acceso con los ajustes. Para obtener más información, vea [Menú Archivo](https://support.brother.com/g/b/faqendbranchprintable.aspx?c=es&lang=es&prod=rj3050euk&faqid=faqp00100063_001&branch=pdf#filemenu).

4. Repita los pasos 1 a 3 para todas las impresoras cuyas configuraciones usted desea cambiar.

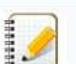

- Si la dirección IP se establece en [**STATIC**], la dirección IP de la impresora también se cambiará a la misma dirección que la primera impresora.
- Cambie la dirección IP si es necesario. Para guardar la configuración actual en un archivo, haga clic en [**Archivo**] - [**Exportar**].
	- La misma configuración se puede aplicar a otra impresora haciendo clic en **Importar**, luego seleccionando el archivo de configuración exportado. (Consulte [Menú Archivo](https://support.brother.com/g/b/faqendbranchprintable.aspx?c=es&lang=es&prod=rj3050euk&faqid=faqp00100063_001&branch=pdf#filemenu).)

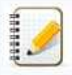

### **Dispositivos Apple®**

Es posible que los siguientes dispositivos no admitan el modo Ad-hoc:

- (IOS 14 o posterior) iPhone serie 12, iPhone serie 11 y iPhone SE 2nd generación
- (IPadOS 14 o posterior) Generación de iPad Pro 5th y generación de iPad Air 4th

IPad y iPad mini lanzados después de 2021

Para conectar la impresora a estos dispositivos, le recomendamos que utilice Wireless Direct.

#### **Para equipos**

, no todos los equipos y sistemas operativos, puede admitir el modo Ad-hoc.

© 2001-2021 Brother Industries, Ltd. Todos los derechos reservados.

Todos los nombres comerciales y nombres de productos de empresas que aparecen en productos Brother, documentos asociados y cualquier otro material son marcas comerciales o marcas comerciales registradas de estas respectivas empresas.<br>
Para conectar la impresora a estos dispositivos, le recomendamos que utilice Wireless Direct.<br>
Para conectar la impresora a estos dispositivos, le recomendamos que utilice Wireless Direct.<br>
Para conectar la impr

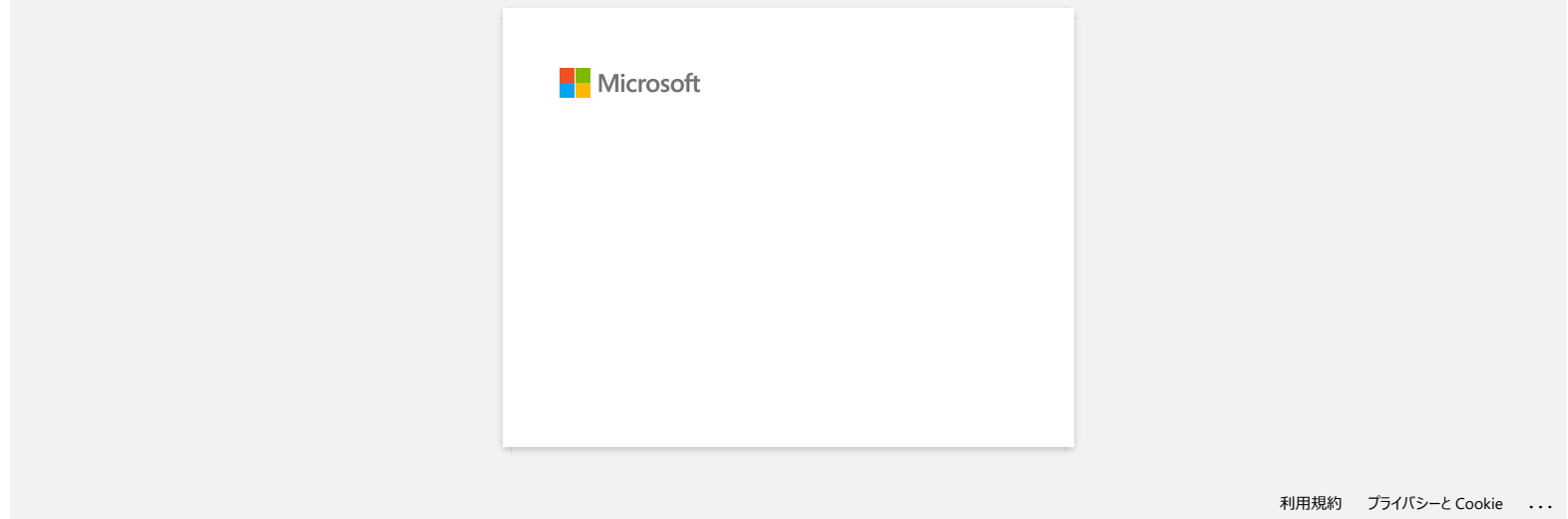

### **¿Mi impresora se apagará automáticamente?**

Sí, si la función **Auto Apagado** está habilitada en la configuración del dispositivo, la impresora se apagará automáticamente después del período de inactividad seleccionado.

Ajuste la configuración de apagado automático de la siguiente manera:

- 1. Conecte la impresora al PC.
- 2. Inicie la Herramienta de Configuración de la Impresora. Consulte [Uso de la herramienta de configuración de impresora \(para Windows\).](https://support.brother.com/g/b/link.aspx?faqid=faqp00100052)
- 3. Aparecerá la ventana Herramienta de configuración de la impresora.

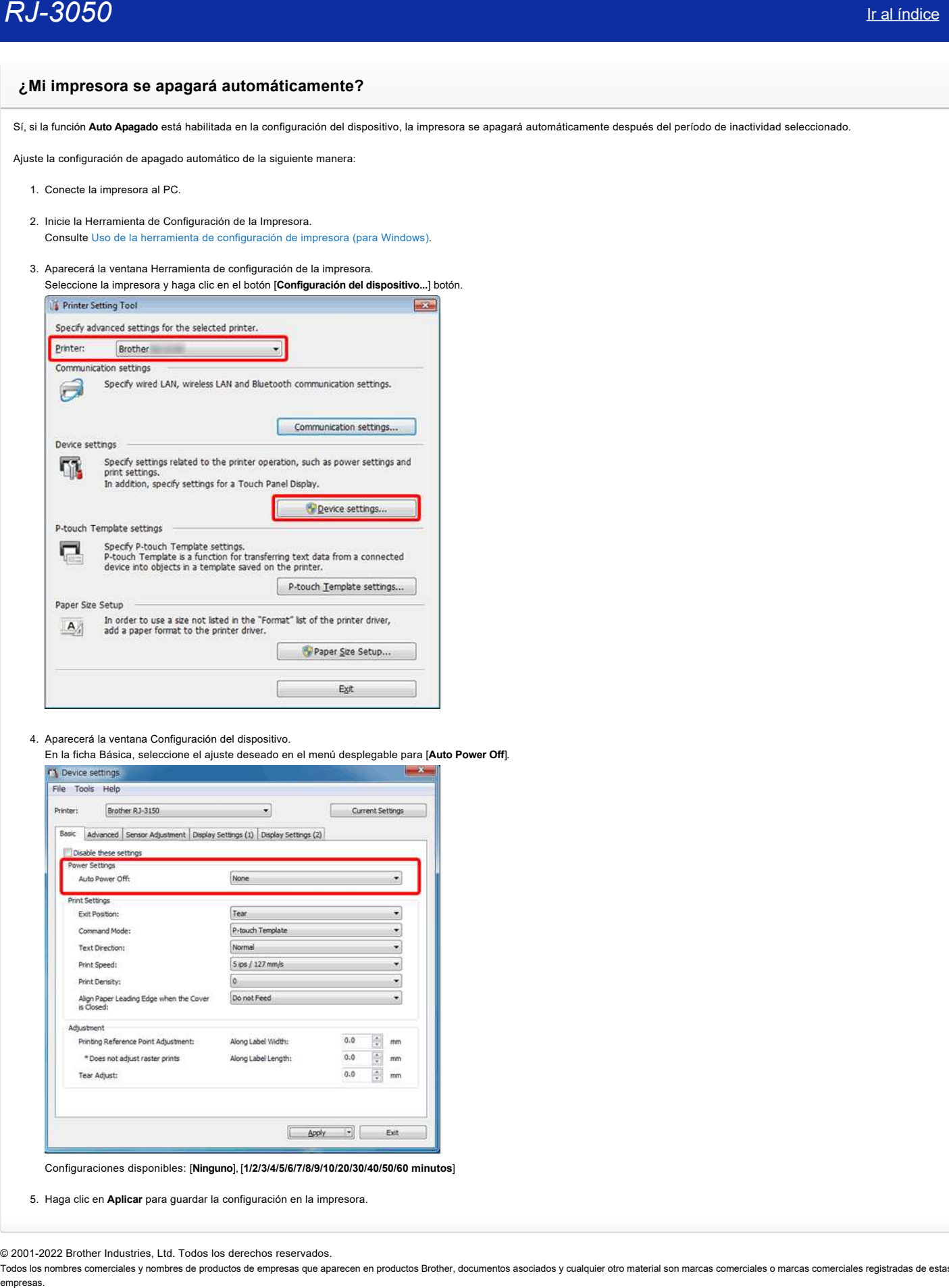

- 4. Aparecerá la ventana Configuración del dispositivo.
- En la ficha Básica, seleccione el ajuste deseado en el menú desplegable para [**Auto Power Off**].

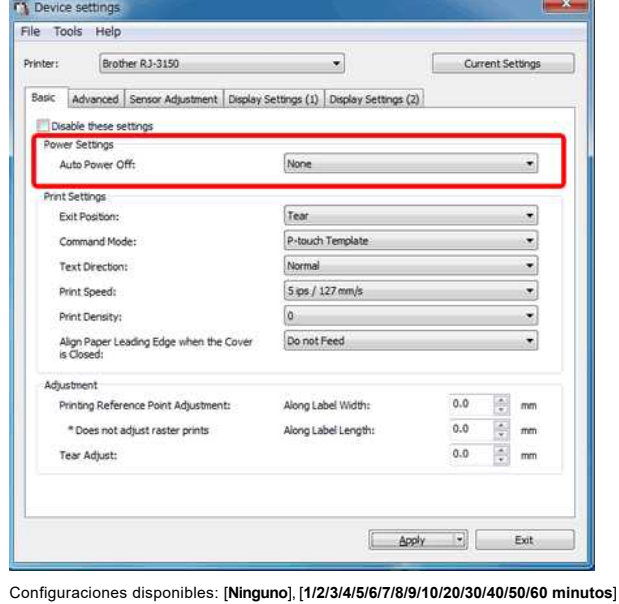

5. Haga clic en **Aplicar** para guardar la configuración en la impresora.

© 2001-2022 Brother Industries, Ltd. Todos los derechos reservados.

### **La calidad de la impresión es pobre y la imagen es muy clara o muy oscura**

Puede hacer que las impresiones sean más claras o más oscuras ajustando el valor de densidad de impresión en el cuadro de diálogo del controlador de impresora o en la Herramienta de configuración de impresora. Al utilizar la batería, el cambio de la configuración de densidad de impresión puede provocar pequeños cambios en la velocidad de impresión y en el número de páginas que se pueden imprimir con una sola carga.

Ajuste la configuración de densidad de impresión de la siguiente manera:

- 1. Conecte la impresora al PC.
- 2. Inicie la Herramienta de Configuración de la Impresora. Consulte [Uso de la herramienta de configuración de impresora \(para Windows\).](https://support.brother.com/g/b/link.aspx?faqid=faqp00100052)
- 3. Aparecerá la pantalla Printer Setting Tool.

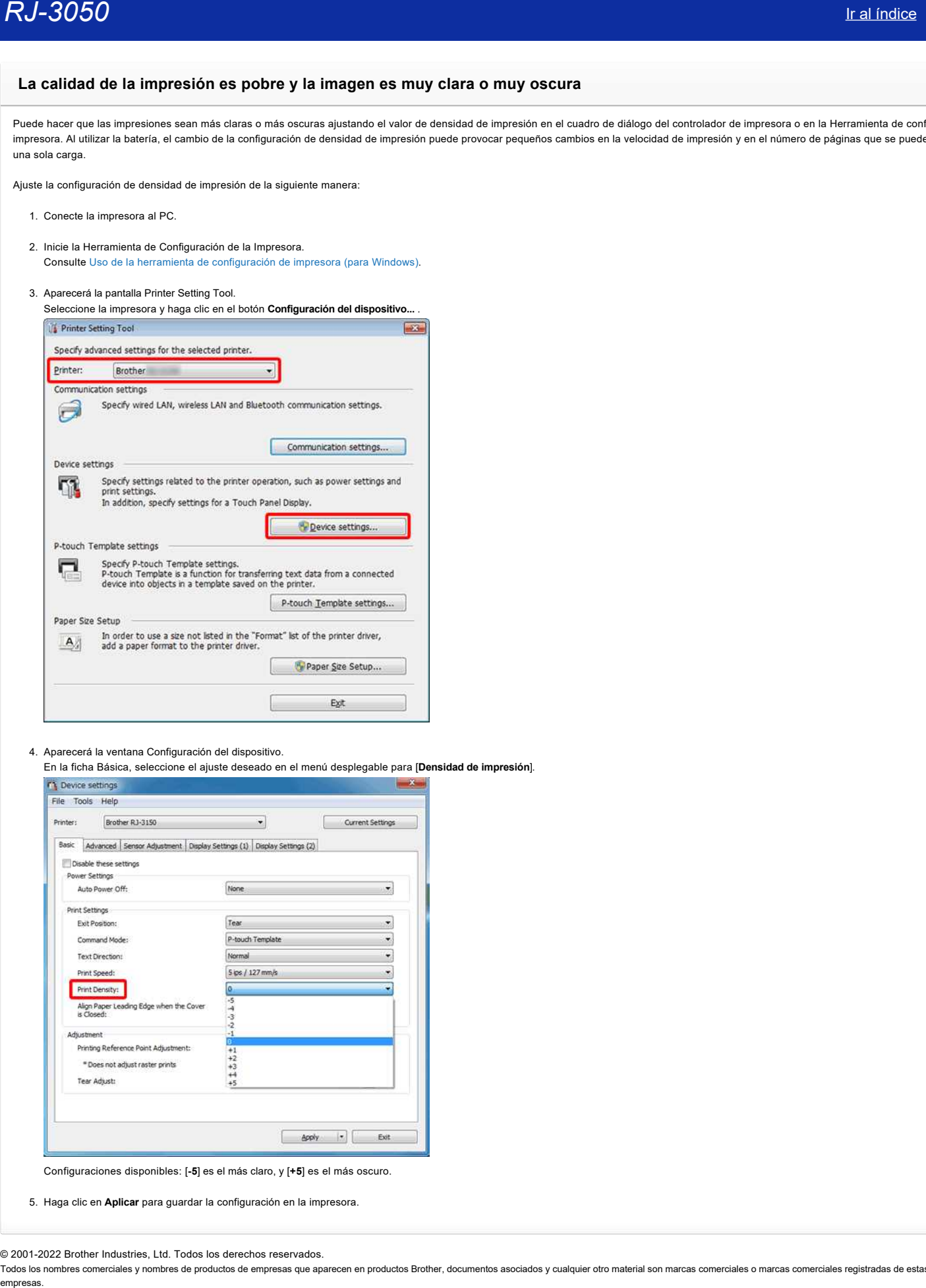

#### 4. Aparecerá la ventana Configuración del dispositivo.

En la ficha Básica, seleccione el ajuste deseado en el menú desplegable para [**Densidad de impresión**].

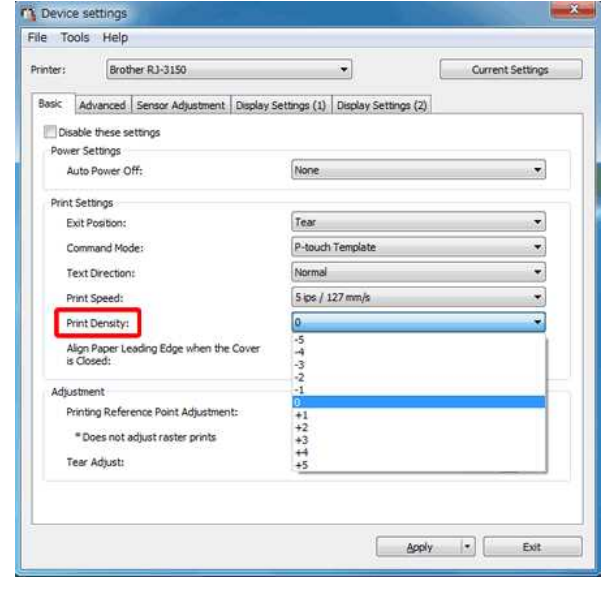

Configuraciones disponibles: [**-5**] es el más claro, y [**+5**] es el más oscuro.

5. Haga clic en **Aplicar** para guardar la configuración en la impresora.

© 2001-2022 Brother Industries, Ltd. Todos los derechos reservados.

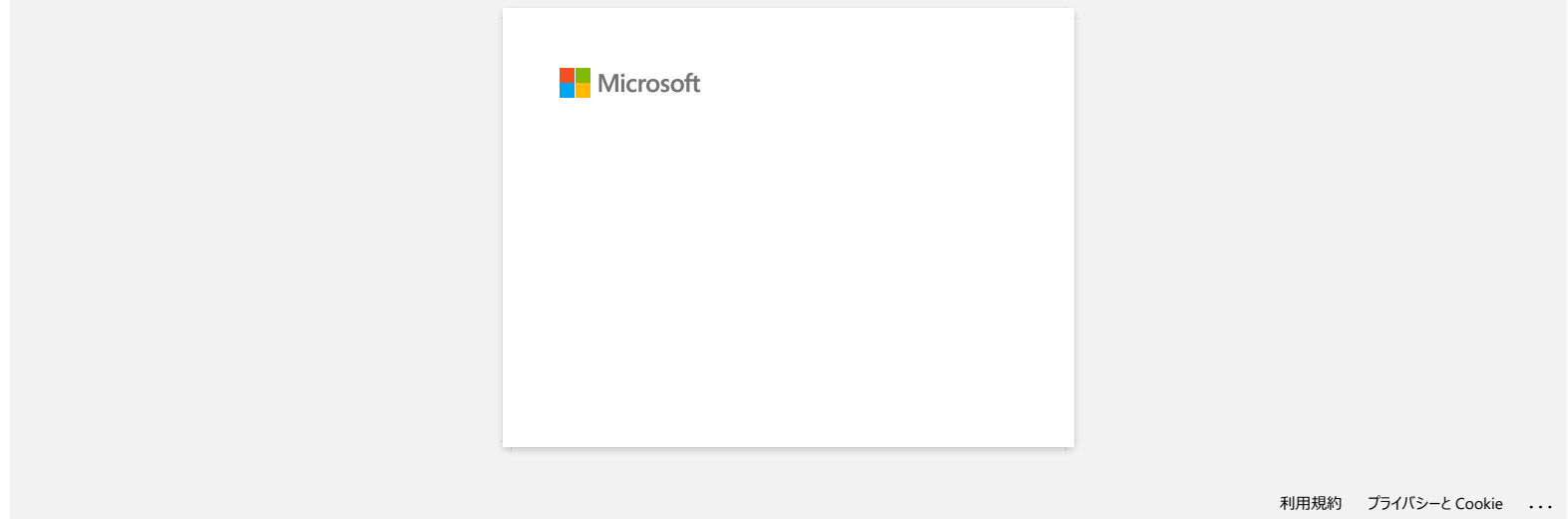

### **P-touch Editor falla algunas veces. (Para usuarios de Office 2013 Office 2016)**

Si realiza una actualización de Office a la versión 2013 o 2106 con la especificación "Add-in" activada, P-touch Editor puede fallar algunas veces. Por favor realice la actualización de P-touch Editor a la versión más reciente.

© 2001-2022 Brother Industries, Ltd. Todos los derechos reservados.

Todos los nombres comerciales y nombres de productos de empresas que aparecen en productos Brother, documentos asociados y cualquier otro material son marcas comerciales o marcas comerciales registradas de estas respectiva empresas.<br>**P-touch Editor falla algunas veces. (Para usuarios de Office 2013 Office 2016)**<br>Si realiza una actualización de Office a la versión 2013 o 2106 con la especificación "Add-in" activada, P-touch Editor puede falla

### **¿Cómo desactivar la transmisión de la impresora a dispositivos compatibles con AirPrint?**

Es posible desactivar AirPrint utilizando un navegador de internet.

1. Digite "http://xxxxx/" (donde [xxxxx] es la dirección IP de su impresora) en su navegador de internet.

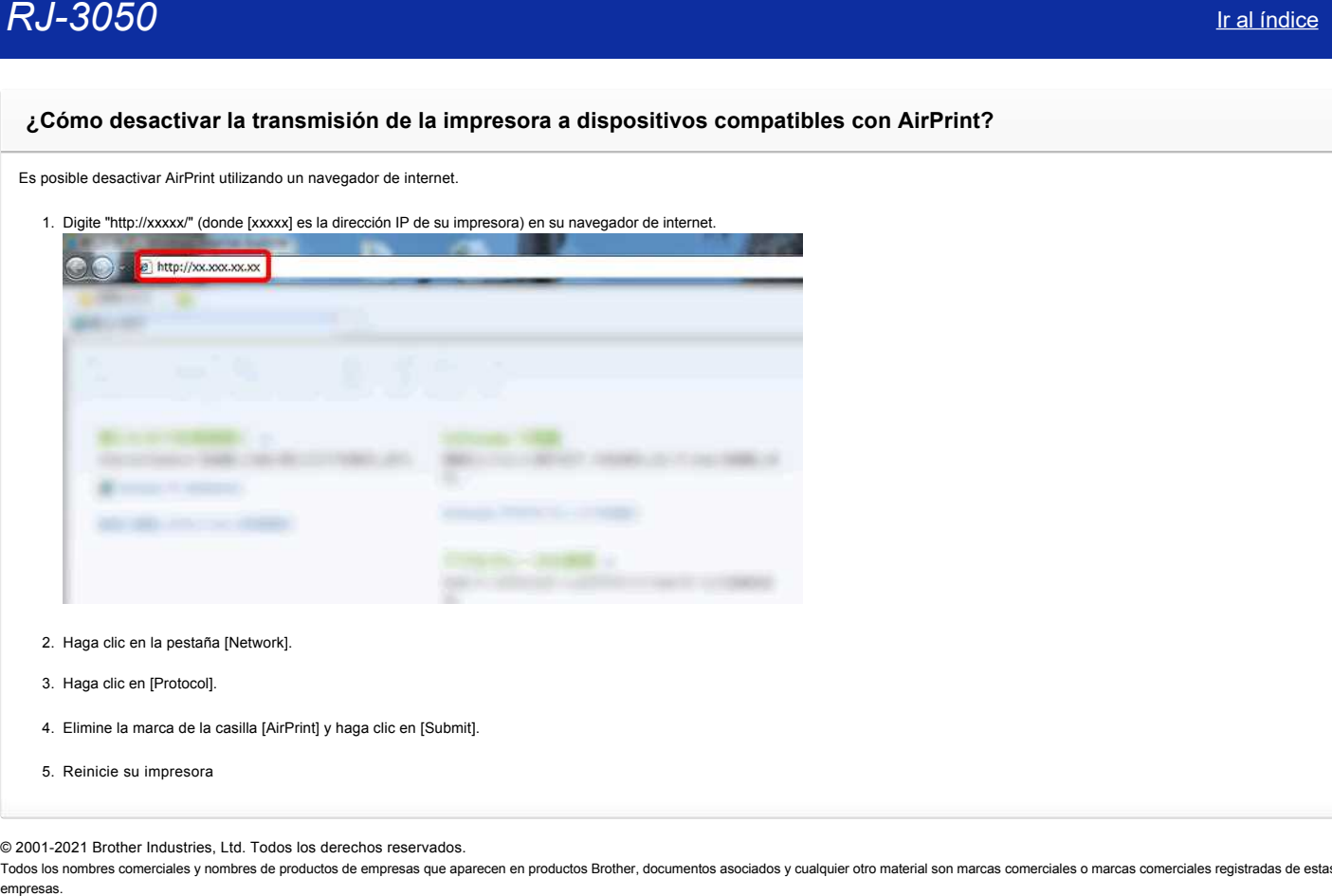

- 2. Haga clic en la pestaña [Network].
- 3. Haga clic en [Protocol].
- 4. Elimine la marca de la casilla [AirPrint] y haga clic en [Submit].
- 5. Reinicie su impresora

© 2001-2021 Brother Industries, Ltd. Todos los derechos reservados.

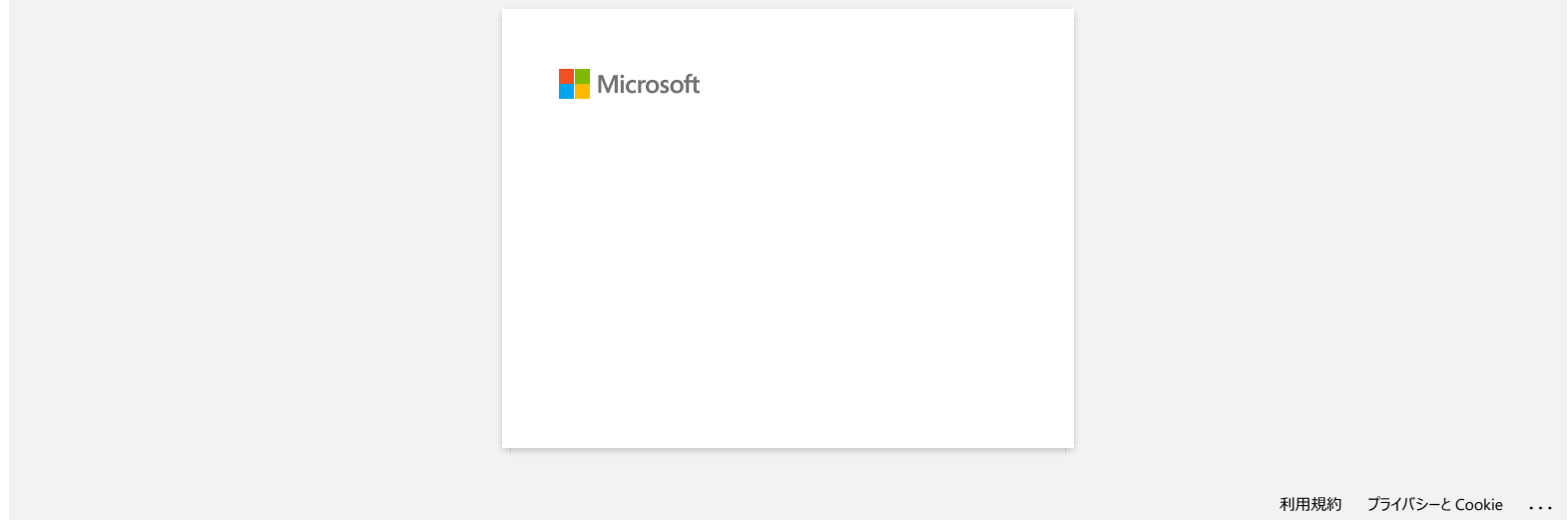

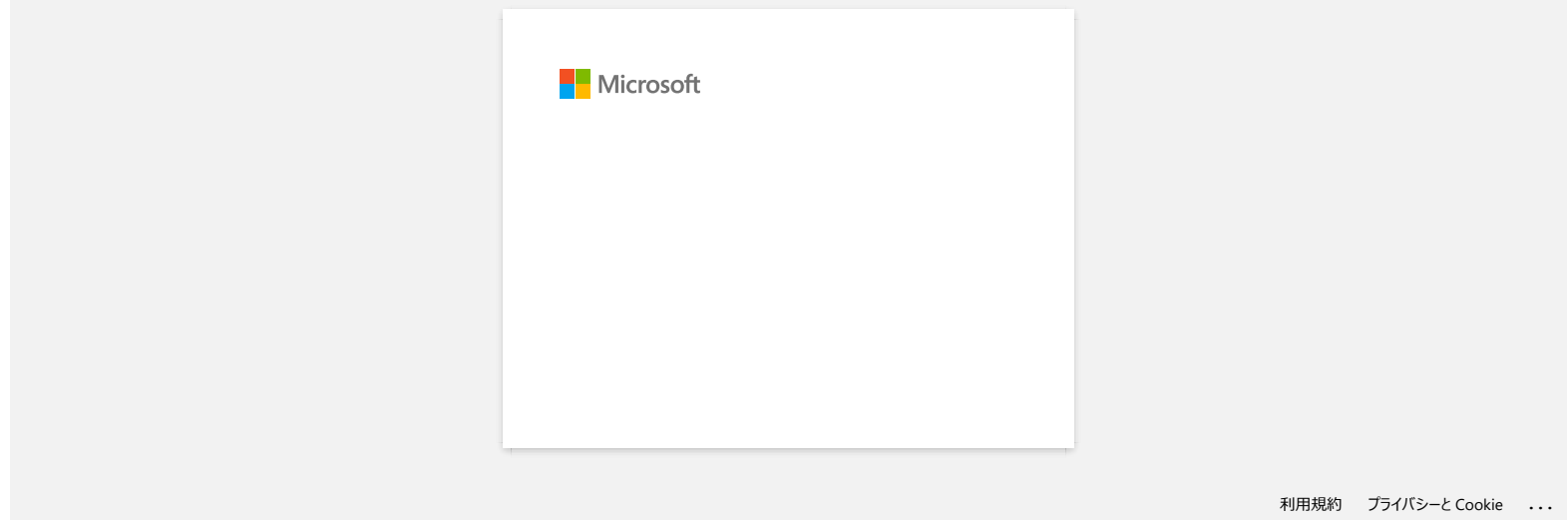

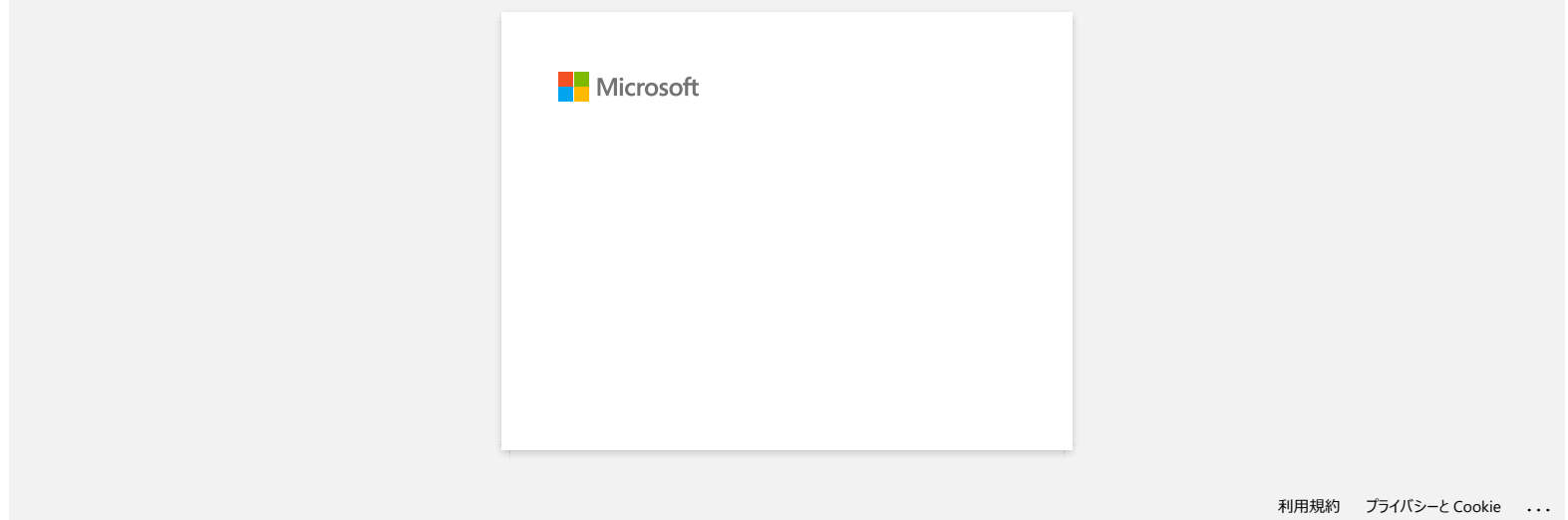

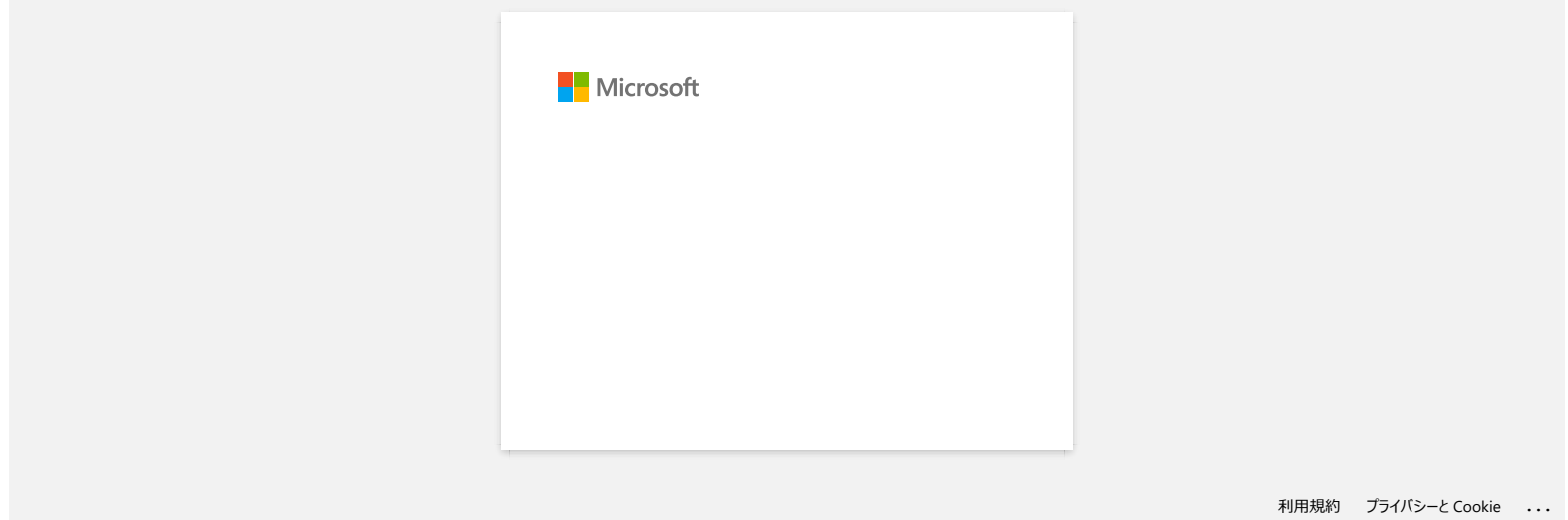

### **Cómo descargar un archivo desde la sección "Descargas" y guardarlo en un PC con Windows 10.**

El proceso de descarga varia dependiendo del navegador utilizado. Siga los pasos mostrados para descargar el archivo.

- 1. Vaya a la sección **Descargas**.
- 2. Seleccione su sistema operativo y haga clic en **Buscar**.
- 3. Seleccione el software que quiera instalar.
- 4. Cuando la página del **Contrato de Licencia de Usuario Final (CLUF)** aparezca, lea la descripcion primero.
- Haga clic en **Acepte el CLUF e inicie la descarga**.

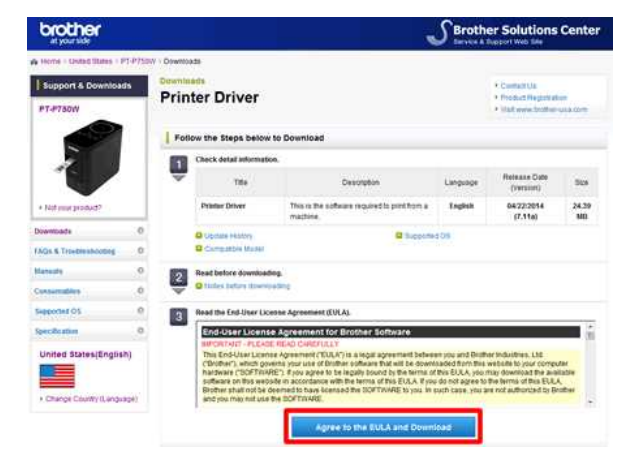

#### 5. [\(Microsoft Edge\)](#page-84-0) [\(Internet Explorer® 11\)](#page-84-1)

[\(Google Chrome™\)](#page-84-2)

#### <span id="page-84-0"></span>**Microsoft Edge**

#### a. La descarga comenzará automáticamente.

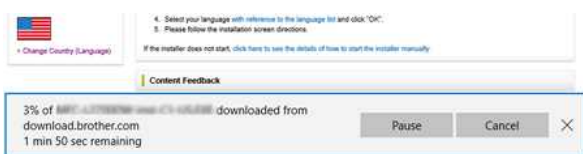

#### b. Despues de completar la descarga,haga clic en **x**.

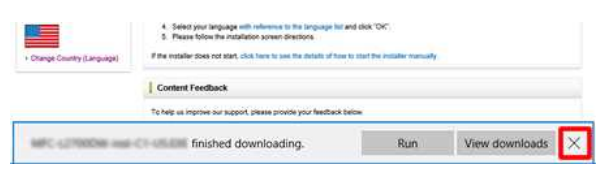

#### <span id="page-84-1"></span>**Internet Explorer® 11**

#### a. Haga clic en **Guardar**.

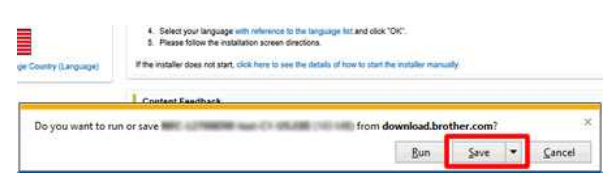

### b. Despues de completar la descarga,haga clic en **x**.

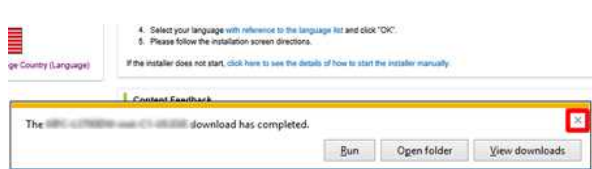

#### <span id="page-84-2"></span>**Google Chrome™**

a. La descarga comenzará automáticamente.

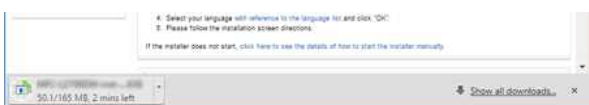

b. Despues de completar la descarga,haga clic en **x**.

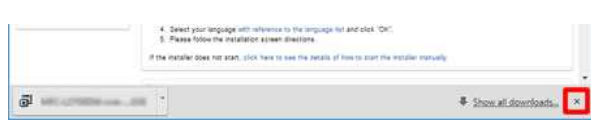

- 6. Los archivos descargados se guardaran en la carpeta **Descargas(Downloads)** por defecto.
	- a. Haga clic en **Explorador de archivos**.

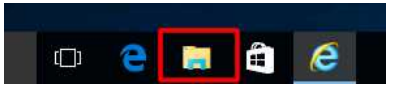

b. Abra la carpeta **Descargas** desde **Favoritos**.

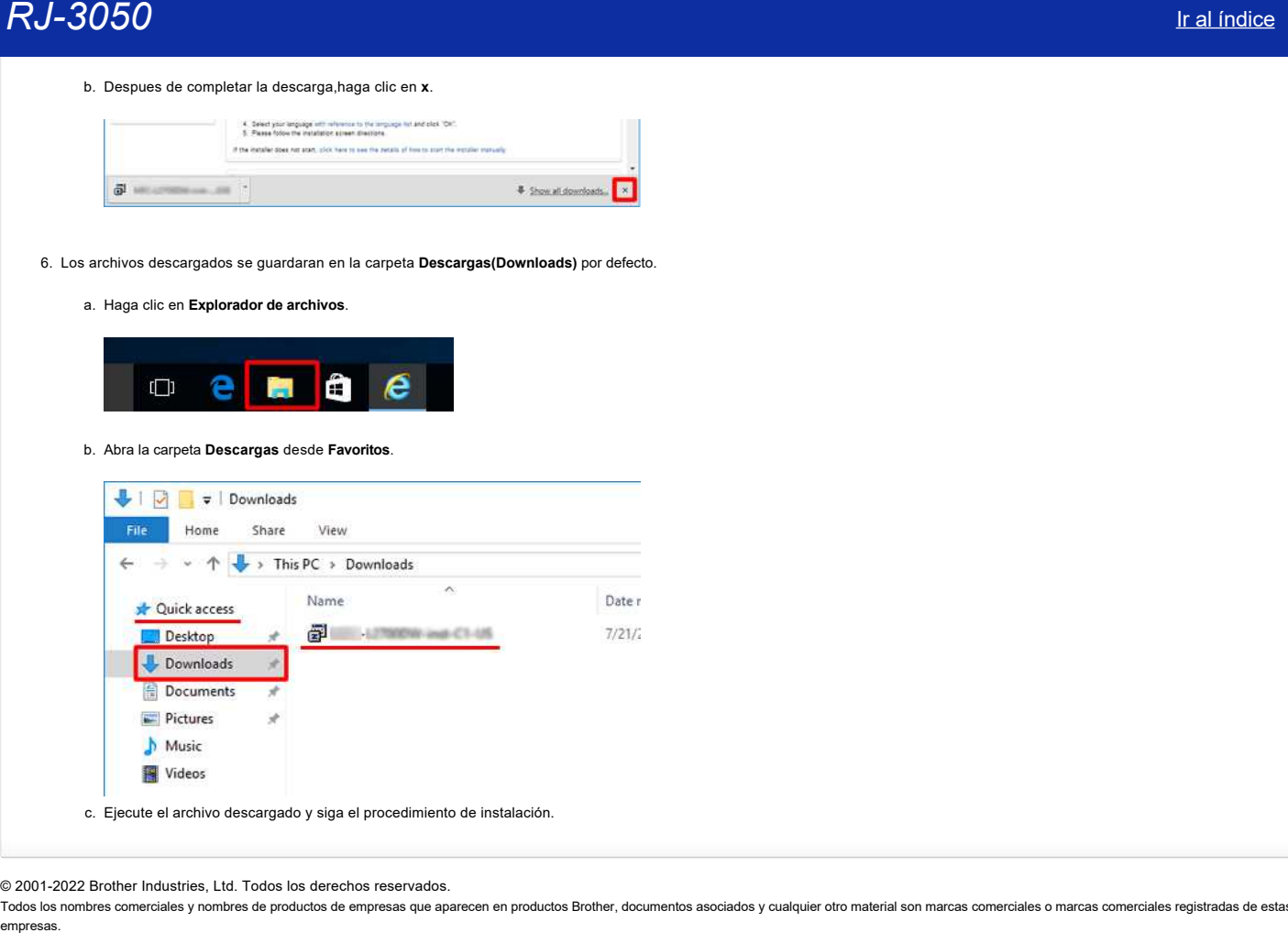

© 2001-2022 Brother Industries, Ltd. Todos los derechos reservados.

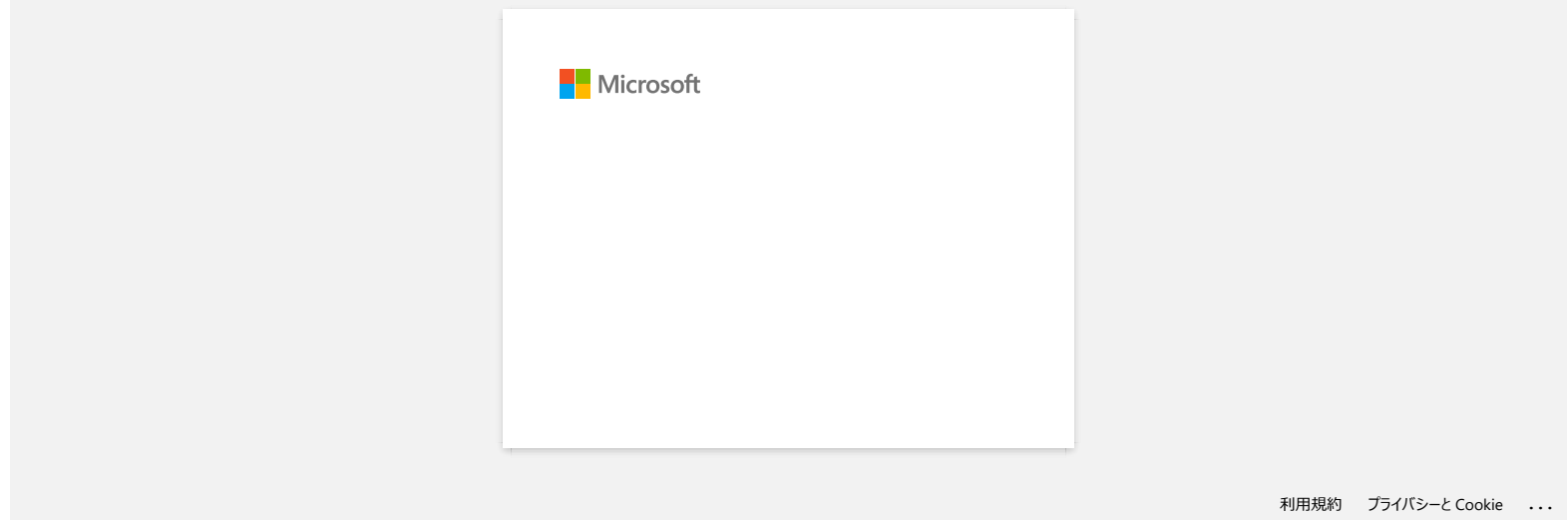

## **No puedo imprimir vía Bluetooth bajo Windows 10, aunque mi máquina y ordenador están sincronizados**

Para revisar la versión del Sistema Operativo (SO) que está utilizando, por favor consulte ["Cómo identificar su Sistema Operativo \(SO\) para Windows o Macintosh](https://support.brother.com/g/b/link.aspx?faqid=faqp00001346)".

Para solucionar este problema:

#### **Para usuarios de Windows 10 versión 1607**

Ejecute la actualización de Windows para aplicar el ajuste KB3176929 para Windows 10.

### **Para usuarios de Windows 10 versión 1511**

Ejecute la actualización de Windows para aplicar el ajuste KB3140743 para Windows 10.

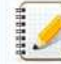

Igualmente, le recomendamos mantener su máquina en las condiciones óptimas, actualizando el "firmware" de la misma.

© 2001-2021 Brother Industries, Ltd. Todos los derechos reservados.

Todos los nombres comerciales y nombres de productos de empresas que aparecen en productos Brother, documentos asociados y cualquier otro material son marcas comerciales o marcas comerciales registradas de estas respectiva empresas in version to interval a Bluetooth bajo Windows 10, aunque mi máquina y ordenador están sincronizados<br>
Para revear la versión del Sistema Operativo (SO) que està utilizando, por favor consulte "Como udentificar su

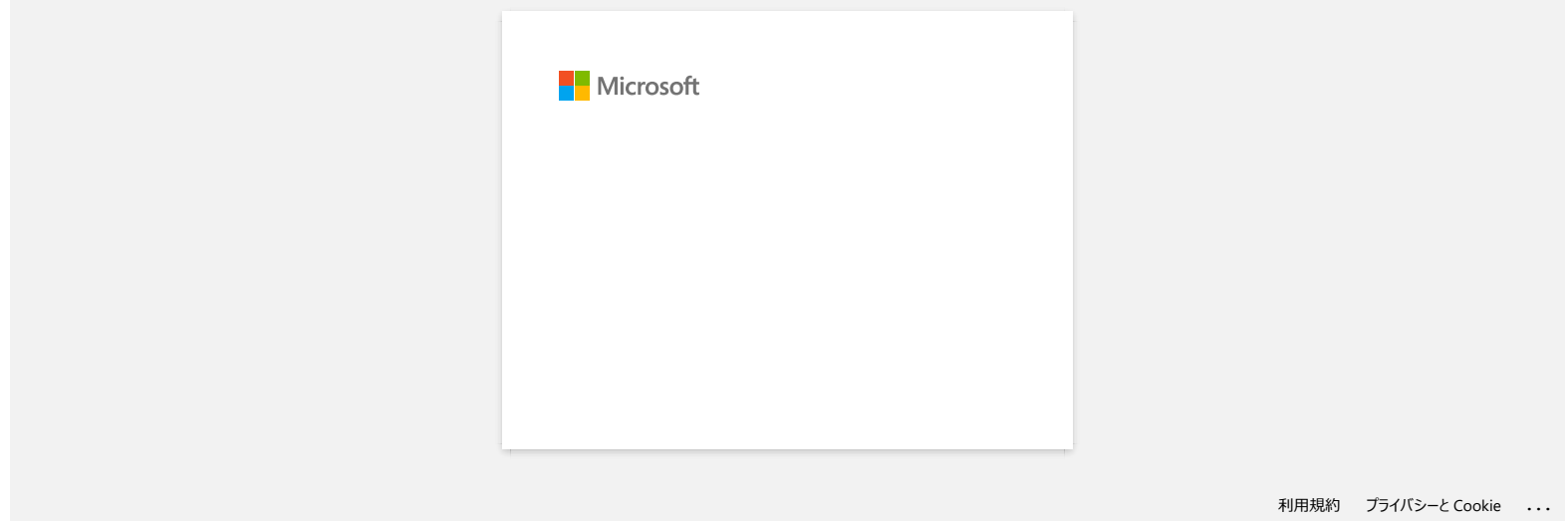

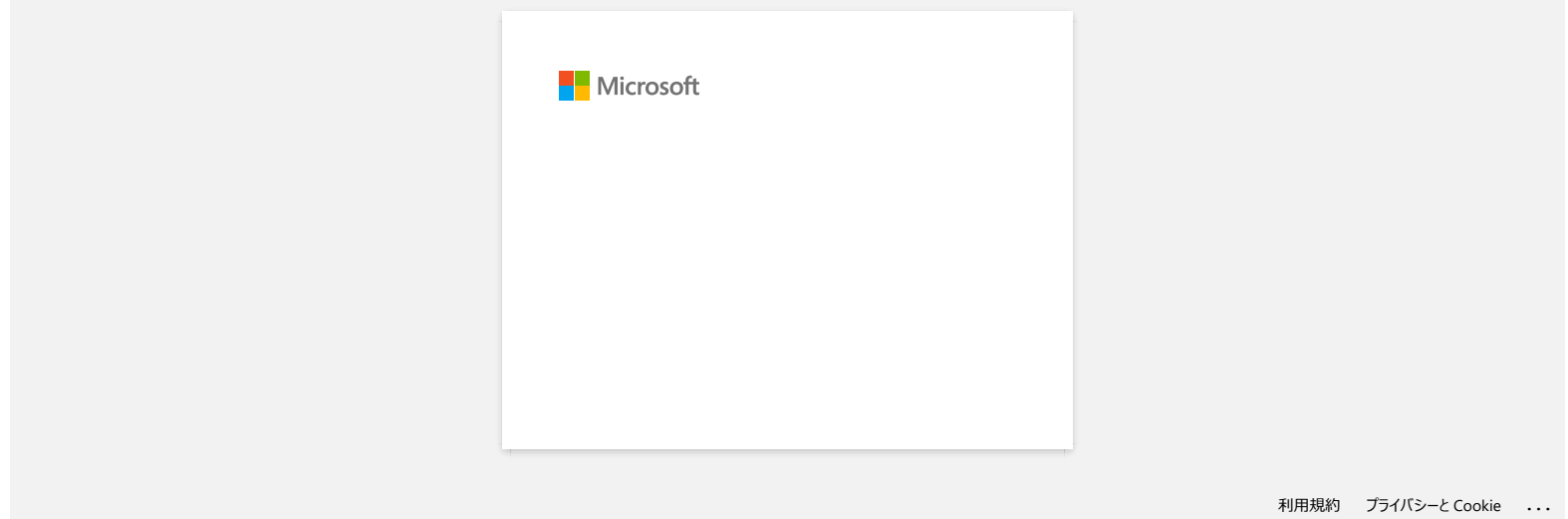

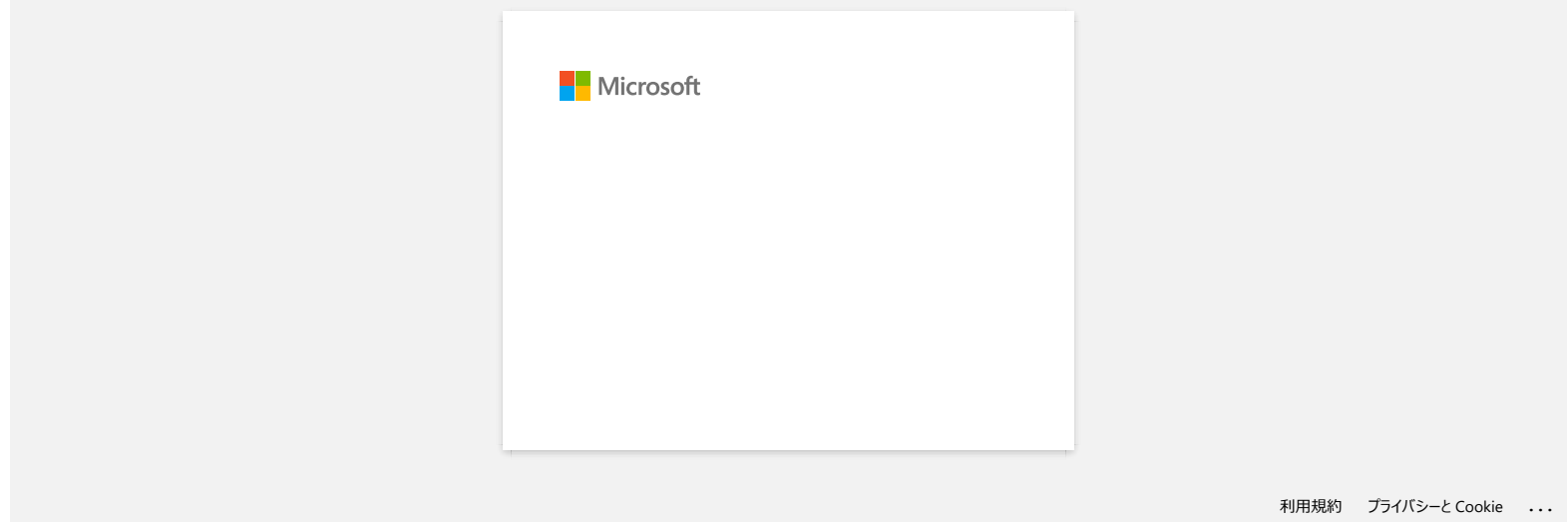

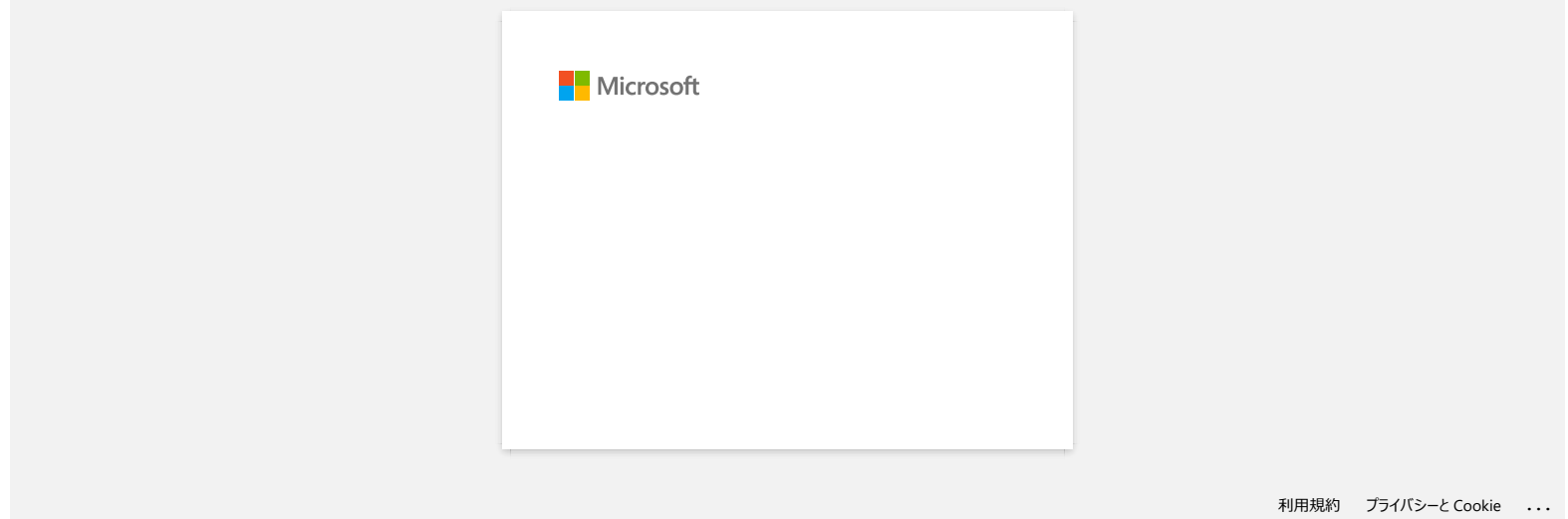

### **Utilizar la Herramienta de Configuración de la Impresora (para Windows)**

Mediante la herramienta de configuración de la impresora, puede especificar los ajustes de comunicación de la impresora, los ajustes del dispositivo, los ajustes de la plantilla P-Touch y la configuración del tamaño del papel desde un ordenador.

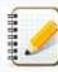

Antes de usar Printer Setting Tool:

- Asegúrese de que el adaptador de CA está conectado a una toma de alimentación de CA o de que la batería recargable está completamente cargada.
- Asegúrese que el controlador de la impresora ha sido instalado y que esté funcionando.
	- Con esta herramienta, los ajustes no se pueden especificar mediante una conexión LAN inalámbrica o Bluetooth® .
- 1. Conecte la impresora al PC.
- 2. Inicie la Herramienta de Configuración de la Impresora.

#### **Para Windows 10, Windows Server 2016 o Windows Server 2019**

Haga clic en [**Inicio**] ("Start") - [**Brother**] - [**Herramienta de Configuración de la Impresora**] ("Printer Setting Tool").

#### **Para Windows 8 / Windows 8,1 / Windows Server 2012 / Windows Server 2012 R2**

En la pantalla [**Aplicaciones**], haga clic en [**Herramienta de configuración de la impresora**].

#### **Para Windows 7 / Windows Vista / Windows Server 2008 / Windows Server 2008 R2**

En el botón Inicio, haga clic en [**Todos los programas**] - [**Brother**] - [**Etiqueta e impresora móvil**] - [**Herramienta de configuración de la impresora**].

#### Aparece la ventana principal.

- 3. Revise que la impresora que desea configurar aparezca al lado de [**Impresora**]. Si aparece una impresora diferente, seleccione en el menú desplegable la impresora que usted desea.
- 4. Seleccione la configuración que desea cambiar y luego especifique o cambie las configuraciones en el cuadro de diálogo. Para más información sobre la configuración de los cuadros de diálogo, refiérase a la Pregunta Frecuente: " Uso de la configuración de comunicación (para Windows)', 'Uso de la configuración del dispositivo (para Windows)', '[Configuración de plantilla P-touch](https://support.brother.com/g/b/link.aspx?faqid=faqp00100254)' o '[Cómo utilizar la configuración del tamaño del papel \(para Windows\)'](https://support.brother.com/g/b/link.aspx?faqid=faqp00100304). empresas. **RJ-3050** Ir al indices<br>
Utilizar la Herranienta de Configuración de la Impresora (para Windows)<br>
Marina Marina Maria Maria Marina Marina Marina Marina Marina Marina Marina Marina Marina Marina Marina Marina Mari
	- 5. Haga clic en [Aplicar] ("Apply") [**Salir**] ("Exit") en el cuadro de diálogo de configuraciones para aplicar las configuraciones hechas a la impresora.
	- 6. Haga clic en [**Salir**] en la ventana principal para terminar la especificación de las configuraciones.

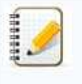

Utilice "Printer Setting Tool" para configurar la impresora solo cuando la impresora está en modo de espera. Si usted intenta configurar la impresora mientras está realizando un trabajo, esta podría fallar.

Si Printer Setting Tool no está instalada, descargue e instale la Herramienta de configuración de la impresora en la sección [Descargas.](https://support.brother.com/g/b/link.aspx?content=dl)

#### © 2001-2021 Brother Industries, Ltd. Todos los derechos reservados.

# *RJ-3050* [Ir al índice](#page-0-0)

### **Uso de la configuración de plantilla P-touch**

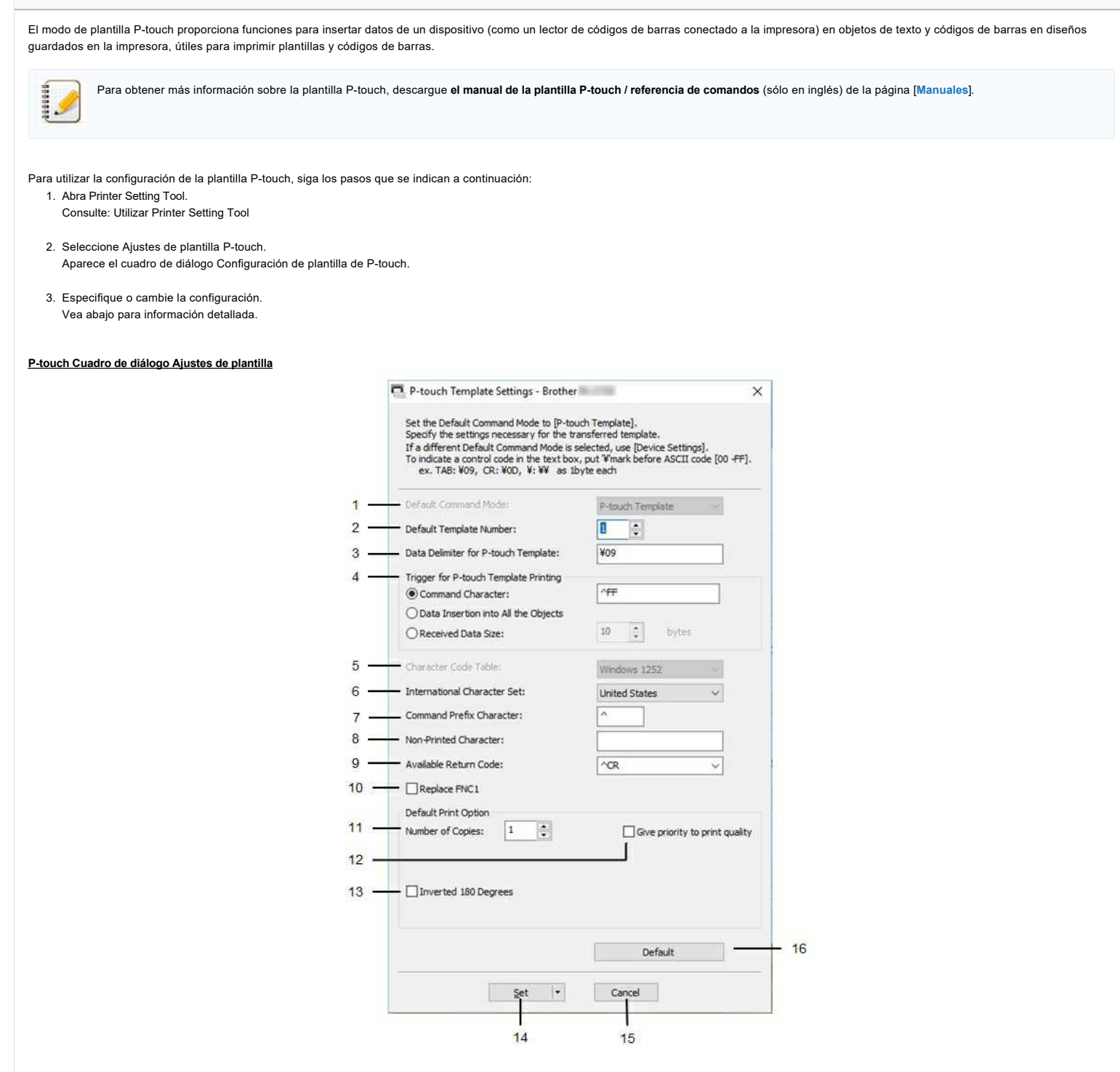

#### 1. **Modo de comando predeterminado**

Para utilizar plantillas P-touch, seleccione el modo [**Plantilla P-touch**]. Configuraciones disponibles: [**Plantilla P-touch**], [**ESC/P**], [**Raster**]

#### 2. **Número de plantilla predeterminado**

Especifique el número de plantilla seleccionado como predeterminado cuando se enciende la impresora. Sin embargo, si alguna plantilla se ha establecido para que no se transfiera a la impresora, no se podrá especificar el número de dicha plantilla.

#### 3. **Delimitador de datos para la plantilla de toque P**

Un delimitador es el símbolo utilizado para indicar cuándo se debe mover al siguiente objeto de los datos que se están enviando. Se pueden especificar entre 1 y 20 caracteres.

#### 4. **Trigger para impresión de plantillas P-touch**

Seleccione una de las tres opciones siguientes para el trigger de inicio de impresión.

[**Carácter de comando**]: La impresión comienza cuando se recibe el carácter de comando especificado aquí.

[**Inserción de datos en todos los objetos**]: La impresión comienza cuando se recibe el delimitador del último objeto.

[**Tamaño de datos recibidos**]: La impresión comienza cuando se recibe el número de caracteres especificado aquí. Sin embargo, los delimitadores no se cuentan en el número de caracteres.

### 5. **Tabla de códigos de caracteres**

Seleccione uno de los tres juegos de códigos de caracteres siguientes. Configuraciones disponibles: [**Ventanas 1252**], [**Ventanas 1250 Europa del Este**], [**Estándar de Brother**]

### 6. **Juego internacional de caracteres**

Muestra los juegos de caracteres para países específicos.

Configuraciones disponibles: [Estados Unidos], [Francia], [Francia], [Francia], [Francia], [Francia], [Francia], [Italia], [Italia], [Italia], [Italia], [Italia], [Italia], [Italia], [Italia], [Italia], [Italia], [Italia], **[Legal]**

Los siguientes 12 códigos se conmutan en función del país seleccionado en la lista anterior: 23h 24h 40h 5BH 5CH 5DH 5EH 60h 7BH 7ch 7DH 7EH Para los caracteres conmutados, descargue **el Manual de plantillas P-touch / Referencia de comandos** (sólo en inglés) de la página [**[Manuales](https://support.brother.com/g/b/link.aspx?content=ml)**].

### 7. **Carácter de prefijo de comando**

Cambie el código de carácter de prefijo. Establezca un código de un solo carácter. El carácter de prefijo es un código para identificar los comandos utilizados en el modo de plantilla P-touch.

#### 8. **Los caracteres no impresos**

Especificados aquí no se imprimen cuando se reciben los datos. Especifique de 1 a 20 caracteres.

#### 9. **Código de retorno disponible**

El código de salto de línea se utiliza cuando se introducen datos para indicar que los siguientes datos se deben mover a la siguiente línea de un objeto de texto. Se puede seleccionar uno de los siguientes cuatro códigos de alimentación de línea o se pueden especificar de 1 a 20 caracteres como código de alimentación de línea. Configuraciones disponibles: **[^CR]**, **[\0D\0A]**, **[\0A]**, **[\0D]**

#### 10. **Reemplazar FNC1**

Seleccione si los códigos GS, que se incluyen en protocolos de códigos de barras como GS1-128 (UCC/EAN-128), se sustituyen por códigos FNC1. Si esta casilla de verificación está seleccionada, un código GS recibido se sustituye por el código FNC1. Si esta casilla de verificación está desactivada, un código GS recibido se envía tal cual.

#### 11. **Número de copias**

Establece el número de copias. Se puede especificar un número entre 1 y 99.

#### 12. **Dar prioridad a la calidad de impresión**

Seleccione el ajuste de calidad de impresión. Si esta casilla de verificación está seleccionada, se dará prioridad a la calidad de impresión. Si esta casilla de verificación está desactivada, se dará prioridad a la velocidad de impresión.

#### 13. **Invertido 180 grados**

Si esta casilla de verificación está seleccionada, los datos se imprimirán después de haber girado 180 grados.

#### 14. **Definido**

Después de hacer clic en el botón [**SET**], los ajustes se guardan como un archivo .ini cuando se cierra el cuadro de diálogo. Para guardar los ajustes especificados en un archivo de comandos, seleccione [**Guardar en archivo de comandos**] en el menú desplegable. El archivo de comandos guardado se puede utilizar con la función de almacenamiento masivo para aplicar la configuración a una impresora. e La *interalization*<br>
A *La* interalization of the memoir system and the state of the state of the state of the state of the state of the state of the state of the state of the state of the state of the state of the state

#### 15. **Cancelar**

cancela la configuración y cierra el cuadro de diálogo. Los ajustes permanecerán sin cambios.

#### 16. **Predeterminado**

Haga clic en este botón para restablecer los valores predeterminados de fábrica.

#### © 2001-2022 Brother Industries, Ltd. Todos los derechos reservados.

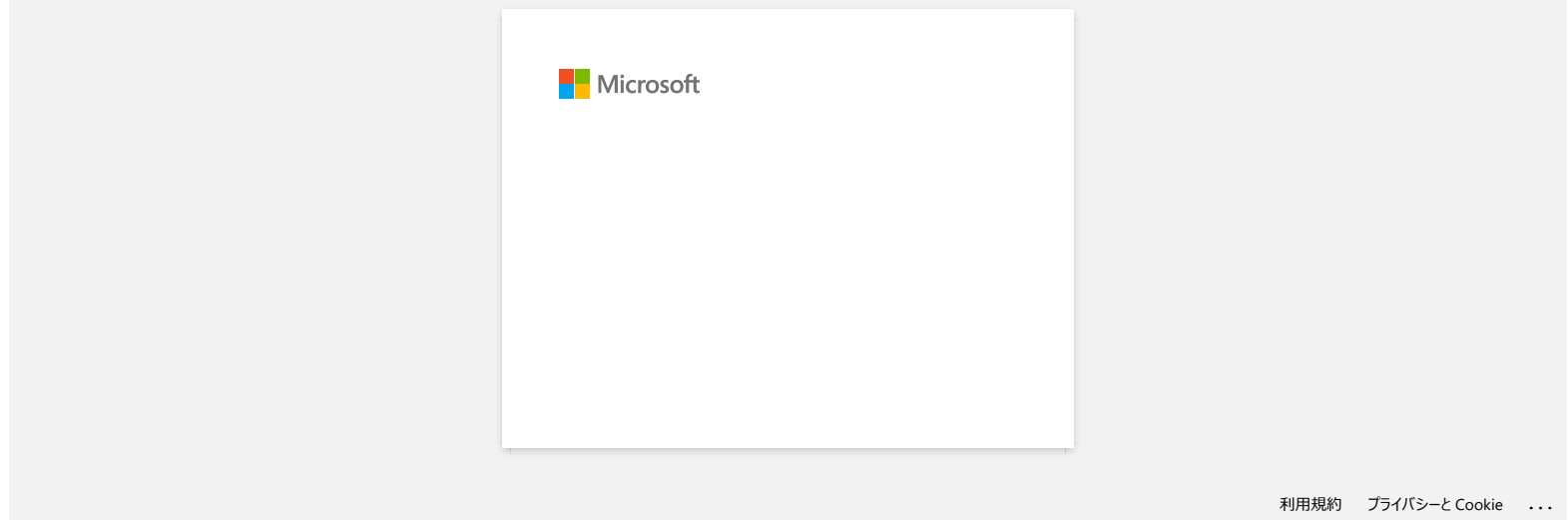

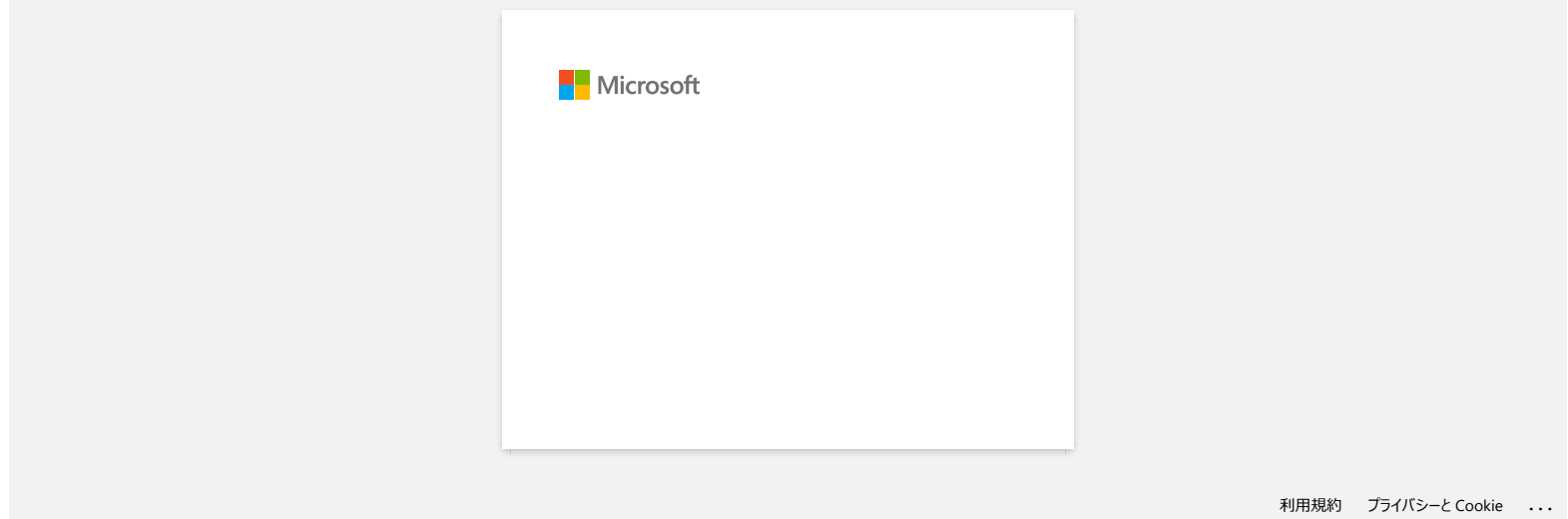

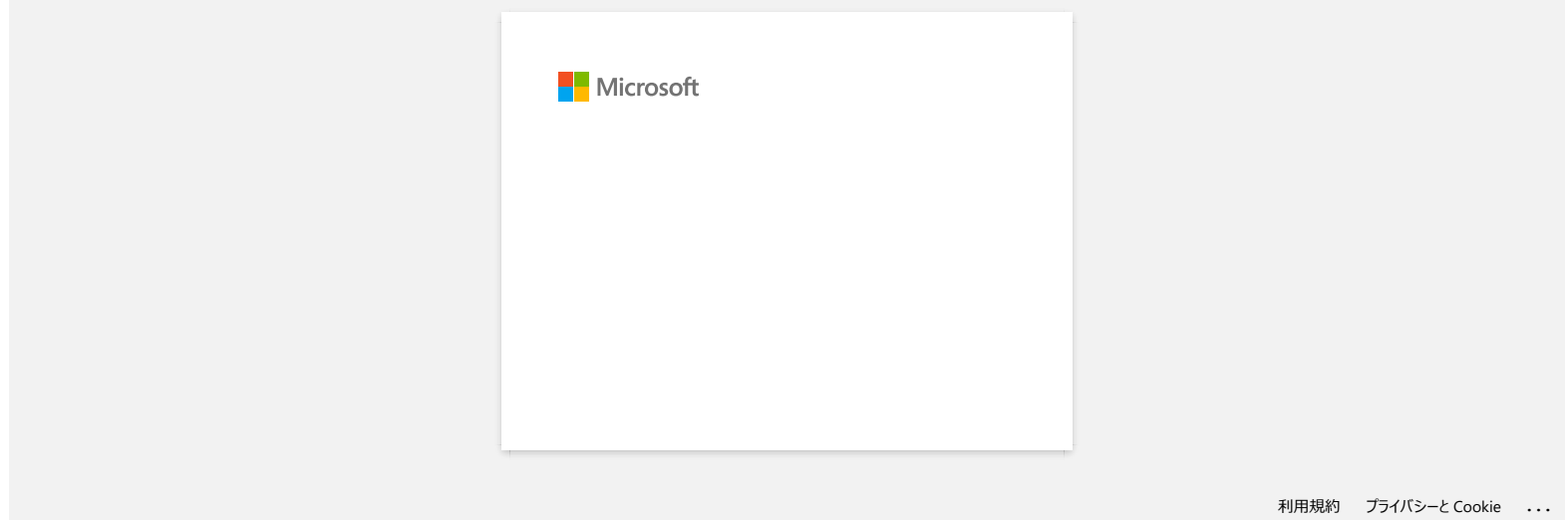

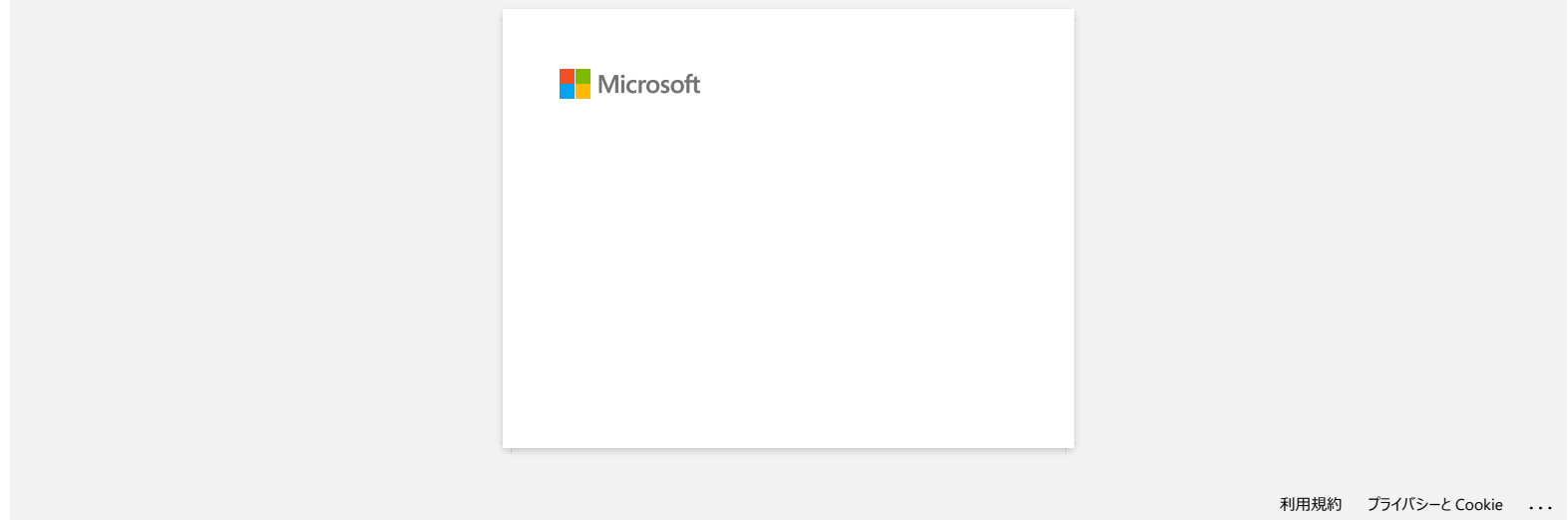

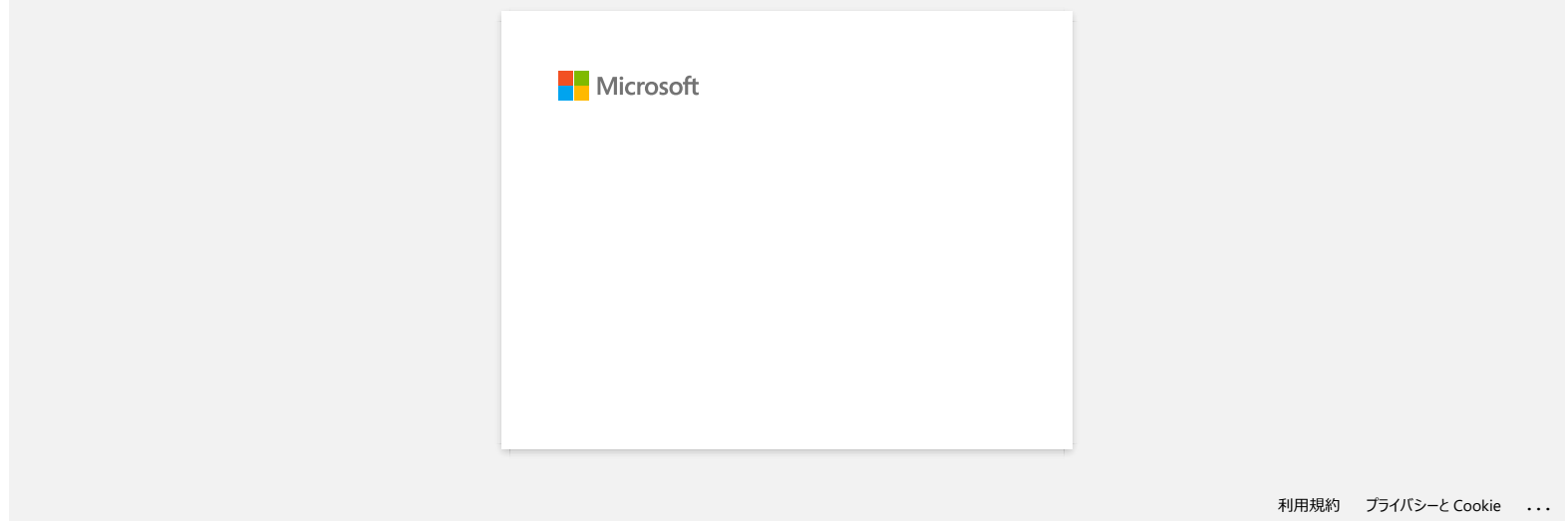

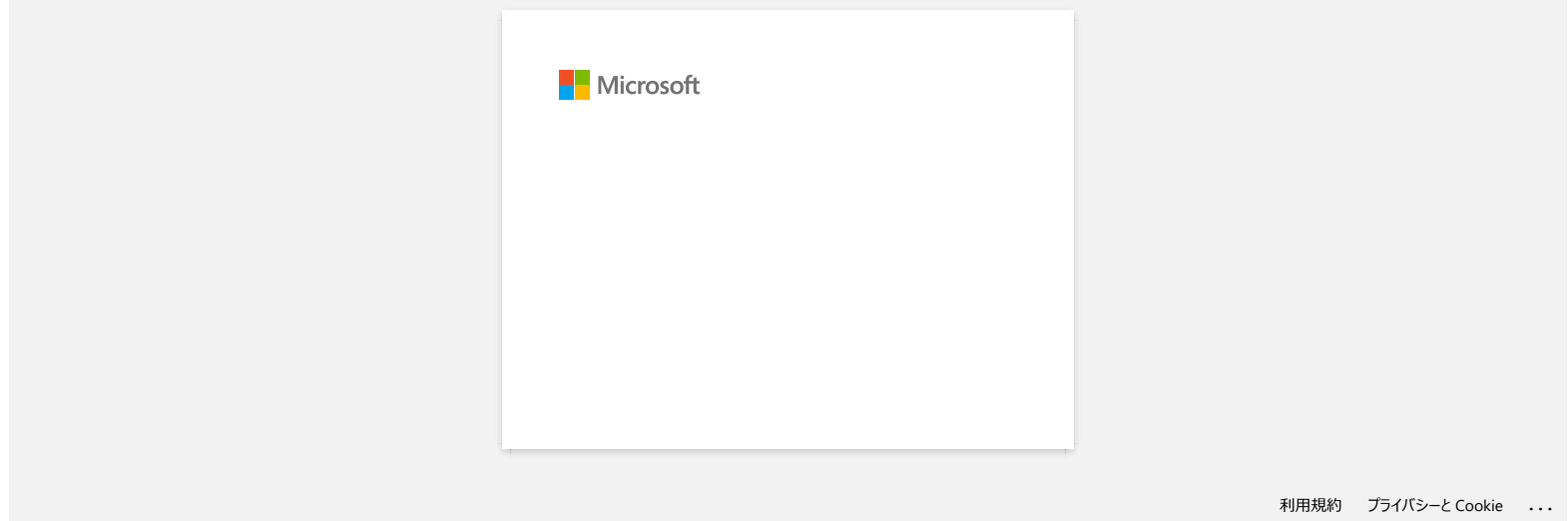

## **Instalación de un certificado de CA**

Puede instalar un certificado de CA en la impresora mediante el método siguiente.

- **Instalación de un certificado de CA mediante EWS (Servidor Web incorporado)**
- 1. Asegúrese de que la impresora y el ordenador están conectados a través de Wi-Fi®.
- 2. Inicie el explorador web.
- 3. Introduzca "http://dirección IP del equipo/" en la barra de direcciones de su navegador (donde "dirección IP del equipo" es la dirección IP del equipo).
- Por ejemplo, http://192.168.1.2/
- 4. Introduzca la contraseña y, a continuación, pulse (botón de flecha derecha).

Es posible que se le solicite la contraseña de inicio de sesión predeterminada en función del modelo. La contraseña de inicio de sesión predeterminada va precedida de PWD y se encuentra en la parte inferior de la impresora, en la batería o en el compartimento de soportes.

Para obtener más información, consulte [**IMPORTANTE – Aviso de seguridad de red: Cambio de contraseña de inicio de sesión predeterminado**] en la página [**[Manuales](https://support.brother.com/g/b/link.aspx?content=ml)**].

- 5. Haga clic en Red.
- 6. Haga clic en **Seguridad**.

#### 7. Haga clic en **Certificado de CA**.

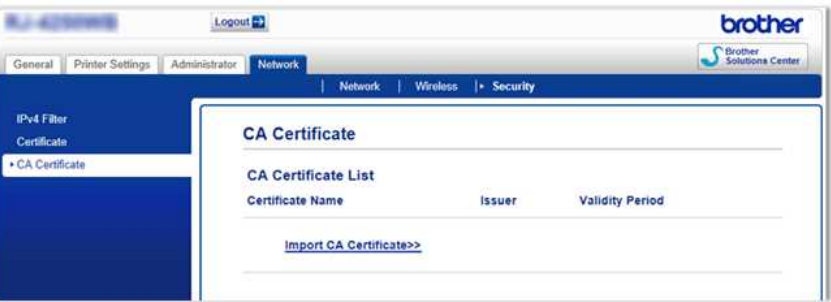

- 8. Haga clic en **Importar certificado de CA**.
- 9. Seleccione el certificado de CA que desea instalar e importar.

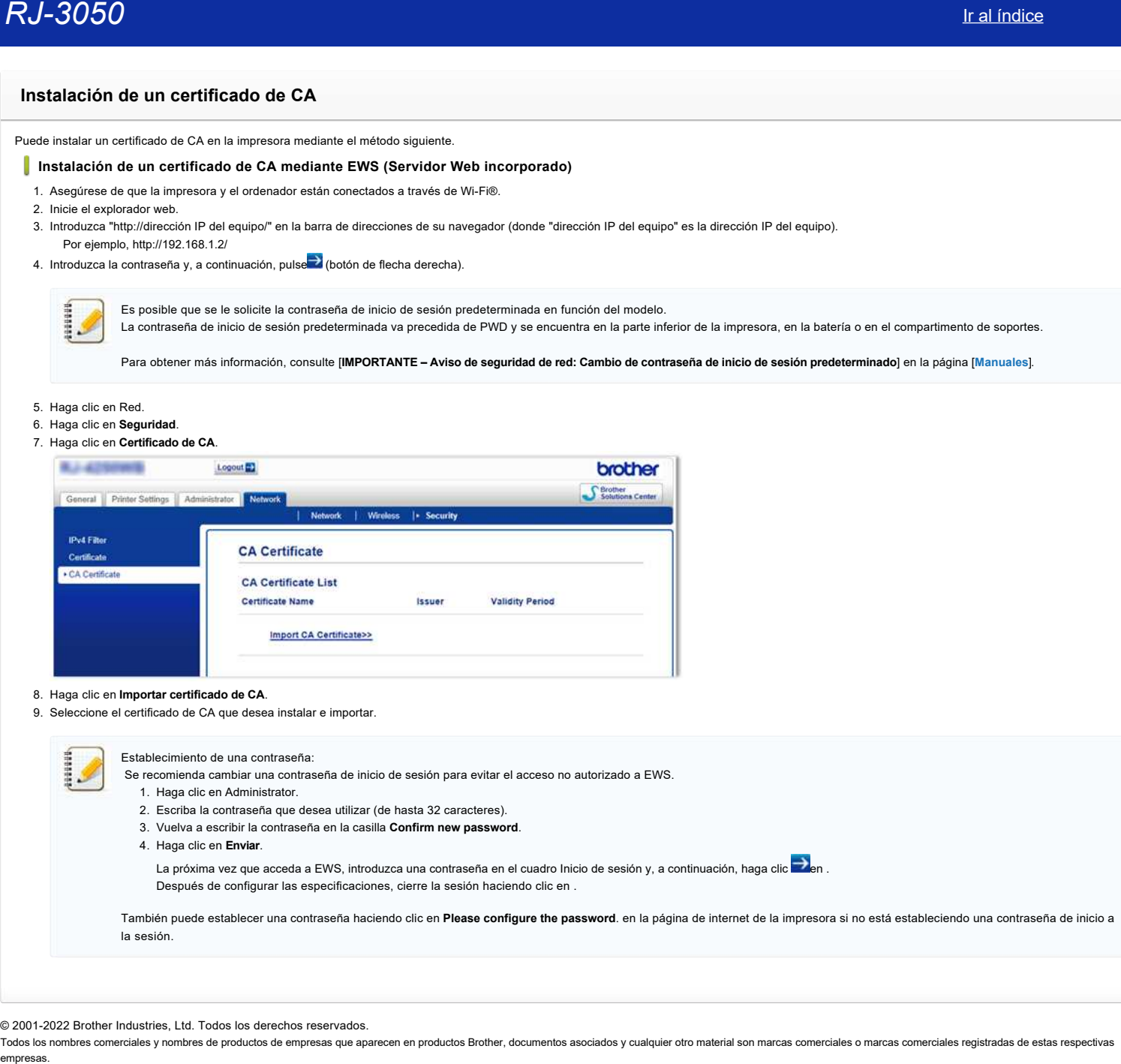

© 2001-2022 Brother Industries, Ltd. Todos los derechos reservados.

**El Editor de P-touch muestra el mensaje "No hay un controlador de la impresora instalado con esta aplicación." (Para Windows 10)**

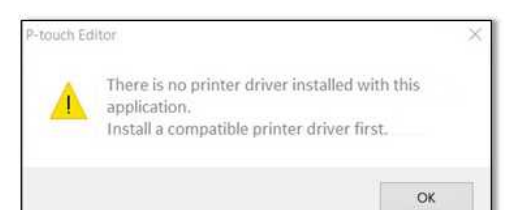

Si usted recibe este error, su impresora podría haber sido detectada incorrectamente por su computadora. Realice lo siguiente:

1. Haga clic en **Menú de Inicio** > (**Todas las Aplicaciones**) > **Sistema Windows** > **Panel de Control** > **Equipos y Sonido** > **Dispositivos e Impresoras**.

2. Revise si su impresora está listada como un dispositivo no especificado.

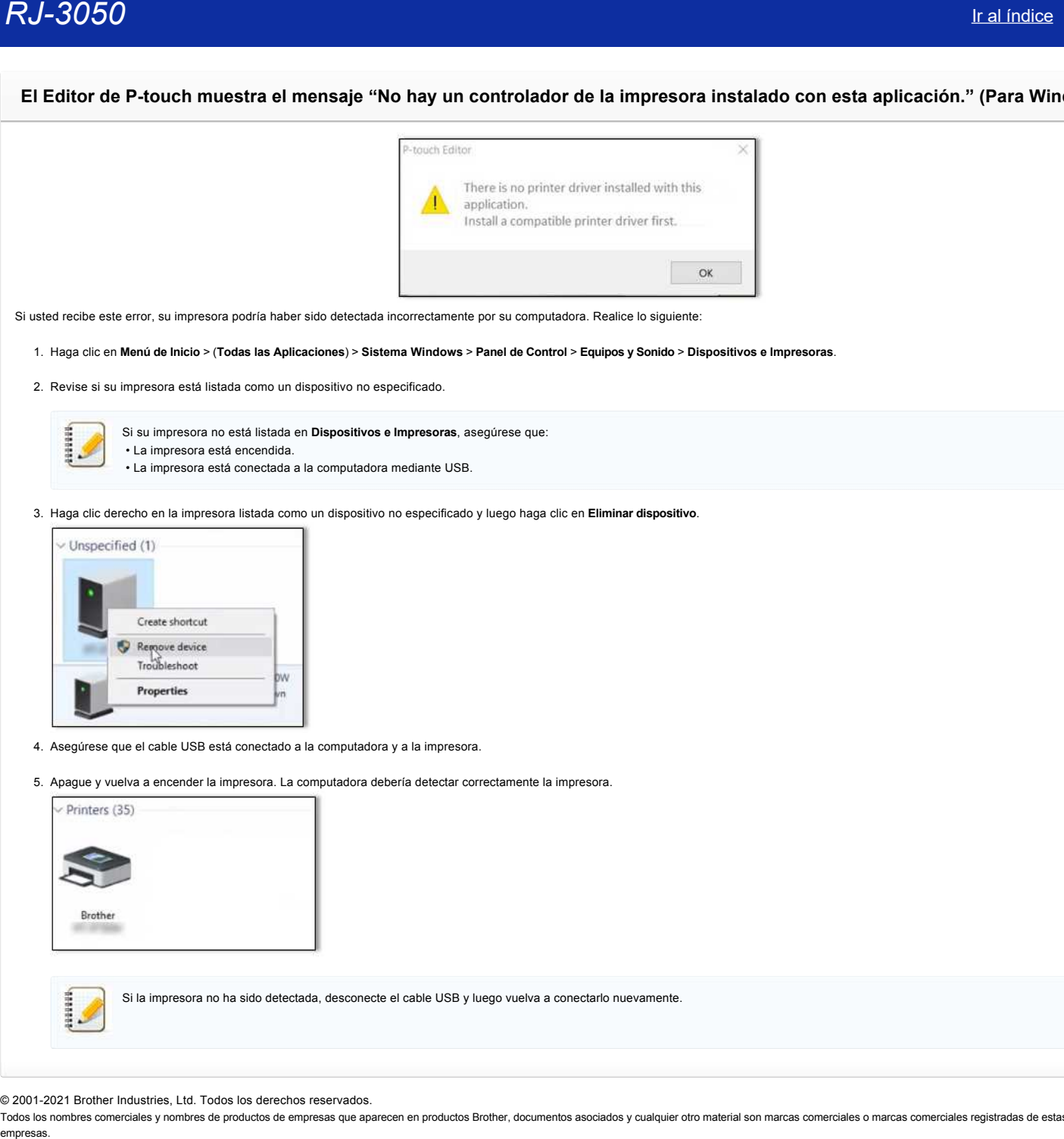

3. Haga clic derecho en la impresora listada como un dispositivo no especificado y luego haga clic en **Eliminar dispositivo**.

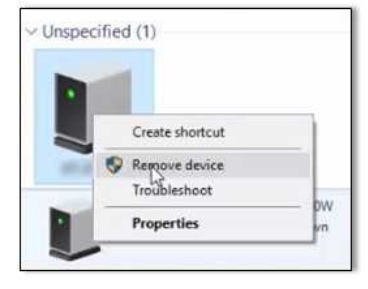

- 4. Asegúrese que el cable USB está conectado a la computadora y a la impresora.
- 5. Apague y vuelva a encender la impresora. La computadora debería detectar correctamente la impresora.

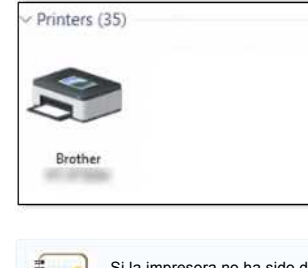

Si la impresora no ha sido detectada, desconecte el cable USB y luego vuelva a conectarlo nuevamente.

© 2001-2021 Brother Industries, Ltd. Todos los derechos reservados.

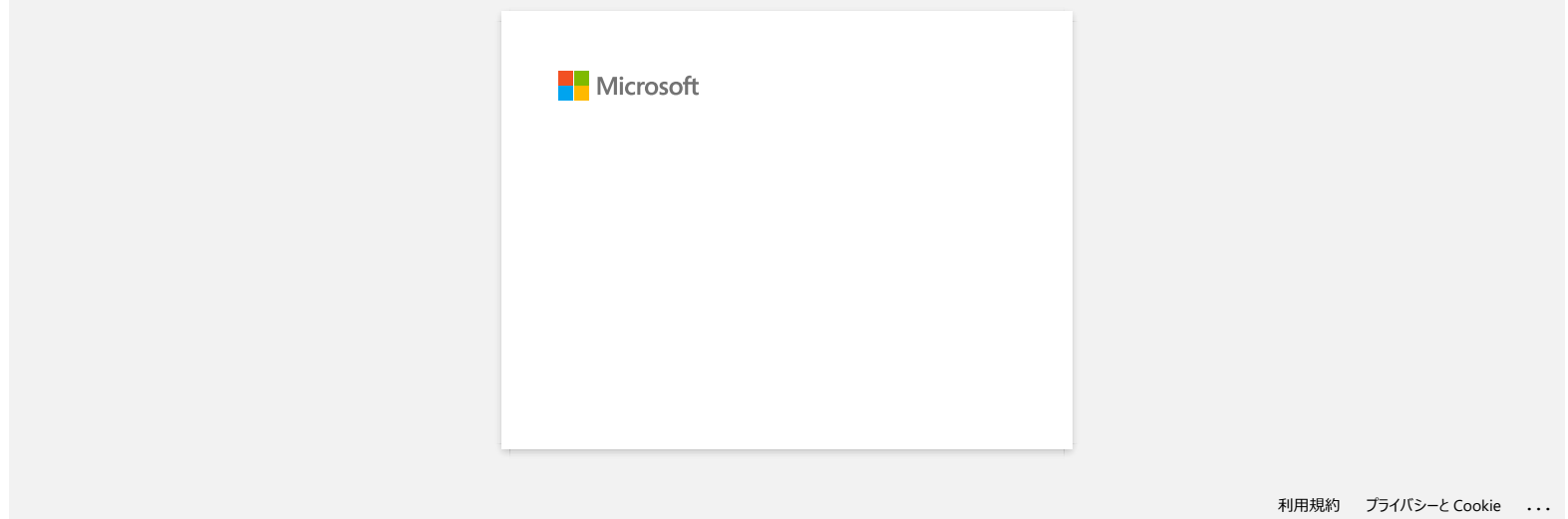

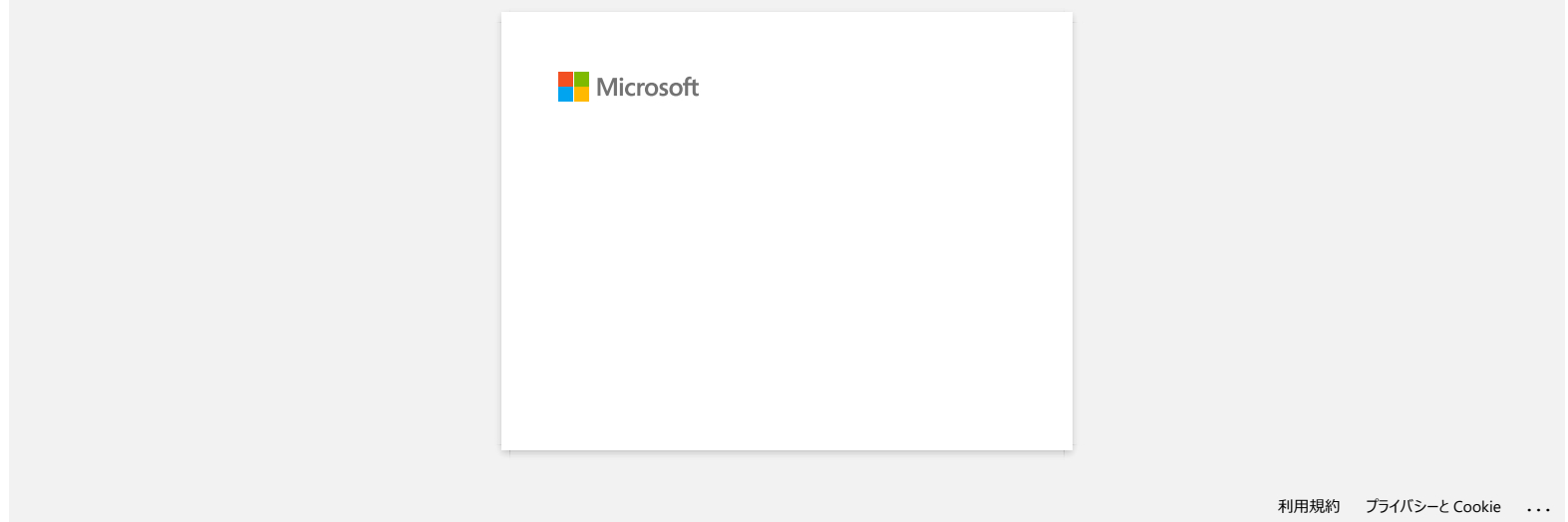

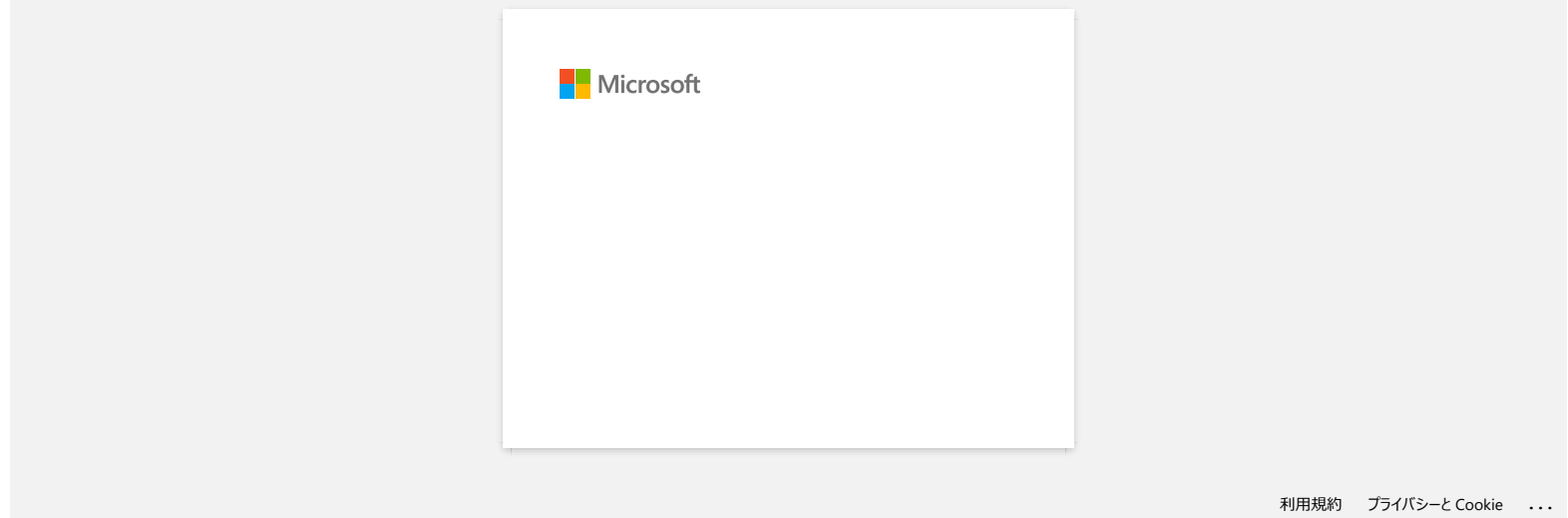

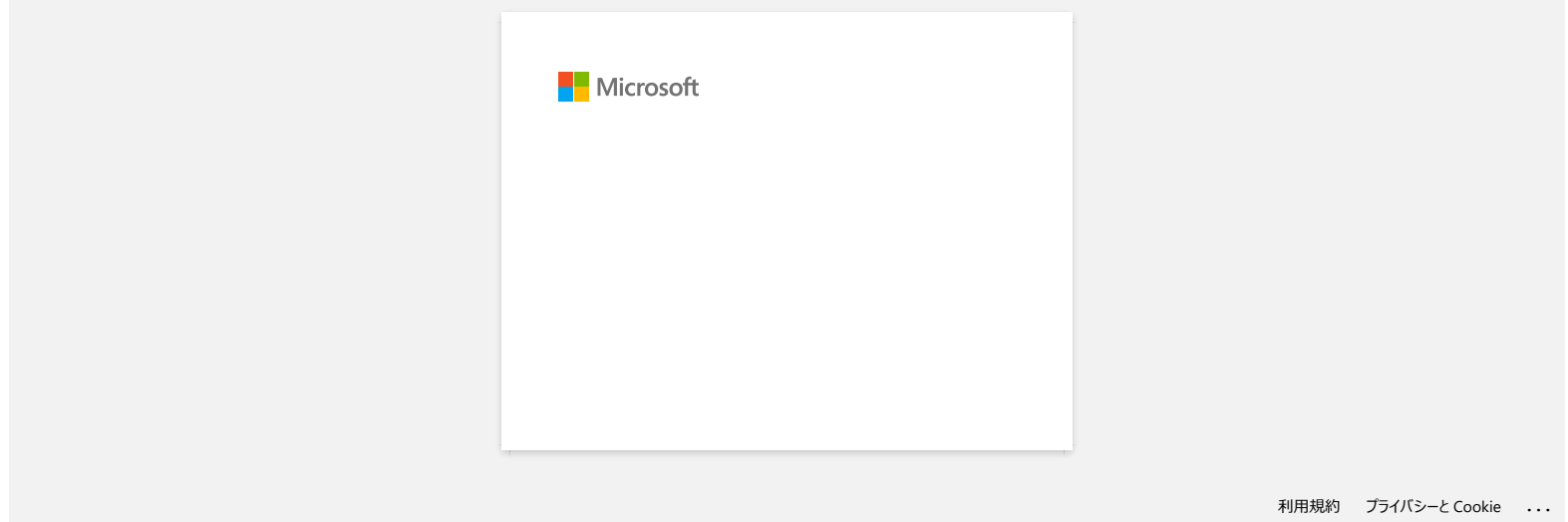

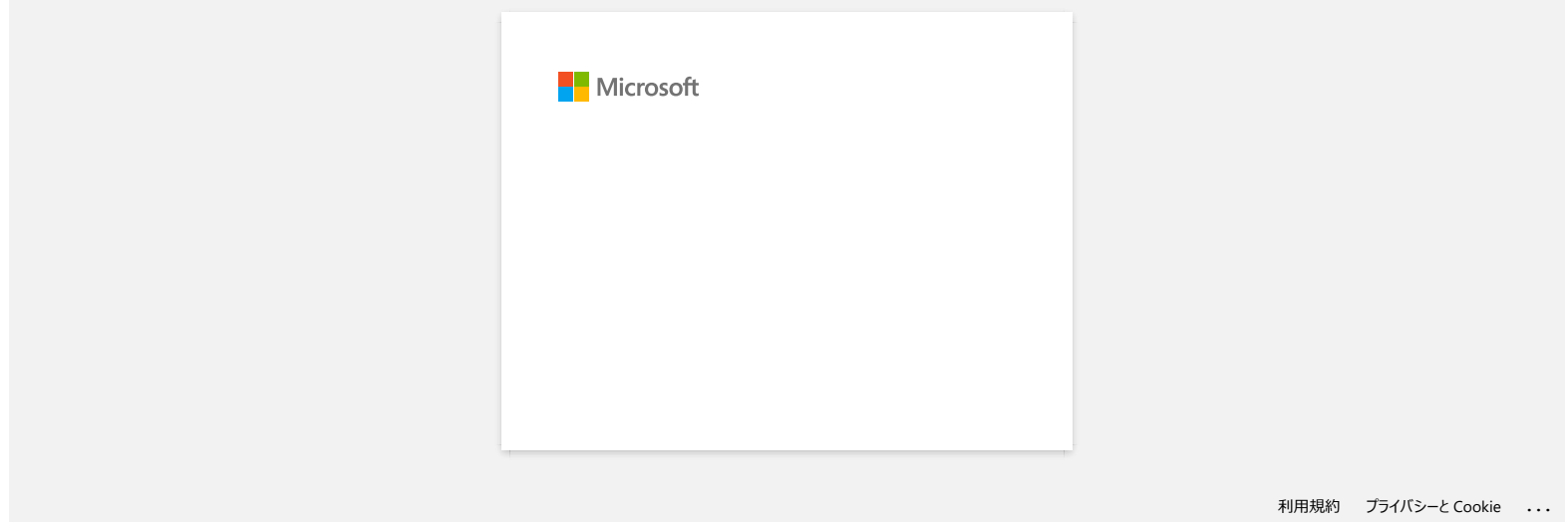
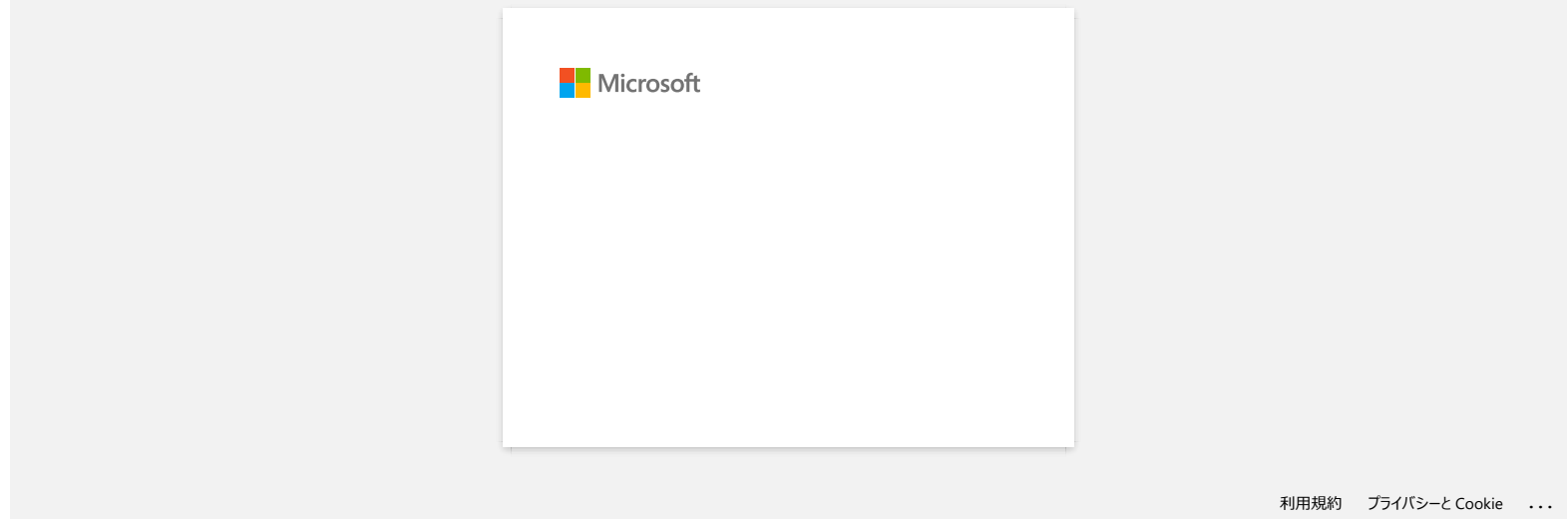

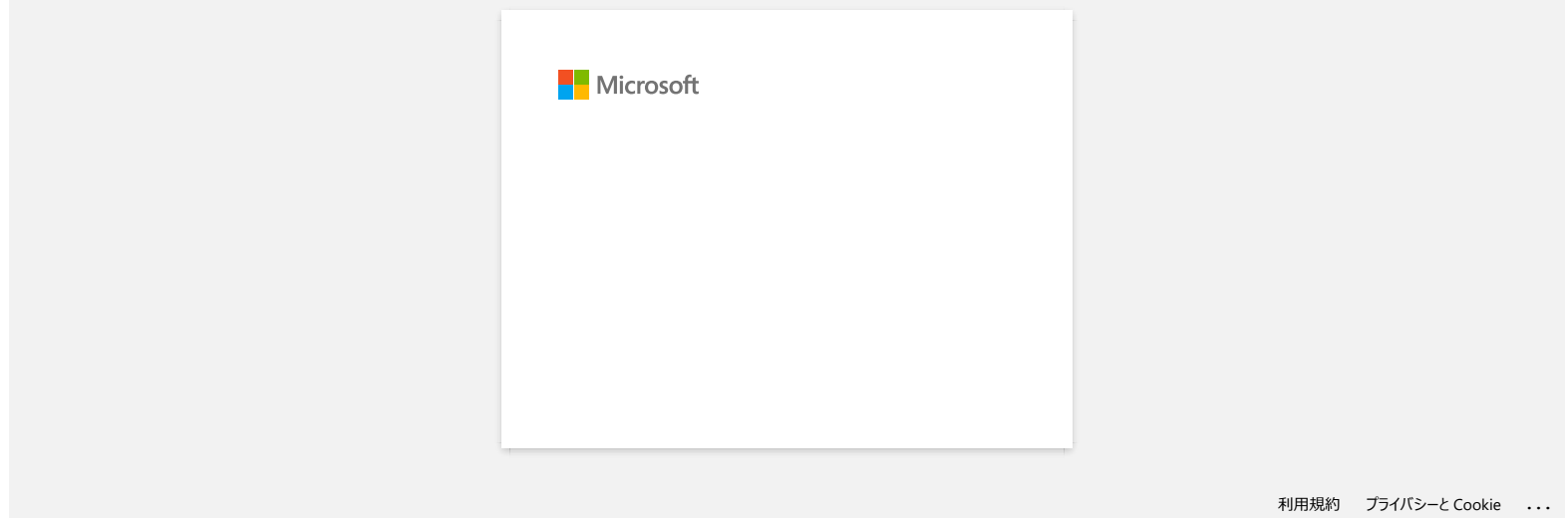

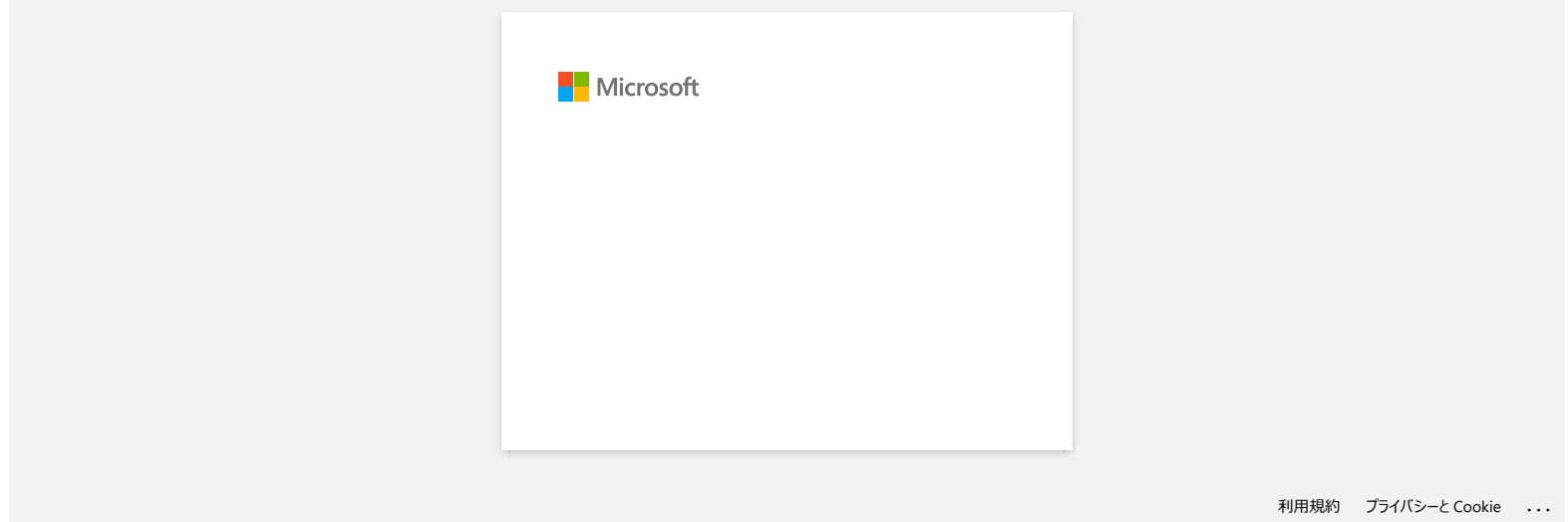

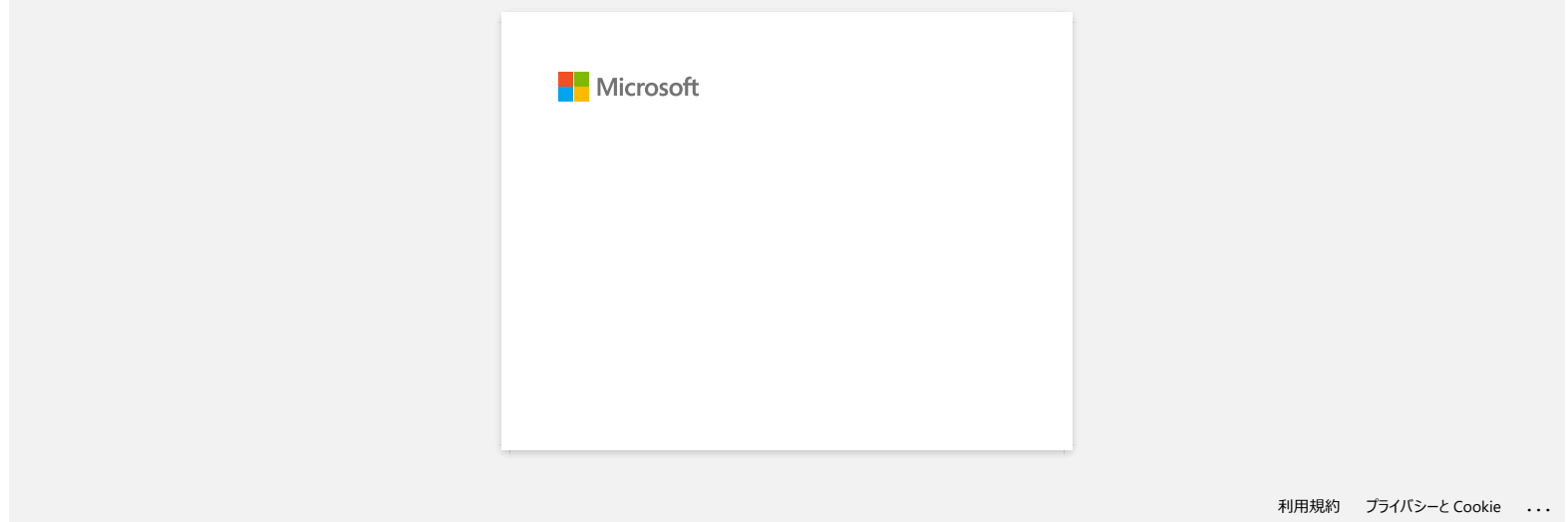

**Recibo el mensaje "no se pudo acceder a OneDrive" y no puedo abrir ni guardar ningún archivo. (P-touch Editor 5,1/5,2 para Windows)** empresas.<br>
Recibo el mensaje "no se pudo acceder a OneDrive" y no puedo abrir ni guardar ningún archivo. (P-touch Editor 5,1/5,2 pe<br>
Pundows)<br>
Pundows)<br>
Ran People Editor 5.3 a alima vendo (9.2020 superior).<br>
Adhable Pools

**Para P-touch Editor 5.2**

Actualice P-touch Editor a la última versión (5.2.020 o superior).

**Para P-touch Editor 5.1** Realice lo siguiente:

Si no puede abrir ningún archivo desde [**Abrir**] - [**OneDrive**]:

- 1. Inicie P-touch Editor y haga clic en [**Abrir**] [**Equipo**].
- 2. Seleccione [**OneDrive**] en [**Buscar**] y elija el archivo que desea abrir.

Si no puede guardar ningún archivo de [**Archivo**] - [**Guardar en Web**]:

1. Haga clic en [**Archivo**] - [**Guardar**] o [**Guardar como**].

2. Haga clic en [**OneDrive**] y, a continuación, haga clic en el botón [**Guardar**].

© 2001-2022 Brother Industries, Ltd. Todos los derechos reservados.

Todos los nombres comerciales y nombres de productos de empresas que aparecen en productos Brother, documentos asociados y cualquier otro material son marcas comerciales o marcas comerciales registradas de estas respectivas

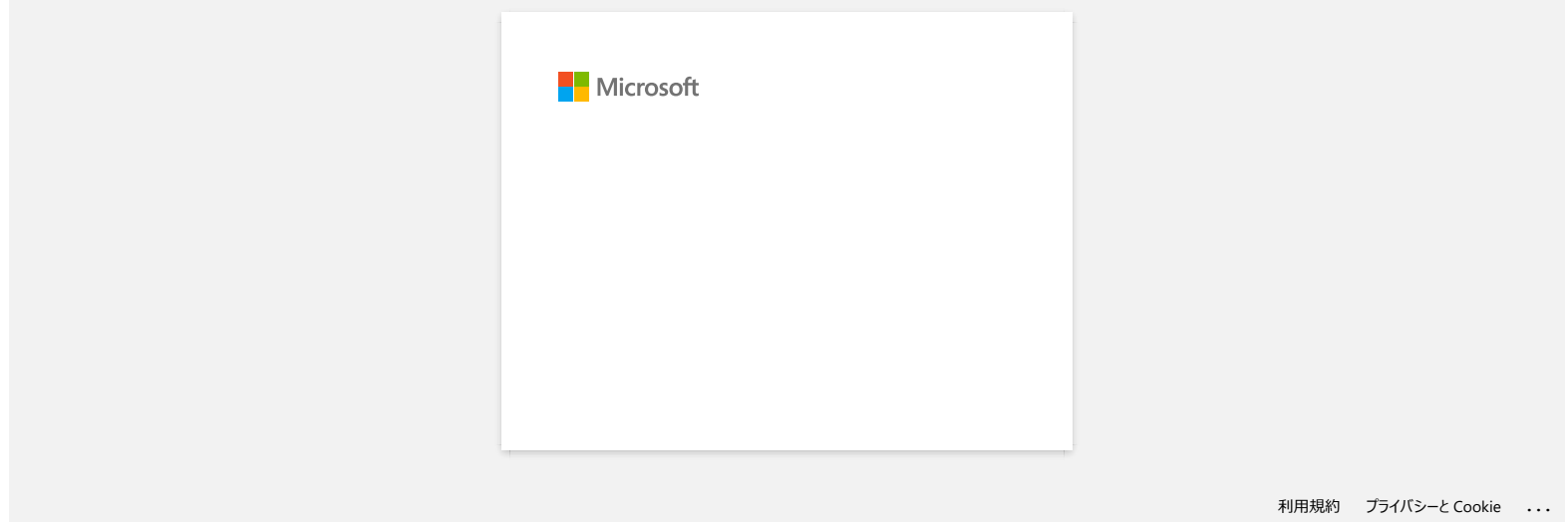

<span id="page-114-0"></span>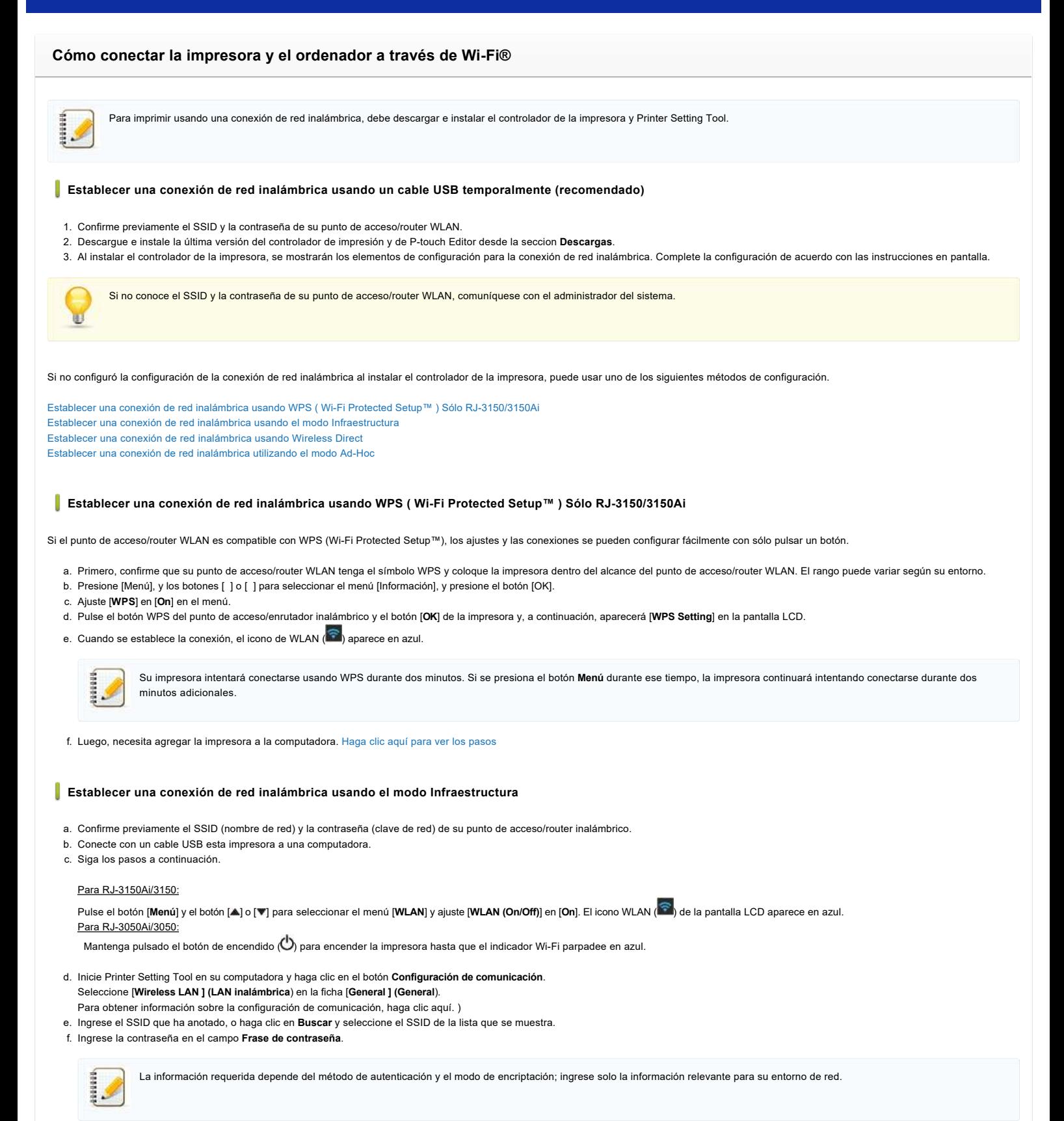

- <span id="page-114-1"></span>g. Para enviar la configuración a la impresora, haga clic en **Aplicar**.
- h. Cuando se establece la conexión, el icono WLAN (  $\widehat{\bullet}$  ) de la pantalla LCD aparece en azul o el indicador Wi-Fi se ilumina en azul.
- i. Luego, necesita agregar la impresora a la computadora. [Haga clic aquí para ver los pasos](#page-115-1)

### <span id="page-114-2"></span>**Establecer una conexión de red inalámbrica usando Wireless Direct**

Wireless Direct le permite conectar la impresora a su computadora directamente sin un punto de acceso / enrutador Wi-Fi; la impresora sirve como un punto de acceso Wi-Fi.

a. Confirme la configuración inalámbrica directa de la impresora. Puede configurar los ajustes desde la impresora o su computadora.

```
Para RJ-3150Ai/3150:
```
**Contract** 

Pulse el botón [**Menú**] y el botón [ ] o [ ] para seleccionar el menú [**WLAN**] y ajuste [**WLAN (On/Off)**] en [**On**]. El icono WLAN ( ) de la pantalla LCD aparece en azul.

Para RJ-3050Ai/3050:

Mantenga pulsado el botón de encendido  $\bigcirc$ ) para encender la impresora hasta que el indicador Wi-Fi parpadee en azul.

- b. Conecte con un cable USB esta impresora a una computadora.
- c. Inicie Printer Setting Tool en su computadora y haga clic en el botón **Configuración de comunicación**.
- d. Confirme que **Wireless Direct** está seleccionado para **Interfaz seleccionada** en la pestaña **General**. Para obtener más información, consulte: Uso de la configuración de comunicación (para Windows)
- e. Seleccione el SSID de la impresora en el equipo o dispositivo móvil. Introduzca la contraseña si es necesario.
	-
- El SSID y la contraseña predeterminados de fábrica son los siguientes:
- SSID: "DIRECT-brRJ-3050[los últimos cuatro dígitos del número de serie]" (para RJ-3050), "DIRECT-[los últimos cinco dígitos del número de serie] RJ-3050Ai" (para RJ-3050Ai),
- "DIRECT-brRJ-3150[los últimos cuatro dígitos del número de serie]" (para RJ-3150) o "DIRECT-[los últimos cinco dígitos del número de serie RJ-3150Ai] (para RJ-3150Ai). Contraseña (clave de red):
- RJ-3050 / RJ-3150: 00000000
	- RJ-3050Ai: 305[Los últimos cinco dígitos del número de serie]
- RJ-3150Ai: 315[los últimos cinco dígitos del número de serie]
- Si no encuentra la etiqueta del número de serie, consulte [¿Dónde puedo encontrar el número de serie de mi impresora Brother?](https://support.brother.com/g/b/link.aspx?faqid=faqp00100392)
- Si establece la contraseña con los ajustes de comunicación, introduzca la contraseña.
- f. Luego, necesita agregar la impresora a la computadora. [Haga clic aquí para ver los pasos](#page-115-1)

### <span id="page-115-0"></span>**Establecer una conexión de red inalámbrica utilizando el modo Ad-Hoc**

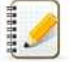

El modo Ad-hoc le permite conectar la impresora al ordenador o dispositivo móvil directamente sin un punto de acceso o router Wi-Fi.

- No todos los equipos, dispositivos móviles y sistemas operativos pueden admitir el modo Ad-hoc.
- 

# a. Encienda la impresora.

## Para RJ-3150Ai/3150:

b. Por favor seguir las pasos indicados debajo.

Pulse el botón [Menú] y el botón [A] o [V] para seleccionar el menú [WLAN] y ajuste [WLAN (On/Off)] en [On]. Para RJ-3050Ai/3050:

Mantenga pulsado el botón de encendido  $\langle O \rangle$  para encender la impresora.

- c. Utilice el equipo para configurar los valores del modo ad hoc de la impresora.
- d. Utilice el ordenador para seleccionar el SSID de la impresora y, si establece la contraseña en la Herramienta de configuración de la impresora, introduzca la contraseña. Cuando se establece la conexión, el icono WLAN ( $\odot$ ) de la pantalla LCD aparece en azul o el indicador Wi-Fi se ilumina en azul. empresas. <br>
Press, and *interest and the contract and interest and interest and interest and interest and interest and interest and interest and interest and interest and interest and interest and interest and interest and* 
	- e. Luego, necesita agregar la impresora a la computadora. [Haga clic aquí para ver los pasos](#page-115-1)

Si desea cambiar cualquier otra configuración de red, use la Configuración de comunicación. [Para obtener información sobre la configuración de comunicación, haga clic aquí.](https://support.brother.com/g/b/link.aspx?faqid=faqp00100063)

### <span id="page-115-1"></span>**Cómo agregar la impresora a la computadora.**

- 1. Muestre **Dispositivos e impresora** en su computadora.
- 2. Haga clic en **Agregar una impresora**.
- 3. Haga clic en **Agregar una impresora de red, inalámbrica o Bluetooth Siguiente**.
- 4. Haga clic en **La impresora que deseo no está en la lista Siguiente**.
- 5. Seleccione **Agregar una impresora usando una dirección TCP / IP o un nombre de host**, y haga clic en **Siguiente**.
- 6. Seleccione **Dispositivo TCP / IP** para **Tipo de dispositivo**.
- 7. Ingrese la dirección IP de su impresora en **Nombre de host o dirección IP**.

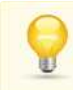

La dirección IP de su impresora se muestra en **Estado actual** en la pestaña **LAN inalámbrica** o **Wireless Direct** en Configuración de comunicación.

- 8. Confirme que **Consultar la impresora y seleccionar automáticamente el controlador que usará** está marcado, y haga clic en **Siguiente.**
- 9. Seleccione **Usar el controlador que está instalado actualmente (recomendado)**, y haga clic en **Siguiente**.
- 10. Ingrese un nombre arbitrario en **Nombre de la impresora** y haga clic en **Siguiente**.
- 11. Seleccione **No compartir esta impresora** y haga clic en **Siguiente**.
- 12. Haga clic en **Finalizar**.

© 2001-2022 Brother Industries, Ltd. Todos los derechos reservados.

Todos los nombres comerciales y nombres de productos de empresas que aparecen en productos Brother, documentos asociados y cualquier otro material son marcas comerciales o marcas comerciales registradas de estas respectiva

# **Instale BRAdmin Professional 3**

[> haga clic aquí para descargar BRAdmin Professional 3 \(ver. 3.75.0000\).](https://support.brother.com/g/b/agreement.aspx?dlid=dlfp100858_000)

Una vez finalizada la descarga, haga doble clic en el archivo descargado. Siga las instrucciones en la pantalla para completar la instalación.

© 2001-2022 Brother Industries, Ltd. Todos los derechos reservados.

Todos los nombres comerciales y nombres de productos de empresas que aparecen en productos Brother, documentos asociados y cualquier otro material son marcas comerciales o marcas comerciales registradas de estas respectiva empresas.<br>
Instale BRAdmin Professional 3<br>
<sup>> haga clic aqui para descargar BRAdmin Professional 3 (ver. 3.75.0000).<br>
Una vez finalizada la descarga, haga doble clic en el archivo descargado. Siga las instrucciones en la p</sup>

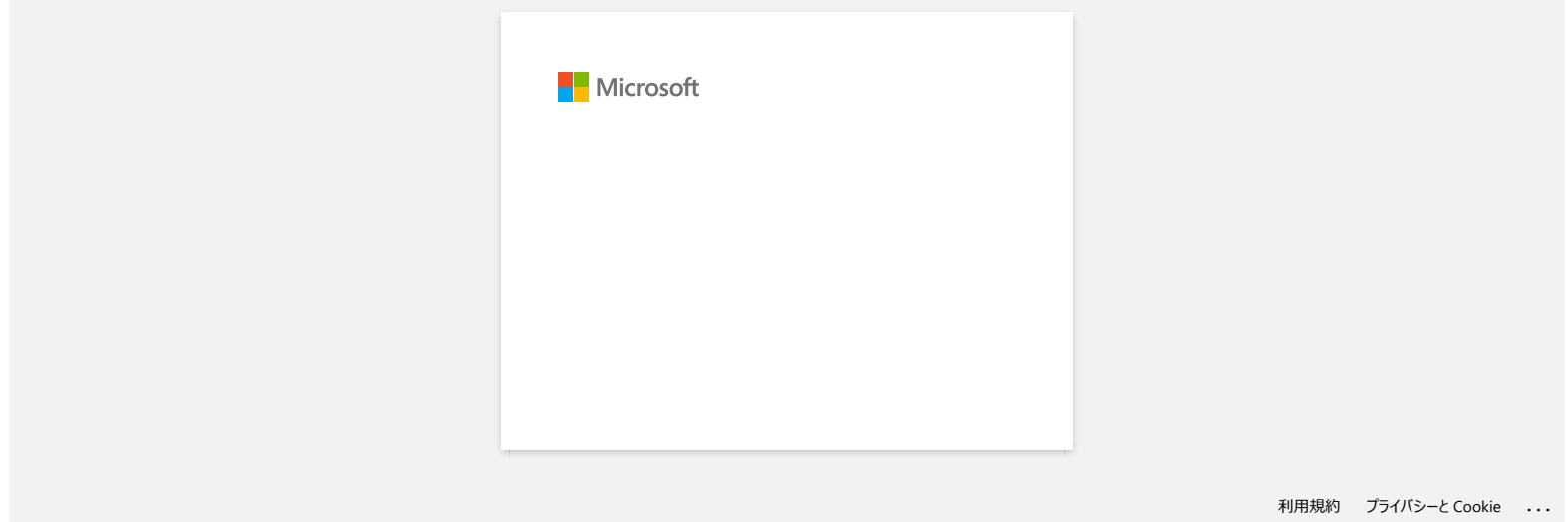

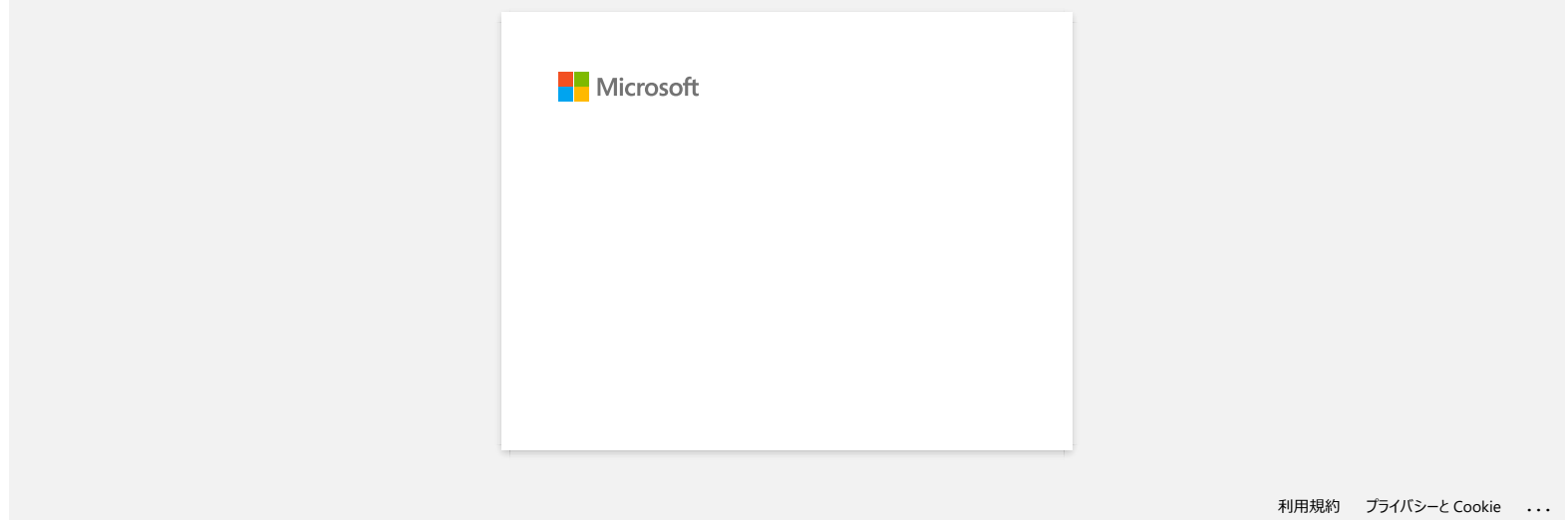